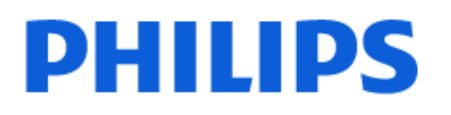

Television

*OLED707 Series*

# Manual del usuario

65OLED707

Register your product and get support at www.philips.com/TVsupport

# Contenido

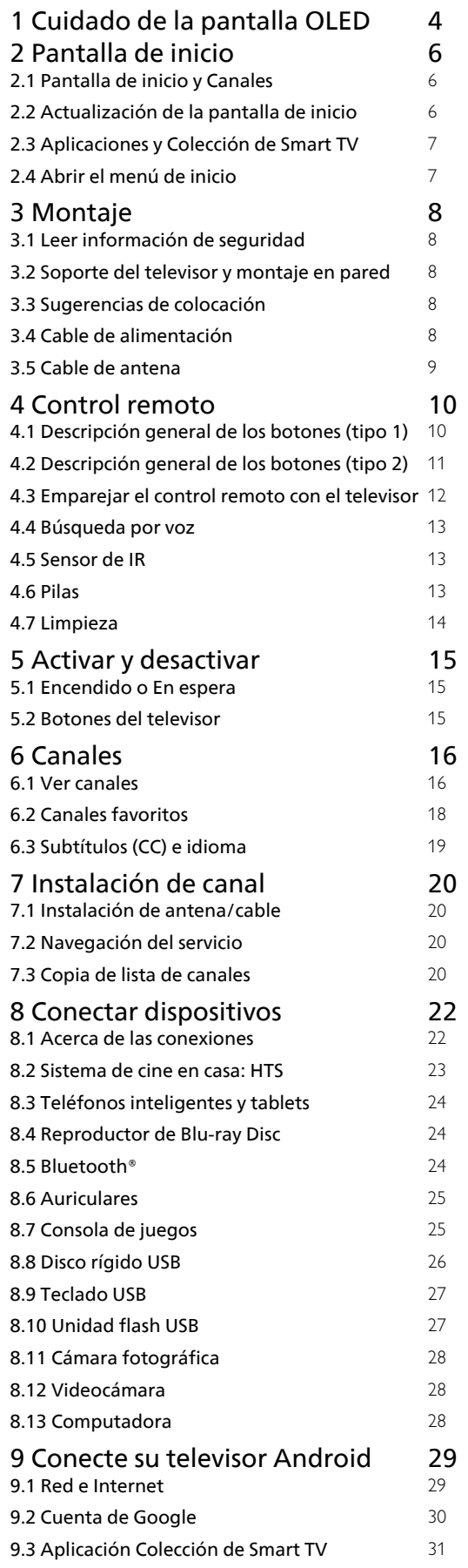

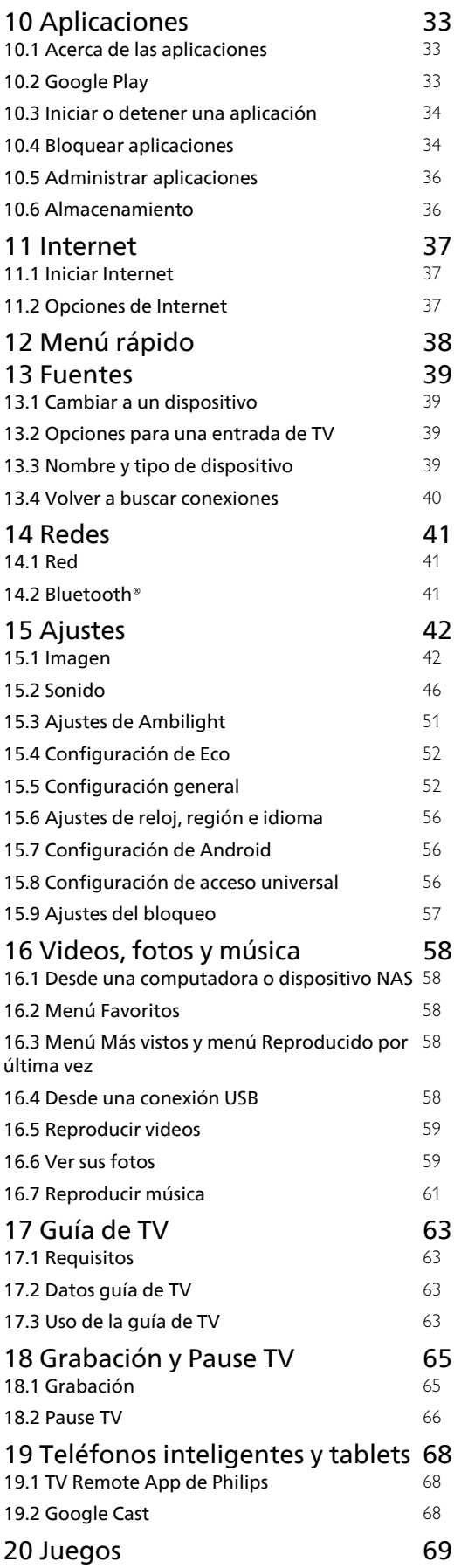

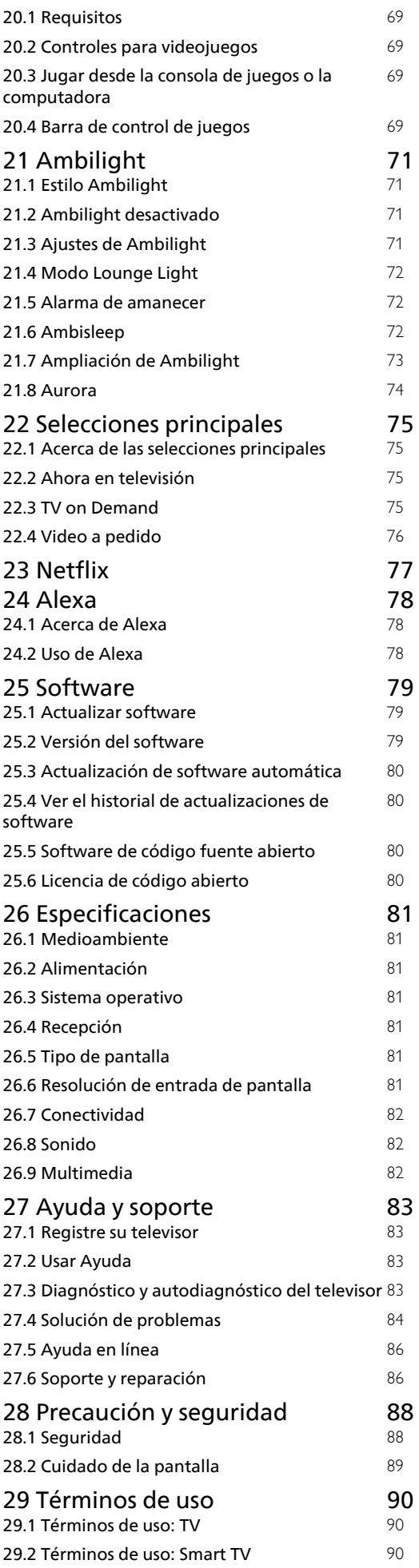

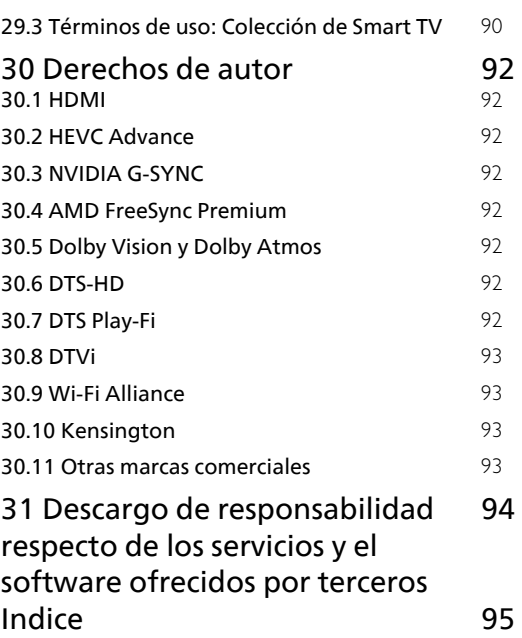

# <span id="page-3-0"></span>1 Cuidado de la pantalla OLED

La pantalla OLED es una tecnología de vanguardia y, junto con nuestro motor de calidad de imagen, ha ganado una enorme cantidad de premios. Para garantizar que el televisor siempre tenga el mejor rendimiento posible, a veces llevará a cabo un proceso de limpieza de la pantalla mientras está en modo de espera.

Si nunca coloca el televisor en modo de espera, se le avisará periódicamente por medio de mensajes en pantalla que el monitor debe ejecutar este proceso de limpieza. Siga siempre estas instrucciones. Posponer repetidamente este proceso puede provocar la retención de la imagen, lo que podría anular su garantía.

El televisor debe quedar en modo de espera para ejecutar el proceso de limpieza en segundo plano. También se recomienda evitar la visualización continua de imágenes estáticas o partes estáticas en imágenes en movimiento (como las barras de teletipo de noticias, las puntuaciones de fútbol, las HUD de juegos, etc.).

### Actualización de la pantalla del televisor

Para proteger la pantalla, el televisor OLED necesita un proceso de actualización periódico.

Existen 2 tipos de procesos de actualización:

• Actualización normal: Se lleva a cabo automáticamente y se completa en unos minutos con el televisor en modo de espera.

• Actualización profunda: Se completa en unos minutos y debe activarla el consumidor.

#### Para permitir que el televisor OLED se actualice correctamente, siga las instrucciones a continuación:

• Para que el proceso de actualización normal se lleve a cabo automáticamente, use siempre el control remoto para apagar el televisor y no desconecte el enchufe de alimentación.

• Cuando se muestre un mensaje de actualización normal en la pantalla del televisor, siga las instrucciones recomendadas.

• Para realizar un proceso de actualización profundo, actívelo manualmente a través de  $\bullet$ **Ajustes** > Configuración general > Avanzado > Configuración de la pantalla OLED > Borrar imagen residual. También se puede mostrar un mensaje de recordatorio en el televisor para solicitar al usuario que realice la actualización profunda. Siga las instrucciones y mantenga el televisor conectado a una fuente de energía para que el proceso se realice

completamente. Tardará unos minutos. El proceso de actualización profunda solo se debe realizar cuando la imagen residual permanezca en la pantalla incluso después de 8 horas en espera. Utilizar la opción Borrar imagen residual con mucha frecuencia podría reducir la vida útil de la pantalla OLED. Sin embargo, es importante permitir los ciclos de actualización cuando lo solicite el televisor.

• No toque ni presione la pantalla del televisor durante el proceso de actualización.

• Siempre utilice el control remoto para apagar el televisor y mantenerlo encendido cuando se activa la actualización.

\* Nota : Este proceso es esencial para disfrutar de la mejor calidad de imagen. Si se comprueba que la unidad no se actualizó de manera frecuente, no aceptaremos devoluciones, reparaciones, reemplazos ni reclamaciones de garantías debido al fenómeno de imagen residual dentro o fuera del período de garantía. Este también es el caso cuando el televisor se utiliza principalmente para juegos con contenido estático en la pantalla, para ver canales de noticias (con barras de teletipo de noticias estáticas) u otros casos de uso similares que implican un mayor riesgo de mantener los efectos de quemadura. Dicha situación no se incluye dentro del alcance de la garantía.

### Cuidados especiales para el televisor OLED

El LED orgánico (OLED) puede experimentar la retención de la imagen en pantalla (debido a las características del material) cuando una imagen se muestra continuamente durante un largo tiempo o cuando la misma imagen se muestra repetidamente. Por lo tanto, se recomienda encarecidamente seguir las instrucciones para cuidar su televisor OLED:

• No muestre continuamente ninguna imagen fija ni muestre la misma imagen durante más de 10 minutos.

• Se recomienda el uso del estilo de imagen ECO, Cine en casa HDR o Dolby Vision oscuro en condiciones de visualización cotidianas.

• Se recomienda ajustar el Contraste OLED a nivel 50 o inferior en la configuración de imagen cuando esté jugando videojuegos o viendo programas de televisión con logotipos o relojes en cualquier parte de la pantalla.

• Desactive la visualización en pantalla (p. ej., los menús de inicio) del programa de aplicación del televisor cuando no lo utilice.

• Desactive la visión en pantalla de dispositivos de video externos conectados (por ejemplo, el reproductor de DVD). Para obtener más información, consulte los manuales de instrucción de los dispositivos conectados.

• Evite que se visualicen durante un largo tiempo videos con colores brillantes (incluido el blanco), texto, relojes o logotipos en cualquier parte de la pantalla.

• Utilice Pantalla ancha o Pantalla de relleno como opción de formato de imagen (consulte la configuración de la imagen del televisor).

• Siempre vea el video en pantalla completa en lugar de una ventana pequeña en la pantalla del televisor (por ejemplo, un video en una página del navegador de Internet).

• No pegue adhesivos o etiquetas en el panel OLED para reducir la posibilidad de que se produzca un fenómeno de imagen residual.

La visualización de una imagen fija durante un período prolongado puede causar que la imagen se fije. Este fenómeno es normal para el panel OLED y no representa un defecto del televisor. Evite visualizar una imagen fija en la pantalla del televisor por un largo período.

#### Protector de pantalla

Para reducir la probabilidad de que en la pantalla del televisor permanezcan algunos residuos de imagen, dichas circunstancias se activará el protector de pantalla (logo de PHILIPS en movimiento) - cuando se muestren en la pantalla los elementos estáticos del menú de configuración durante más de dos minutos.

- cuando se muestren en la pantalla los elementos estáticos del menú de configuración de las aplicaciones durante más de dos minutos.

- cuando se muestre teletexto durante más de dos minutos.

Es posible que el protector de pantalla no se active en estas circunstancias.

- pausa de la reproducción de una fuente externa (p. ej., HDMI), ya que en el televisor no se muestran elementos estáticos del menú de configuración.

Si se activa el protector de pantalla, lo puede cerrar presionando cualquier botón del control remoto. El resto de las acciones, como insertar una memoria USB o la reproducción de contenido, se ejecutarán en segundo plano, pero no interrumpirán al protector de pantalla.

El televisor Philips está equipado con las siguientes

funciones para proteger la pantalla OLED:

• Proceso de actualización automática Realice el proceso de actualización de la pantalla

cuando sea necesario. • Control automático del brillo de pantalla

Reduce gradualmente el brillo de la pantalla cuando la imagen fija se visualiza durante un largo período.

#### • Protector de pantalla

Muestra el protector de pantalla cuando la imagen fija se visualiza en la pantalla durante un período más largo.

# <span id="page-5-0"></span>2 Pantalla de inicio

#### <span id="page-5-1"></span> $\overline{21}$

# Pantalla de inicio y Canales

Para disfrutar los beneficios del televisor Android, conecte el televisor a Internet. Presione  $\bigcirc$  HOME en el control remoto para mostrar la pantalla de inicio de Android. Al igual que en su smartphone o tablet Android, la pantalla de inicio es el centro del televisor. En la página de inicio, puede decidir qué ver a medida que navega por las opciones de entretenimiento, desde aplicaciones hasta televisión en vivo.

La pantalla de inicio tiene canales para que descubra contenidos increíbles de sus aplicaciones favoritas. También puede agregar canales adicionales o encontrar nuevas aplicaciones a fin de obtener más contenido.

La pantalla de inicio está dividida en canales. Las aplicaciones pueden completar sus recomendaciones (si están disponibles), según su propia elección, como canales individuales en la pantalla de inicio.

#### <span id="page-5-2"></span>Aplicaciones

Sus aplicaciones favoritas aparecen en la primera fila. Esta fila contiene una serie de aplicaciones preinstaladas. El orden de estas aplicaciones se basa en acuerdos comerciales con los proveedores de servicios de contenido. En esta fila, también encontrará aplicaciones como Colección de Smart TV, Ver TV, Guía de TV, Medios y otras.

### Live TV

En el canal de Live TV se muestran los programas que se están ejecutando desde los canales instalados.

### Canal de ayuda

En este canal se brindan tutoriales paso a paso en video para explicarle cómo desempacar y conectar dispositivos externos, cómo instalar canales, etc.

### Canal de YouTube

En este canal están los videos recomendados, sus subscripciones y los videos más vistos.

### Personalizar los canales

Haga clic en el botón CUSTOMIZE CHANNELS para agregar o eliminar canales de su pantalla de inicio.

### Acceso a la configuración desde la página de inicio

Puede acceder al menú Todos los ajustes mediante el ícono ubicado en la esquina superior derecha. También puede encontrar el menú Ajustes

frecuentes, así como otras opciones comunes, en el menú del televisor Philips, al que puede acceder directamente por medio del control remoto.

### Barra del sistema en la pantalla de inicio

En la barra del sistema ubicada en la parte superior de la pantalla de inicio, se incluyen las siguientes opciones.

 - Botón Buscar: para activar la búsqueda en Google mediante voz o entrada de texto. El resultado de la búsqueda y su orden se muestran según los acuerdos comerciales con los proveedores de servicios de contenido.

 - Fuente de ingreso: para inicializar la lista de fuentes de ingreso y elegir alguno de los dispositivos conectados.

 - Notificaciones: para proporcionarle mensajes sobre su sistema Smart TV.

 - Ajustes: para acceder al menú de todos los ajustes y modificar los ajustes del televisor.

- Reloj: para indicar el reloj del sistema.

### También consulte www.support.google.com/androidtv

### $\overline{22}$ Actualización de la pantalla de inicio

Es posible que reciba la notificación de actualización de Google y tenga que instalar una nueva versión del iniciador del inicio. Con el nuevo iniciador del inicio, verá un nuevo estilo y tendrá nuevas funciones en la pantalla de inicio de la TV.

### Nuevos aspectos destacados en su pantalla de inicio

Con múltiples pestañas, como Inicio, Descubrir, Aplicaciones y Buscar, puede descubrir películas y shows en sus servicios y aplicaciones más vistos. Inicie sesión en su cuenta de Google para obtener recomendaciones personalizadas de sus servicios de transmisión según lo que ha visto y lo que le interesa.

### Nuevo estilo, nueva navegación

Decida qué mirar a continuación con la navegación de fácil manejo. Navegue por sus recomendaciones personalizadas, retome desde donde se quedó o encuentre rápidamente una aplicación determinada con el nuevo sistema de pestañas.

### Descubra las recomendaciones personalizadas

Explore shows y películas que le encantarán en todos sus servicios de medios favoritos. Inicie sesión en su cuenta de Google para comenzar.

#### Obtenga recomendaciones en Google

Sus servicios se guardan en su cuenta de Google para que pueda obtener mejores recomendaciones en Google.

### <span id="page-6-0"></span> $\overline{23}$ Aplicaciones y Colección de Smart TV

### Aplicaciones

La pestaña de Aplicaciones de la pantalla de inicio contiene todas las aplicaciones instaladas que vienen con el televisor y las aplicaciones que usted ha instalado desde la Colección de Smart TV o de Google Play™ Store. También puede instalar y añadir más aplicaciones como favoritas desde la pestaña Aplicaciones.

### Colección de Smart TV

Todas sus aplicaciones prémium están disponibles en la aplicación de Colección de Smart TV. Iníciela haciendo clic en el banner ubicado en la fila de Aplicaciones favoritas. En la aplicación de Colección de Smart TV también encontrará recomendaciones de nuevas aplicaciones y mucho más.

### <span id="page-6-1"></span> $\overline{24}$

# Abrir el menú de inicio

Para ver la pantalla de inicio y abrir un elemento…

1 - Pulse **△ HOME**.

**2 -** Seleccione un elemento y pulse OK para abrirlo o iniciarlo.

3 - Presione  $\leftarrow$  **Atrás** repetidamente o

presione  $\triangle$  HOME para volver a la pantalla de inicio.

Cuando abra la pantalla de inicio, se detendrá la reproducción de contenido o el funcionamiento de la aplicación en segundo plano. Para reanudar, deberá seleccionar la aplicación o el contenido en la pantalla de inicio.

# <span id="page-7-0"></span> $\overline{3}$ Montaje

### <span id="page-7-1"></span> $\overline{31}$

# Leer información de seguridad

Lea primero las instrucciones de seguridad antes de utilizar el televisor.

<span id="page-7-3"></span>Para leer las instrucciones, en Ayuda, pulse el botón  $de color \rightarrow Palabras$  clave y busque Instrucciones de seguridad.

### <span id="page-7-2"></span> $\overline{32}$

# Soporte del televisor y montaje en pared

### Soporte para TV

Puede encontrar las instrucciones para montar el soporte para TV en la Guía de inicio rápido proporcionada junto con el televisor. Si perdió la guía, puede descargarla desde [www.philips.com/TVsupport](http://www.philips.com/TVsupport).

Utilice el número de tipo de producto del televisor para encontrar la Guía de inicio rápido para descargar.

### Montaje en pared

El televisor admite también un soporte de montaje en pared compatible con VESA (se vende por separado). Utilice el siguiente código VESA cuando compre el soporte de montaje en pared . . .

<span id="page-7-4"></span>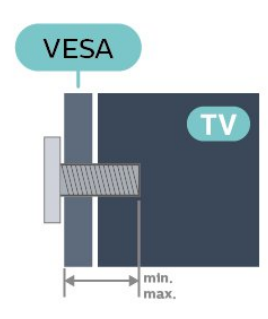

• 55OLED707

VESA MIS-F 300 x 300, M6 (mínimo de 10 mm,

máximo de 15 mm)

• 65OLED707

VESA MIS-F 300 x 300, M6 (mínimo de 10 mm, máximo de 15 mm)

### Precaución

El montaje en pared del televisor requiere conocimientos especiales y solo debe ser realizado por personal calificado. El montaje del televisor en la pared debe cumplir los estándares de seguridad según el peso. Lea también las precauciones de seguridad antes de colocar el televisor. TP Vision Europe B.V. no asume ninguna responsabilidad por el montaje inadecuado del televisor o cualquier montaje que provoque accidentes o lesiones.

### 3.3

# Sugerencias de colocación

• Ubique el televisor en un lugar donde no se refleje la luz directamente en la pantalla.

• Atenúe la iluminación de la habitación para conseguir el mejor efecto Ambilight.

• La distancia ideal para ver la televisión es dos a cinco veces el tamaño diagonal de la pantalla. Cuando esté sentado, sus ojos deberían quedar al nivel del centro de la pantalla.

• Cuando monte el televisor en la pared, colóquelo a una distancia de 15 cm de la pared.

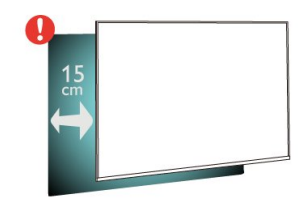

### Nota:

Mantenga el televisor alejado de las fuentes que generan polvo, como las cocinas. Se sugiere limpiar el polvo con frecuencia para evitar que entre polvo al televisor.

### $\overline{34}$ Cable de alimentación

• Inserte el cable de alimentación en el

conector POWER de la parte posterior del televisor.

• Asegúrese de que el cable de alimentación esté bien insertado en el conector.

• Asegúrese de que el enchufe de la toma de alimentación permanezca accesible en todo momento.

• Al desconectar el cable de alimentación, tire siempre del enchufe, nunca del cable.

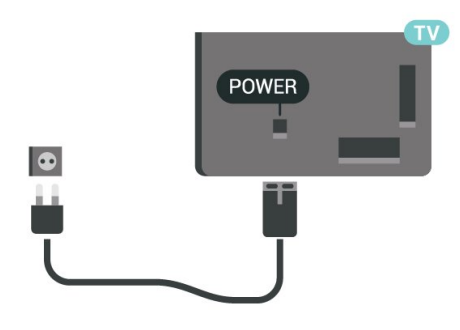

Aunque este televisor tiene un consumo de energía muy bajo en el modo de espera, se debe desenchufar el enchufe del cable de alimentación si no se usa el televisor durante un período de tiempo prolongado para ahorrar energía.

Para obtener más información sobre cómo encender o apagar el televisor, en Ayuda, pulse el botón de color **-** Palabras clave y busque Encender.

### <span id="page-8-0"></span>3.5 Cable de antena

Inserte el conector de la antena firmemente en la toma Antena de la parte posterior del televisor.

Puede conectar su propia antena o una señal de antena de un sistema de distribución de antenas. Utilice un conector de antena RF coaxial IEC de 75 ohmios.

# Control remoto

### <span id="page-9-1"></span> $\overline{41}$

<span id="page-9-0"></span> $\overline{4}$ 

# Descripción general de los botones (tipo 1)

### Superior

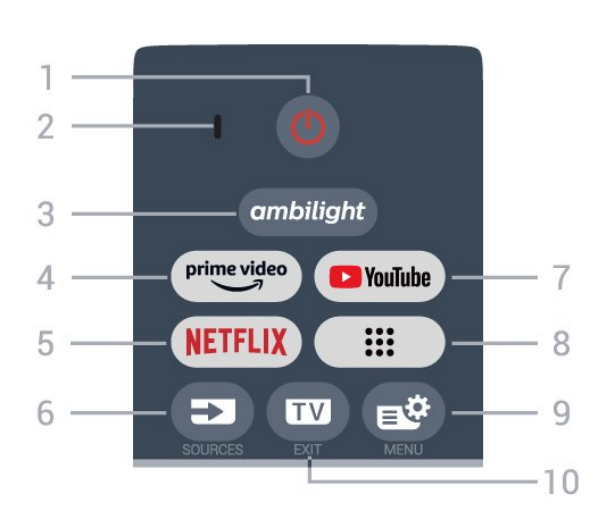

### 1 -  $\bullet$  Espera / Activar

Para encender el televisor o volver al modo de espera.

2 - VOICE micrófono

### $3$  – ambilight

Para seleccionar un estilo Ambilight.

### $4 - \frac{\text{prime video}}{\text{%}}$

Para iniciar la aplicación Amazon Prime Video.

### 5 – <mark>Netflix</mark>

Para abrir la aplicación Netflix directamente. Con el televisor encendido o desde el modo de espera.

• Si tiene una membresía de Netflix, puede disfrutar de ese servicio en este televisor. Su televisor debe estar conectado a Internet.

· Para abrir Netflix, presione **NETFLIX** para abrir la aplicación Netflix. Puede abrir Netflix inmediatamente desde un televisor en modo de espera. www.netflix.com

### 6 - SOURCES

Para abrir o cerrar el menú de fuentes.

### 7 - YouTube

Para iniciar la aplicación YouTube.

### 8 - Aplicaciones

para iniciar la página Sus aplicaciones y mostrar la lista de aplicaciones instaladas previamente por el usuario.

### 9 - *W*Menú rápido/MENU

Para abrir el Menú rápido con las funciones típicas

del televisor. Mantenga presionado el botón MENU para mostrar la barra de control de juegos cuando se detecte la señal de juego y se permita el modo de juego.

### $10 - 100 - 200$

Para volver a ver TV o para detener una aplicación de televisión interactiva.

### Tonos medios

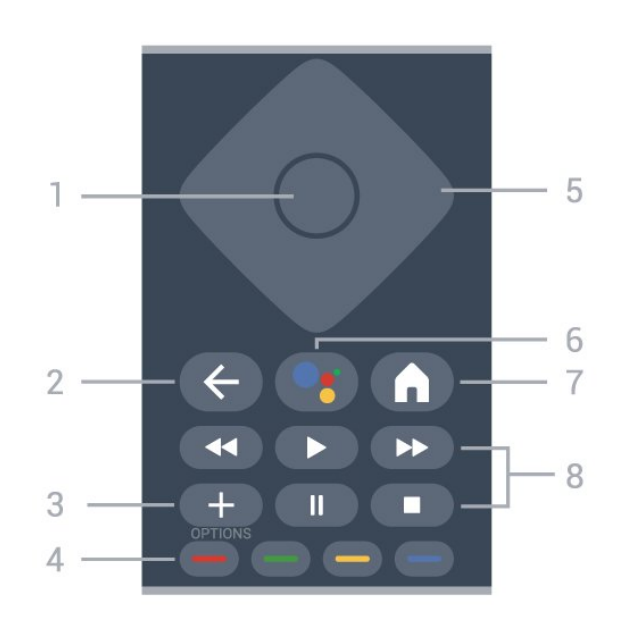

### 1- Botón OK

Para confirmar una selección o un ajuste. Para abrir la lista de canales mientras ve la televisión.

### 2 - Atrás

Para volver al canal anterior que seleccionó. Para volver al menú anterior.

Para volver a la página anterior de una aplicación o Internet.

### $3 - + OPTIONS$

Para abrir o cerrar el menú de opciones.

### $4 - \bullet \bullet \bullet$  Botones de colores

Controlan la selección de opciones. La tecla azul  $\rightarrow$ , abre Ayuda.

### 5 - Flechas/ Botones de navegación

Permiten desplazarse hacia arriba, abajo, izquierda o derecha.

### 6 - Asistente de Google™

Para iniciar el Asistente de Google™.

### $7 - A$  HOME

Para abrir el menú de inicio.

### 8 - Reproducción

- Reproducir  $\blacktriangleright$ , para iniciar la reproducción.
- · Pausa II, para pausar la reproducción
- $\cdot$  Detener  $\blacksquare$ , para detener la reproducción
- $\cdot$  Retroceder  $\leftrightarrow$ , para retroceder
- Avance rápido », para avanzar rápido

### Base

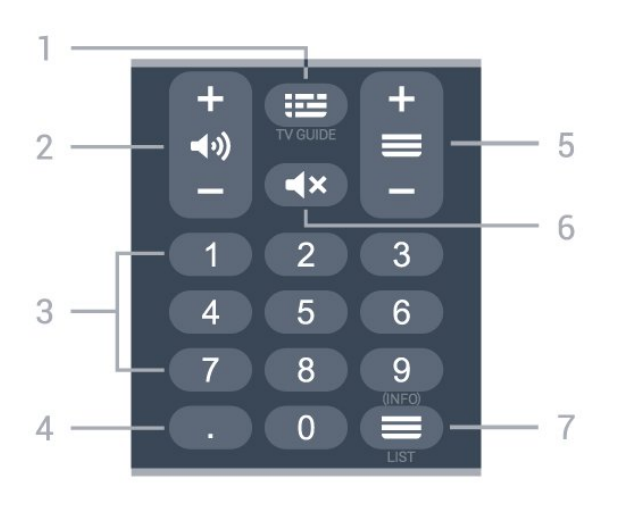

### $1 - 12$  Guía de TV

Para abrir o cerrar la Guía de TV.

### 2 - (volumen

Presione + o - para ajustar el nivel del volumen.

### 3 - Botones de número

Para seleccionar un canal directamente.

#### 4 - (Punto)

Para ingresar subcanales digitales

#### $5 - \equiv$  Canal

Presione + o - para cambiar al canal anterior o siguiente en la lista de canales. Para abrir la página anterior o siguiente de un texto/teletexto.

### $6 - 4x$  Silencio

Activa o desactiva la función de silencio.

### $7 - \equiv$  Lista de canales/INFO

Para abrir la lista de canales. Mantenga presionado para abrir la información del programa.

### <span id="page-10-0"></span> $\overline{42}$

# Descripción general de los botones (tipo 2)

Superior

![](_page_10_Picture_19.jpeg)

### 1 -  $\bullet$  Espera / Activar

Para encender el televisor o volver al modo de espera.

2 - VOICE micrófono

### $3 -$  ambilight

Para seleccionar un estilo Ambilight.

### $4 - \sum_{i=1}^{p \times p}$

Para iniciar la aplicación Amazon Prime Video.

### 5 - Netflix

Para abrir la aplicación Netflix directamente. Con el televisor encendido o desde el modo de espera.

• Si tiene una membresía de Netflix, puede disfrutar de ese servicio en este televisor. Su televisor debe estar conectado a Internet.

 $\cdot$  Para abrir Netflix, presione **NETFLIX** para abrir la aplicación Netflix. Puede abrir Netflix inmediatamente desde un televisor en modo de espera. www.netflix.com

### 6 - Menú rápido/MENU

Para abrir el Menú rápido con las funciones típicas del televisor. Mantenga presionado el botón MENU para mostrar la barra de control de juegos cuando se detecte la señal de juego y se permita el modo de juego.

#### 7 - Colección de Smart TV

Para iniciar la aplicación Colección de Smart TV.

### 8 - YouTube

Para iniciar la aplicación YouTube.

#### $9 - 2$  SOURCES

- Para abrir o cerrar el menú de fuentes.
- Para emparejar el control remoto con el televisor.

#### 10 - · ★ Asistente de Google™

Para iniciar el Asistente de Google™.

### Tonos medios

![](_page_11_Picture_1.jpeg)

### 1 - Botón OK

Para confirmar una selección o un ajuste. Para abrir la lista de canales mientras ve la televisión.

#### 2 - ← Atrás

Para volver al canal anterior que seleccionó. Para volver al menú anterior.

Para volver a la página anterior de una aplicación o Internet.

#### 3 - Reproducir y grabar

- Reproducir  $\blacktriangleright$ , para iniciar la reproducción.
- · Pausa II, para pausar la reproducción
- $\cdot$  Detener  $\blacksquare$ , para detener la reproducción
- $\cdot$  Retroceder  $\leftrightarrow$ , para retroceder
- Avance rápido », para avanzar rápido
- $\cdot$  Grabar  $\bullet$ , para iniciar la grabación

### $\bullet$   $\bullet$   $\bullet$  Botones de colores

<span id="page-11-0"></span>Controlan la selección de opciones. La tecla azul  $\rightarrow$ . abre Ayuda.

### 5 - Flechas/ Botones de navegación

Permiten desplazarse hacia arriba, abajo, izquierda o derecha.

### $6 - \triangle$  HOME

Para abrir el menú de inicio.

#### 7 - Guía de TV/Lista de canales

Para abrir o cerrar la Guía de TV. Mantenga presionado para abrir la lista de canales.

### Base

![](_page_11_Picture_23.jpeg)

### $1 - \mathbf{w}$  - FXIT

Para volver a ver TV o para detener una aplicación de televisión interactiva.

### 2 - **⊲**<sup>1</sup>) Volumen

Presione + o - para ajustar el nivel del volumen.

#### 3 - Botones de número

Para seleccionar un canal directamente.

### 4 - (Punto)

Para ingresar subcanales digitales

#### $5 - \equiv$  Canal

Presione + o - para cambiar al canal anterior o siguiente en la lista de canales. Para abrir la página anterior o siguiente de un texto/teletexto.

### $6 - 4x$  Silencio

Activa o desactiva la función de silencio.

#### $7 - +$  OPTIONS

Para abrir o cerrar el menú de opciones.

### $\overline{43}$

## Emparejar el control remoto con el televisor

Este control remoto utiliza Bluetooth® e IR (infrarrojos) para enviar sus comandos al televisor.

• Puede utilizar este control remoto mediante infrarrojos (IR) para la mayoría de las operaciones. • Para utilizar operaciones avanzadas como búsqueda por voz y teclado del control remoto, debe emparejar (vincular), el televisor con el control remoto.

Cuando comience la instalación inicial de TV, en el televisor se le solicitará que mantenga presionado el botón PAIR (SOURCES), de manera que se realice el emparejamiento.

Nota:

**1 -** Una vez que el control remoto ha entrado en el modo de emparejamiento correctamente, el anillo indicador LED de color azul alrededor del micrófono en la parte frontal del control remoto comienza a parpadear.

**2 -** El control remoto debe mantenerse cerca del televisor (a menos de 1 m de distancia) durante el emparejamiento con el fin de garantizar que se realice correctamente.

**3 -** Si el televisor no inicia el campo de búsqueda por voz cuando presione<sup>•</sup>: , no se realizó el emparejamiento.

<span id="page-12-1"></span>**4 -** Es aconsejable esperar hasta que el televisor haya iniciado completamente y puesto en marcha todos los procesos en segundo plano antes de entrar en el modo de emparejamiento, ya que el mensaje de notificación que contiene las instrucciones posteriores puede aparecer demasiado tarde, lo que tiene un impacto negativo en el proceso de emparejamiento.

#### Emparejamiento o volver a emparejar

Si el emparejamiento con el control remoto falló, puede emparejar el televisor con el control remoto otra vez.

Puede simplemente mantener presionado el botón PAIR ( SOURCES)(aproximadamente 3 segundos) para comenzar el emparejamiento.

<span id="page-12-2"></span>También puede ir a  $\bullet$  Ajustes > Red inalámbrica y cableada > Control remoto > Empareje el control remoto y seguir las instrucciones que aparecerán en pantalla.

Se mostrará un mensaje cuando el emparejamiento se realice correctamente.

### Software del control remoto

 $\bullet$  Ajustes > Red inalámbrica y cableada > Control remoto > Información del control remoto

Una vez que el control remoto esté emparejado, puede comprobar la versión del software actual del control remoto.

 $\clubsuit$  Ajustes > Red inalámbrica y cableada > Control remoto > Actualización de software de control remoto

Para obtener actualizaciones, revise el software del control remoto.

### <span id="page-12-0"></span> $\overline{44}$ Búsqueda por voz

Puede buscar videos, música o cualquier cosa en Internet, simplemente usando su voz. Puede hablar a través del micrófono en el control remoto.

Debe emparejar el control remoto con el televisor antes de usar la búsqueda por voz.

Para usar la voz…

1 - Presione • en el control remoto. Se encenderá la luz azul del control remoto y se abrirá el campo de búsqueda; el micrófono está activo.

**2 -** Diga lo que necesita buscar con pronunciación clara. Puede hablar durante 10 segundos antes de que el micrófono se apague. Los resultados pueden tomar algún tiempo en aparecer.

**3 -** En la lista de resultados de la búsqueda, puede seleccionar el elemento que desee.

### $4.5$ Sensor de IR

El televisor también puede recibir comandos de un control remoto que utilice IR (infrarrojo) para enviar comandos. Si utiliza ese tipo de control remoto, asegúrese siempre de apuntar el control remoto al sensor de rayos infrarrojos en la parte frontal del televisor.

### A Advertencia

No coloque ningún objeto delante del sensor de infrarrojos del televisor, puede bloquear la señal de infrarrojos.

### $\overline{46}$ Pilas

Si el televisor no reacciona cuando se pulsa un botón del control remoto, es posible que las baterías estén agotadas.

Para sustituir las baterías, abra el compartimento de las baterías en la parte inferior trasera del control remoto.

**1 -** Deslice la tapa de la batería en la dirección que muestra la flecha.

**2 -** Reemplace las baterías viejas con 2 baterías alcalinas AAA-LR03-1,5 V. Compruebe que los extremos  $+ y -$ de las baterías estén alineados correctamente.

**3 -** Vuelva a colocar la tapa de la batería y deslícela hasta que escuche un clic.

![](_page_12_Picture_31.jpeg)

Si sabe que no utilizará el control remoto durante un largo período, extraiga las pilas.

Deseche de manera segura las viejas baterías según las instrucciones de fin de uso.

Para obtener más información, en Ayuda seleccione Palabras clave y busque Fin de la vida útil.

### <span id="page-13-0"></span> $\overline{4.7}$ Limpieza

El control remoto tiene un revestimiento antirrayones.

Para limpiar el control remoto, utilice un paño suave humedecido. Nunca utilice sustancias como alcohol, productos químicos o detergentes domésticos en el control remoto.

# <span id="page-14-0"></span>5 Activar y desactivar

### <span id="page-14-1"></span> $\overline{51}$

# Encendido o En espera

Asegúrese de que el televisor esté conectado a la red de alimentación de CA. Conecte el cable de alimentación suministrado a la entrada AC del conector en la parte posterior del televisor. El indicador de luz en la parte inferior del televisor se enciende.

### Encendido

Pulse  $\bullet$  en el control remoto para encender el televisor. También puede pulsar  $\bigcirc$  HOME. O, en su lugar, el pequeño botón de palanca ubicado en la parte inferior del televisor para encenderlo en caso de que no encuentre el control remoto o las baterías estén agotadas.

### Pasar al modo de espera

Para activar el modo de espera en el televisor, presione  $\Phi$  en el control remoto. También puede presionar el pequeño botón de palanca ubicado en la parte inferior del televisor.

![](_page_14_Picture_8.jpeg)

En modo de espera, el televisor está aún conectado a la red eléctrica, pero consume muy poca energía.

Para apagar completamente el televisor, desconecte el enchufe de alimentación.

<span id="page-14-2"></span>Cuando desenchufe el cable de alimentación, tire siempre del enchufe, nunca del cable. Asegúrese de que tiene acceso completo al enchufe, al cable de alimentación y a la toma de corriente en todo momento.

### $\overline{52}$ Botones del televisor

Si perdió el control remoto o las baterías están agotadas, todavía puede realizar algunas operaciones básicas en el televisor.

Para abrir el menú básico…

**1 -** Con el televisor encendido, presione el botón de palanca ubicado en la parte inferior del televisor para que aparezca el menú básico.

**2 -** Pulse izquierda o derecha para seleccionar Volumen,  $\equiv$  Canal o  $\equiv$  Fuentes. Seleccione  $\odot$ Demo, para reproducir una película de demostración. **3 -** Presione arriba o abajo para ajustar el volumen o sintonizar el canal siguiente o anterior. Pulse arriba o abajo para recorrer la lista de fuentes, incluida la selección del sintonizador. Pulse el botón de palanca para iniciar la película de demostración.

**4 -** El menú desaparecerá automáticamente.

Para poner el televisor en modo de espera, seleccione  $\Phi$  y presione el botón de palanca.

![](_page_14_Picture_19.jpeg)

# <span id="page-15-0"></span> $\overline{6}$ Canales

### <span id="page-15-1"></span> $\overline{61}$ Ver canales

### Sintonizar un canal

Para ver canales de TV, pulse  $\blacksquare$ . El televisor sintoniza el último canal de TV que haya visto.

### Cambio de canal

Para cambiar de canal, presione  $\equiv +\circ \equiv -$ . Si conoce el número de canal, escríbalo con los botones numéricos. Pulse OK después de ingresar el número para cambiar de canal inmediatamente.

Si la información está disponible en Internet, el televisor muestra el nombre y los detalles del programa actual seguido por el siguiente programa con su nombre y detalles.

### Canal anterior

Para volver al canal que estaba viendo anteriormente, presione < Atrás.

También puede sintonizar canales desde una Lista de canales.

### Bloquear un canal

### Bloquear y desbloquear un canal

Para evitar que los niños vean un canal, puede bloquearlo. Para ver un canal bloqueado, debe introducir el código PIN de Bloqueo infantil de 4 dígitos. No puede desbloquear programas desde dispositivos conectados.

Para bloquear un canal…

### 1 - Presione **II**

**2 -** Pulse OK para abrir la lista de canales. Si es necesario, cambie la lista de canales.

**3 -** Seleccione el canal que desea bloquear.

4 - Pulse + OPTIONS, y seleccione Bloquear canal  $y$  pulse  $OK$ .

**5 -** Ingrese su código PIN de 4 dígitos si el televisor lo solicita. Los canales bloqueados se marcan con un  $\bigoplus$  (candado).

6 - Presione **(izquierda)** para retroceder un paso o presione  $\leftarrow$  Atrás a fin de cerrar el menú.

Para desbloquear un canal…

1 - Presione **II** 

**2 -** Pulse OK para abrir la lista de canales. Si es necesario, cambie la lista de canales.

**3 -** Seleccione el canal que desea desbloquear.

4 - Pulse + OPTIONS, seleccione Desbloquear canal  $y$  pulse  $OK$ .

**5 -** Ingrese su código PIN de 4 dígitos si el televisor lo solicita.

**6 -** Presione (izquierda) para retroceder un paso o presione  $\leftarrow$  Atrás a fin de cerrar el menú.

Si bloquea o desbloquea canales en una lista de canales, solo debe introducir el código PIN una vez hasta que cierre la lista de canales.

Para obtener más información, en Ayuda, pulse el botón de color **- Palabras clave** y busque Bloqueo infantil.

### Clasificación por edad

Para evitar que los niños vean un programa inadecuado para su edad, puede establecer una clasificación por edad.

Los programas de los canales digitales pueden tener clasificación por edad. Cuando la clasificación por edad de un programa es igual o superior a la edad que usted estableció como la clasificación de edad de su hijo, el programa se bloqueará. Para ver un programa bloqueado, primero debe ingresar el código de Bloqueo infantil.

Para establecer una clasificación por edad...

1 - Pulse  $\clubsuit$ , seleccione Todos los ajustes y pulse OK.

**2 -** Seleccione Bloqueo infantil > Bloqueo de clasificación por edad y presione OK.

**3 -** Ingrese un código de bloqueo infantil de 4 dígitos. Si no ha configurado un código aún, seleccione Establecer código en Bloqueo infantil. Ingrese un código de bloqueo infantil de 4 dígitos y confirme. Ahora puede establecer una clasificación de edad.

**4 -** En Bloqueo de clasificación por edad, seleccione la edad y pulse OK.

**5 -** Pulse (izquierda) varias veces si es necesario, para cerrar el menú.

Para desactivar la clasificación parental, seleccione Libre. No obstante, en algunos países, debe establecer una clasificación de edad.

En el caso de algunas emisoras y operadores, el televisor solo bloquea programas con una clasificación superior. La clasificación parental se define para todos los canales.

#### Clasificación de contenidos

Para definir una calificación de contenido que bloquee los programas calificados…

1 - Pulse  $\bullet$ , seleccione Todos los ajustes y pulse OK.

**2 -** Seleccione Bloqueo infantil y

presione  $\sum$  (derecha) para ingresar al menú.

**3 -** Seleccione Bloqueo por contenido.

**4 -** Establezca el contenido y pulse OK. El contenido seleccionado se bloqueará.

5 - Presione **<** (izquierda), varias veces si es necesario, para cerrar el menú.

### Opciones de canales

#### Abrir opciones

Mientras ve un canal, puede establecer algunas opciones.

Según el tipo de canal que esté viendo (analógico o digital) o en función de los ajustes de TV, algunas opciones están disponibles.

Para abrir el menú de opciones…

- 1 Mientras ve un canal, pulse **+ OPTIONS**.
- 2 Vuelva a pulsar + OPTIONS para cerrarlo.

#### Closed Caption

Cambie entre Subtítulos encendidos o Apagados con estas opciones.

Seleccione Encender en silencio para mostrar subtítulos solo cuando el sonido esté silenciado  $con$  $4x$ .

### Servicio de subtítulos

Seleccione el tipo correcto de servicios de subtítulos.

#### Idioma audio

En el caso de emisiones digitales, puede seleccionar un idioma de audio disponible temporalmente si no hay disponible ninguno de los idiomas preferidos.

#### Aplicaciones DTVi

Muestra la lista de aplicaciones interactivas de televisión digital.

#### Mono/estéreo

Puede cambiar el sonido de un canal analógico a Mono o Estéreo.

Para cambiar a Mono o Estéreo…

**1 -** Sintonice un canal analógico.

2 - Pulse + OPTIONS, seleccione Mono/Estéreo v pulse  $\sum$  (derecha).

**3 -** Seleccione Mono o Estéreo y pulse OK.

4 - Presione **<** (izquierda) para retroceder un paso

o presione  $\leftarrow$  Atrás a fin de cerrar el menú.

#### Imagen dentro de imagen

Mientras ve un canal de televisión o un video desde un dispositivo HDMI conectado, puede minimizar el video en una esquina y, luego, navegar por la pantalla de hogar o las aplicaciones.

Para iniciar la ventana Imagen dentro de imagen…

**1 -** Sintonice un canal de televisión o vea un video desde un dispositivo HDMI conectado.

2 - Presione + OPTIONS, seleccione Imagen dentro de imagen y presione OK.

**3 -** El canal o el video que esté viendo aparecerá en una ventana pequeña, en una esquina de la pantalla seleccionada por el sistema.

**4 -** Puede seguir viendo televisión o videos mientras usa otras aplicaciones.

**5 -** En la fila superior de la pantalla de hogar, puede seleccionar Abrir o Detener para volver o cerrar la pantalla pequeña.

#### Nota:

• Solo puede ver un video, por ejemplo, un canal de televisión, en el modo Imagen dentro de imagen. Se silenciará el audio.

• La ventana de Imagen dentro de imagen se cerrará cuando inicie la reproducción de otro contenido de video, ya que solo puede haber una sola reproducción a la vez. Además, algunas aplicaciones pueden cerrar la ventana de Imagen dentro de imagen en los casos en que su presencia impida su uso.

• La opción de menú "Imagen dentro de imagen" solo puede activarse si la pantalla de inicio se ejecuta en segundo plano. Si ve la opción desactivada, primero vaya a la pantalla de inicio.

### Reordenar canales

Solo puede cambiar la secuencia de canales (reorganizar) en una Lista de favoritos.

Para cambiar la secuencia de canales…

**1 -** Abra la Lista de favoritos que desea reorganizar.

2 - Pulse + OPTIONS, seleccione Reorganizar canales y pulse OK.

**3 -** En la Lista de favoritos, seleccione el canal que desea reorganizar y pulse OK.

4 - Con las flechas  $\land$  (arriba) o  $\lor$  (abajo), mueva el canal donde desee.

**5 -** Pulse OK para confirmar la nueva ubicación.

**6 -** Puede reorganizar canales con el mismo método hasta que haya cerrado la Lista de favoritos con el botón < Atrás.

### <span id="page-17-0"></span>6.2 Canales favoritos

### Acerca de Canales favoritos

En una lista de canales favoritos, puede reunir los canales que le gustan.

Puede crear 8 listas diferentes de canales favoritos para facilitar el cambio de canales. Puede asignarle un nombre a cada lista de favoritos individualmente. Solo puede reorganizar canales en una lista de favoritos.

Con una lista de favoritos seleccionada, presione las flechas  $\bigwedge$  (subir) o  $\bigvee$  (bajar) para seleccionar un canal y, a continuación, presione OK para mirar el canal seleccionado. Solo puede sintonizar los canales de la lista cuando se usan los botones  $\mathbf{w}$  + o  $\mathbf{w}$ .

### Crear una lista de favoritos

Para crear una lista de canales favoritos…

- 1 Presione **II** para cambiar a TV.
- **2** Pulse OK para abrir la lista de canales actual.
- **3** Pulse OPTIONS.
- **4** Seleccione Crear lista de favoritos y pulse OK.

**5 -** En la lista de la izquierda, seleccione el canal que desea como favorito y pulse OK. Los canales aparecen en la lista de la derecha en el orden en que se agregan. Para deshacer, seleccione el canal en la lista de la izquierda y pulse OK otra vez.

**6 -** Si es necesario, puede seguir seleccionando y agregando canales como favoritos.

**7 -** Para terminar de agregar canales,

### presione  $\leftarrow$  Atrás.

El televisor le pedirá que renombre la Lista de

favoritos. Puede utilizar el teclado en pantalla.

**1 -** Utilice el teclado en pantalla para eliminar el nombre actual e ingrese un nuevo nombre.

**2 -** Cuando termine, seleccione Cerrar y pulse OK.

El televisor la cambiará por la lista de favoritos recién creada.

Puede agregar una gama de canales de una sola vez o iniciar una Lista de favoritos mediante la duplicación de la lista de canales con todos los canales o la eliminación de los canales que no desea.

Los canales en la Lista de favoritos se renumerarán.

### Editar favoritos

Para agregar de una sola vez un grupo de canales consecutivos a una Lista de favoritos, puede utilizar Editar favoritos.

Para agregar una gama de canales…

**1 -** Abra la Lista de favoritos donde desee agregar una gama de canales.

2 - Presione + OPTIONS, seleccione Editar favoritos y presione OK.

**3 -** En la lista de la izquierda, seleccione el primer canal de la gama que desee agregar y pulse OK. 4 - Presione  $\vee$  (bajar) para seleccionar el último canal del grupo que desea agregar. Los canales estarán marcados a la izquierda.

**5 -** Pulse OK para agregar esta gama de canales y confirmar.

También puede crear una Lista de favoritos desde Editar favoritos.

### Cambiar el nombre de una lista de favoritos

Para renombrar una Lista de favoritos…

- **1** Abra la Lista de favoritos que desea renombrar.
- 2 Pulse + OPTIONS, seleccione Renombrar lista de favoritos y pulse OK.
- **3** Use el teclado en pantalla para eliminar el nombre actual e ingrese un nuevo nombre.
- **4** Cuando termine, seleccione Cerrar y pulse OK.
- 5 Presione  $\leftarrow$  Atrás para cerrar la lista de canales.

### Quitar una lista de favoritos

Para eliminar una Lista de favoritos…

- **1** Abra la Lista de favoritos que desea eliminar.
- 2 Pulse + OPTIONS, seleccione Eliminar lista de favoritos y pulse OK.
- **3** Confirme para eliminar la lista.

### <span id="page-18-0"></span> $\overline{63}$ Subtítulos (CC) e idioma

### Closed Caption

Puede mostrar subtítulos ocultos en todo momento o solo cuando el televisor está en silencio.

### Nota:

• No todos los programas, comerciales y funciones de televisión incluyen información de subtítulos. Consulte su lista de programas de televisión local con respecto a los canales con subtítulos. Los programas con subtítulos normalmente se indican con marcas de servicio, como "CC" en el listado de televisión.

### Activar los subtítulos

1 - Mientras ve televisión, pulse + OPTIONS.

**2 -** Seleccione Subtítulos > Subtítulos

encendidos y pulse OK.

### Selección del tipo de subtítulos

1 - Mientras ve televisión, pulse **+ OPTIONS**.

**2 -** Seleccione Servicio de subtítulos.

**3 -** Seleccione el tipo correcto de subtítulos y pulse OK.

### Idioma audio

Si el canal de televisión se emite en dos o más idiomas de audio, puede seleccionar el idioma de audio que prefiera.

1 - Mientras ve televisión, pulse + OPTIONS.

**2 -** En el caso de canales digitales,

seleccione Idioma audio. En el caso de canales analógicos, seleccione Audio alternativo. Pulse OK para confirmar la selección.

**3 -** Seleccione entre los idiomas disponibles y pulse OK.

### Nota:

Si seleccionó Audio alternativo para canales analógicos, seleccione entre:

- Principal: idioma de audio principal o
- SAP: idioma de audio secundario

### Idioma del menú

Cambiar el idioma de los menús y mensajes del televisor

1 - Seleccione **C** Ajustes > Región e

- idioma > Idioma del menú y presione OK.
- **2** Seleccione el idioma que desee y pulse OK.
- 3 Presione  $\leftarrow$  Atrás para cerrar el menú.

## <span id="page-19-0"></span>7 Instalación de canal

#### <span id="page-19-1"></span>71

# Instalación de antena/cable

### Actualización manual de canales

Siempre puede iniciar una actualización de canales usted mismo.

Para iniciar manualmente una actualización de canales...

**1 -** Seleccione Ajustes > Canales > Instalación de cable o antena y presione OK.

**2 -** Introduzca su código PIN si es necesario. **3 -** Seleccione Antena/Conexión de cable y pulse OK.

**4 -** Seleccione Antena o Cable y pulse OK.

5 - Presione  $\leftarrow$  Atrás para cerrar el menú.

### <span id="page-19-2"></span> $\overline{72}$ Navegación del servicio

Navegación del servicio

Ajustes > Canales > Navegación del servicio.

Encienda o apague la disponibilidad para navegar por todos los canales o solo por los canales primarios.

### <span id="page-19-3"></span>7.3 Copia de lista de canales

### Introducción

La función de Copia de lista de canales ha sido diseñada para distribuidores y usuarios expertos.

Gracias a la opción Copia de lista de canales, puede copiar los canales instalados de un televisor a otro televisor Philips de la misma gama. Dicha opción le permite ahorrar tiempo al evitar la búsqueda de canales cargando una lista predefinida de canales en un televisor. Use una unidad flash USB de 1 GB como mínimo.

### Requisitos

• Ambos televisores deben ser de la misma línea y del mismo año.

• Ambos televisores deben tener el mismo tipo de hardware. Verifique el tipo de hardware en la placa que se encuentra en la parte posterior del televisor.

• Ambos televisores deben tener versiones de software compatibles.

Versión actual del canal

Comprobar la versión actual de la lista de canales…

1 - Seleccione **C**Ajustes > Canales, seleccione Copia de la lista de canales, seleccione Versión actual y presione OK. **2 -** Pulse OK para cerrar.

Versión de software actual

Para comprobar la versión de software actual del televisor…

1 - Seleccione **C**Ajustes > Actualizar software y presione  $\sum$  (derecha) para ingresar al menú.

**2 -** Seleccione Información del software actual y pulse OK.

**3 -** Se muestran la versión, las notas de lanzamiento y la fecha de creación. También se muestra el número ESN de Netflix, si está disponible.

4 - Presione **<** (izquierda), varias veces si es necesario, para cerrar el menú.

### Copiar una Lista de canales

Para copiar una lista de canales…

**1 -** Encienda el televisor. Este televisor debe tener canales instalados.

**2 -** Conecte una unidad flash USB.

**3 -** Seleccione Ajustes > Canales > Copia de listas de canales y presione OK.

**4 -** Seleccione Copiar a USB y pulse OK. Es posible que se le pida que introduzca el código PIN de bloqueo infantil para copiar la lista de canales.

**5 -** Cuando la operación de copia termine, desconecte la unidad flash USB.

**6 -** Presione (izquierda), varias veces si es necesario, para cerrar el menú.

Ahora puede cargar la lista de canales copiada a otro televisor Philips.

### Versión de lista de canales

Comprobar la versión actual de la lista de canales...

1 - Seleccione **C**Ajustes > Canales y  $presione$  > (derecha) para ingresar al menú. **2 -** Seleccione Copia de lista de canales, luego Versión actual y, a continuación, pulse OK. **3 -** Pulse (izquierda) varias veces si es necesario, para cerrar el menú.

### Cargar una lista de canales al televisor

#### En televisores no instalados

En función de si ha instalado ya el televisor o no, debe utilizar un método distinto para cargar una lista de canales.

### En un televisor que aún no tenga los canales instalados

**1 -** Conecte el enchufe de alimentación para iniciar la instalación y seleccione el idioma y el país. Puede omitir la búsqueda de canales. Finalice la instalación. **2 -** Conecte la unidad flash USB que contiene la lista de canales del otro televisor.

**3 -** Para iniciar la carga de la lista de canales, seleccione  $\bigotimes$ Ajustes > Canales > Copia de lista de canales > Copiar al televisor y presione OK. Introduzca su código PIN si es necesario.

**4 -** El televisor le notifica si la lista de canales se copió con éxito. Desconecte la unidad flash USB.

#### En televisores instalados

En función de si ha instalado ya el televisor o no, debe utilizar un método distinto para cargar una lista de canales.

#### Carga en un televisor ya instalado

**1 -** Verifique la configuración de país del televisor. (Para revisar este ajuste, consulte el capítulo Reinstalar todos los canales. Inicie este procedimiento hasta llegar a la configuración de país. Presione  $\leftarrow$  Atrás para cancelar la instalación.) Si el país es el correcto, continúe con el paso 2. Si el país no es correcto, debe iniciar una reinstalación. Consulte el capítulo Reinstalar todos los canales e inicie la instalación. Seleccione el país correcto y omita la búsqueda de canales. Finalice la instalación. Cuando haya terminado, continúe con el paso 2.

**2 -** Conecte la unidad flash USB que contiene la lista de canales del otro televisor.

**3 -** Para iniciar la carga de la lista de canales, seleccione  $\bigotimes A$ justes > Canales > Copia de lista de canales > Copiar al televisor y presione OK. Introduzca su código PIN si es necesario.

**4 -** El televisor le notifica si la lista de canales se copió con éxito. Desconecte la unidad flash USB.

# Conectar dispositivos

<span id="page-21-0"></span> $\overline{8}$ 

### <span id="page-21-1"></span>8.1 Acerca de las conexiones

### Guía de conectividad

Conecte siempre un dispositivo al televisor con la conexión de mayor calidad disponible. Además, use cables de buena calidad para garantizar una transmisión óptima de imagen y sonido.

Cuando se conecta un dispositivo, el televisor reconoce su tipo y le otorga a cada dispositivo el nombre de tipo correcto. Puede cambiar el nombre de tipo si lo desea. Si hay configurado un nombre de tipo correcto para un dispositivo, el televisor cambiará automáticamente a la configuración ideal del televisor cuando usted cambie a este dispositivo en el menú Fuentes.

### Puerto de antena

Si dispone de un receptor por cable (un receptor digital) o grabador, conecte los cables de antena para transmitir la señal de antena a través del receptor por cable o grabador en primer lugar antes de que llegue al televisor. De esta manera, la antena y el codificador pueden enviar posibles canales adicionales a la grabadora para grabarlos.

### Puertos HDMI

### Calidad HDMI

Una conexión HDMI tiene la mejor calidad de imagen y sonido. Un cable HDMI combina señales de video y audio. Utilice un cable HDMI para señales de TV de alta definición (HD).

Para obtener la mejor calidad de transferencia de la señal, utilice un cable HDMI de ultraalta velocidad y no utilice un cable HDMI de más de 5 metros.

Si un dispositivo conectado con HDMI no está funcionando correctamente, revise si el problema se soluciona con otro ajuste HDMI Ultra HD. En Ayuda, pulse el botón de color **- Palabras clave** y busque HDMI Ultra HD.

### Protección contra copias

Los puertos HDMI admiten HDCP 2.2 (protección de contenido digital de ancho de banda alto). HDCP es

una señal de protección contra copias que impide copiar contenido de un disco DVD o Blu-ray. También se conoce como gestión de derechos digitales (DRM).

### HDMI ARC y eARC

Todas las conexiones HDMI del televisor tienen HDMI ARC (canal de audio de retorno).

Si el dispositivo, normalmente un sistema de Home Theatre (HTS), un soundbar o un receptor AV, también dispone de conexión HDMI ARC, conéctelo a cualquiera de las conexiones HDMI del televisor. Con la conexión HDMI ARC, no es necesario que conecte el cable de audio adicional que envía el sonido de la imagen del televisor al sistema de Home Theatre. La conexión HDMI ARC combina ambas señales.

Puede utilizar cualquier conexión HDMI del televisor a fin de conectar el HTS, pero ARC solo está disponible para un dispositivo o una conexión a la vez.

HDMI eARC (canal de retorno de audio mejorado) es una mejora de la tecnología ARC anterior. Abarca todas las funciones de ARC, pero con un ancho de banda y una velocidad mayores. eARC admite transmisiones de audio de alta calidad de hasta 192 kHz, 24 bits, 5.1 y 7.1 sin comprimir, y audio sin comprimir de 32 canales.

Nota: HDMI eARC solo está disponible en HDMI 2. Utilice el cable HDMI con Ethernet para eARC. Solo hay un dispositivo eARC disponible a la vez.

### HDMI CEC - EasyLink

Conecte dispositivos compatibles con HDMI CEC y podrá utilizarlos con el control remoto del televisor. HDMI CEC de EasyLink debe estar activada en el televisor y el dispositivo conectado.

### Encender EasyLink

 Ajustes > Configuración general > EasyLink > EasyLink > Activado.

### Operar dispositivos compatibles con HDMI CEC con el control remoto del televisor

 Ajustes > Configuración general > EasyLink > Control remoto EasyLink > Activado.

### Apague los dispositivos HDMI con el televisor

 Ajustes > Configuración general > EasyLink > Dispositivo EasyLink con apagado automático.

Seleccione Encendido para permitir que el televisor ponga los dispositivos HDMI en modo de espera. Seleccione Desactivado para desactivar esta función.

Encienda el televisor junto con dispositivos HDMI.

 Ajustes > Configuración general > EasyLink > EasyLink con TV automático activado.

Seleccione Encendido para permitir que los dispositivos HDMI reactiven el televisor desde el estado de modo de espera. Seleccione Desactivado para desactivar esta función.

Encienda el sistema de sonido HDMI con el televisor

 Ajustes > Configuración general > EasyLink > EasyLink con ARC automático activado.

Seleccione Encendido para permitir que el televisor active el sistema de sonido HDMI conectado desde el estado de modo de espera. Seleccione Desactivado para desactivar esta función.

### Control de sonido EasyLink 2.0

 Ajustes > Configuración general > EasyLink > Control de sonido EasyLink 2.0.

Seleccione Encendido para controlar los ajustes de sonido del sistema de sonido HDMI. Puede ajustar estas configuraciones a través de la configuración frecuente o Ajustes > Sonido. Esto solo se aplica al sistema de sonido HDMI compatible con EasyLink 2.0.

#### Nota:

• Es posible que EasyLink no funcione con dispositivos de otras marcas.

<span id="page-22-0"></span>• La funcionalidad HDMI CEC recibe distintos nombres según la marca. Algunos ejemplos son: Anynet, Aquos Link, Bravia Theatre Sync, Kuro Link, Simplink y Viera Link. No todas las marcas son totalmente compatibles con EasyLink. Los nombres de marcas de HDMI CEC de ejemplo son propiedad de sus respectivos propietarios.

### $\overline{82}$

## Sistema de cine en casa: HTS

### Conectar con HDMI ARC/eARC

Utilice un cable HDMI para conectar un sistema de cine en casa (HTS) al televisor. Puede conectar un Soundbar de Philips al HTS con un reproductor de discos integrado.

### HDMI ARC

Todas las conexiones HDMI del televisor pueden ofrecer la señal de Canal de audio de retorno (ARC). Pero una vez que conecte el sistema de cine en casa, el televisor solo enviará la señal ARC a esta conexión **HDMI** 

Si el sistema de cine en casa tiene una conexión HDMI ARC, puede utilizar cualquier conexión HDMI del televisor para la conexión. Con HDMI ARC, no necesita conectar un cable de audio adicional. La conexión HDMI ARC combina ambas señales.

### HDMI eARC

HDMI eARC (canal de retorno de audio mejorado) es una mejora de la tecnología ARC anterior. Admite los formatos de audio de alta velocidad más recientes hasta 192 kHz, 24 bits, 5.1 y 7.1 sin comprimir, y audio sin comprimir de 32 canales. HDMI eARC solo está disponible en HDMI 2.

### Sincronización de audio y video (sinc)

Si el sonido no coincide con el video de la pantalla, puede configurar un retraso en la mayoría de los sistemas de cine en casa con un reproductor de discos para hacer coincidir el sonido con el video.

### Conectar con HDMI

Utilice un cable HDMI para conectar un sistema de cine en casa (HTS) al televisor. Puede conectar un Soundbar de Philips al HTS con un reproductor de discos integrado.

Si el sistema de cine en casa no dispone de conexión HDMI ARC, agregue un cable de audio óptico (Toslink) para enviar el sonido de la imagen del televisor al sistema de cine en casa.

### Sincronización de audio y video (sinc)

Si el sonido no coincide con el video de la pantalla, puede configurar un retraso en la mayoría de los sistemas de cine en casa con un reproductor de discos para hacer coincidir el sonido con el video.

### Problemas con el sonido HTS

### Sonido con mucho ruido

Si mira un video desde una unidad flash USB conectada o una computadora, el sonido de su sistema de Home Theatre puede distorsionarse. Este ruido se escucha cuando el archivo de audio o video tiene sonido DTS, pero el sistema de Home Theatre no tiene procesamiento de sonido DTS. Para solucionar este problema, configure la opción Formato de salida digital del televisor como Estéreo.

### Seleccione **C**Ajustes

> Sonido > Avanzado > Formato de salida digital.

### No hay sonido

Si no puede escuchar el sonido del televisor en su sistema de Home Theatre, compruebe si conectó el cable HDMI a una conexión HDMI ARC/eARC en el sistema de Home Theatre. Todas las conexiones HDMI del televisor son HDMI ARC. HDMI eARC solo está disponible en HDMI 2.

### <span id="page-23-0"></span> $\overline{R}$ Teléfonos inteligentes y tablets

Para conectar un teléfono inteligente o tablet al televisor, puede usar la conexión inalámbrica. Para hacerlo con una conexión inalámbrica, en el teléfono inteligente o tablet descargue la aplicación Philips TV Remote App de su tienda de aplicaciones favorita.

### <span id="page-23-1"></span> $\overline{84}$

# Reproductor de Blu-ray Disc

Utilice un cable HDMI de alta velocidad para conectar el reproductor de Blu-ray Disc al televisor.

Si el reproductor de Blu-ray Disc dispone de EasyLink HDMI CEC, puede controlar el reproductor con el control remoto del televisor.

<span id="page-23-2"></span>Para obtener más información, en Ayuda, pulse el botón de color **- Palabras clave** y busque EasyLink HDMI CEC.

### $\overline{8.5}$ Bluetooth®

### Requisitos

Puede conectar un dispositivo inalámbrico con Bluetooth® a este televisor: auriculares o un parlante inalámbrico\*. También puede conectar un control para videojuegos inalámbrico con Bluetooth® LE.

Para reproducir el sonido del televisor en un parlante inalámbrico, debe emparejar el parlante inalámbrico con el televisor. El televisor solo puede reproducir el sonido de un parlante a la vez.

#### Atención: Sincronización de audio y video

Muchos sistemas de parlantes Bluetooth® tienen un alto, llamado comúnmente "latencia". Alta latencia significa que el audio va detrás del video, lo que causa una desincronización de la "sincronía de labios". Antes de comprar un sistema de parlantes inalámbricos Bluetooth®, infórmese sobre los modelos más nuevos y busque un dispositivo con una baja latencia. Solicite asesoramiento a su distribuidor.

\* Nota: Es posible que Bluetooth® no funcione correctamente en el televisor con auriculares inalámbricos.

### Emparejar un dispositivo

Ubique el parlante inalámbrico dentro de una distancia de 5 metros del televisor. Lea el manual del usuario del dispositivo para obtener información específica sobre el emparejamiento y el alcance inalámbrico. Asegúrese de que el ajuste de Bluetooth® en el televisor esté encendido.

Una vez que haya emparejado un control para videojuegos, puede utilizarlo de inmediato. Cuando un parlante inalámbrico se ha emparejado, puede seleccionarlo para reproducir el sonido del televisor. Cuando un dispositivo está emparejado, no es necesario emparejarlo nuevamente a menos que elimine el dispositivo.

Para emparejar un dispositivo Bluetooth® con el televisor…

**1 -** Encienda el dispositivo Bluetooth® y colóquelo dentro del rango del televisor.

2 - Seleccione **C**Ajustes > Red inalámbrica y  $c$ ableada y presione  $\rightarrow$  (derecha) para ingresar al menú.

**3 -** Seleccione Bluetooth > Buscar Dispositivo Bluetooth, y pulse OK.

**4 -** Seleccione Buscar y presione OK. Siga las instrucciones que aparecen en pantalla. Emparejará el dispositivo con el televisor y el televisor

almacenará la conexión. Es posible que necesite desemparejar un dispositivo emparejado primero si se alcanzó el número máximo de dispositivos emparejados.

**5 -** Seleccione el tipo de dispositivo y pulse OK.

**6 -** Pulse (izquierda) varias veces si es necesario, para cerrar el menú.

### Seleccionar un dispositivo

Para seleccionar un dispositivo inalámbrico…

1 - Seleccione **C**Aiustes > Red inalámbrica y cableada y presione OK.

**2 -** Seleccione Bluetooth > Buscar dispositivo Bluetooth y presione OK.

**3 -** En la lista, seleccione el dispositivo inalámbrico y pulse OK.

**4 -** Pulse (izquierda) varias veces si es necesario, para cerrar el menú.

### Extraer un dispositivo

<span id="page-24-0"></span>Puede conectar o desconectar un dispositivo Bluetooth® inalámbrico. También puede eliminar un dispositivo Bluetooth® inalámbrico. Si elimina un dispositivo Bluetooth®, el dispositivo se desemparejará.

Para eliminar o desconectar un dispositivo inalámbrico…

1 - Seleccione  $\bullet$  Ajustes > Red inalámbrica y cableada y presione OK.

**2 -** Seleccione Bluetooth > Eliminar dispositivo Bluetooth y pulse OK.

**3 -** En la lista, seleccione el dispositivo inalámbrico y pulse OK.

**4 -** Seleccione Desconectar o Eliminar y pulse OK.

**5 -** Seleccione OK y pulse OK para confirmar. **6 -** Pulse (izquierda) varias veces si es necesario, para cerrar el menú.

### Activar la función de audio Bluetooth®

Active esta función para permitir que el televisor se active en audio Bluetooth® (Modo de apagado de pantalla) desde la lista de dispositivos emparejados con Bluetooth® de su dispositivo móvil.

Para activar la función de audio Bluetooth®…

<span id="page-24-1"></span>1 - Seleccione  $\bullet$  Ajustes > Red inalámbrica y cableada y presione OK.

**2 -** Seleccione Bluetooth > Activar la función de audio Bluetooth y presione OK.

**3 -** Seleccione Encendido y presione OK para confirmar.

**4 -** Pulse (izquierda) varias veces si es necesario, para cerrar el menú.

Una vez que se empareja un dispositivo Bluetooth®, seleccione el dispositivo que se encuentra en la lista Fuentes para iniciar el reproductor de audio Bluetooth®. Puede reproducir archivos de audio en el dispositivo conectado y el sonido se reproducirá en los parlantes TV. El volumen del audio se puede ajustar con el control remoto (+)Botones de volumen +/- o con los controles de medios del dispositivo.

Mientras se reproducen archivos de audio con el reproductor de audio Bluetooth®, hay más opciones disponibles para configurar.

• Apagar pantalla: selecciónela para desactivar la pantalla mientras se reproduce el archivo de audio.

• Ambilight act./desact.\*: permite activar o desactivar la función Ambilight.

• Desconectar: selecciónela para desconectar el dispositivo.

\* El ajuste de Ambilight solo está disponible en modelos que admitan la función Ambilight.

### 8.6 Auriculares

Puede conectar auriculares a la conexión  $\Omega$  en la parte posterior del televisor. La conexión se realiza en un miniconector de 3,5 mm. Puede ajustar el volumen de los auriculares por separado.

Para ajustar el volumen…

1 - Presione **(videologie + 1**) Volumen, seleccione el ícono de los auriculares con las flechas < (izquierda) o > (derecha).

2 - Presione las flechas **^** (arriba) o  $\vee$  (abajo) para ajustar el volumen.

![](_page_24_Picture_35.jpeg)

### $\overline{87}$ Consola de juegos

### **HDMI**

Para una mejor calidad, conecte la consola de juegos al televisor mediante un cable HDMI certificado de ultraalta velocidad.

![](_page_25_Picture_3.jpeg)

### <span id="page-25-0"></span>8.8 Disco rígido USB

### Requisitos

Si conecta una unidad de disco duro USB, puede realizar una pausa en una transmisión de televisión digital o grabarla (transmisiones de DVB o similares).

No hay espacio suficiente en el disco.

• Para hacer una pausa

Para poner en pausa una transmisión, necesita una unidad de disco duro compatible con USB 2.0 que tenga 4 GB de espacio como mínimo.

• Para grabar

Para poner en pausa y grabar una transmisión, debe contar con un espacio mínimo de disco de 250 GB.

Para obtener más información sobre cómo instalar un disco duro USB, en Ayuda, presione el botón de color **-** Palabras clave y busque Disco duro USB.

### Instalación

Antes de que usted pueda hacer una pausa o grabar una transmisión, debe conectar y formatear un disco duro USB. Formatear elimina todos los archivos de la unidad de disco duro USB.

**1 -** Conecte la unidad de disco duro USB en una de las conexiones USB del televisor. No conecte otro dispositivo USB a los otros puertos USB al formatear.

**2 -** Encienda la unidad de disco duro USB y el

televisor.

**3 -** Cuando el televisor esté sintonizado en un canal de televisión digital, presione **II** (Pausa). Si intenta poner pausa se iniciará el proceso de formateo.

Siga las instrucciones que aparecen en pantalla.

Cuando la unidad de disco duro USB esté formateada, déjela conectada de manera permanente.

![](_page_25_Figure_21.jpeg)

### Advertencia

La unidad de disco duro USB se formatea exclusivamente para este televisor; no podrá utilizar las grabaciones almacenadas en otro televisor o computadora. No copie ni cambie archivos de grabación en el disco duro USB a través de ninguna aplicación de PC. De lo contrario, se dañarán las grabaciones. Cuando formatee otra unidad de disco duro USB, el contenido de la anterior se perderá. Una unidad de disco duro USB instalada en el televisor necesitará formatearse para su uso con una computadora.

### Formateo

Antes de que pueda pausar, grabar una transmisión o almacenar aplicaciones, debe conectar y formatear un disco duro USB. Formatear elimina todos los archivos de la unidad de disco duro USB.

### Advertencia

La unidad de disco duro USB se formatea exclusivamente para este televisor; no podrá utilizar las grabaciones almacenadas en otro televisor o computadora. No copie ni cambie archivos de grabación en el disco duro USB a través de ninguna aplicación de PC. De lo contrario, se dañarán las grabaciones. Cuando formatee otra unidad de disco duro USB, el contenido de la anterior se perderá. Una unidad de disco duro USB instalada en el televisor necesitará formatearse para su uso con una computadora.

\* Conecte el disco duro USB de un tamaño menor que 2 TB.

Para formatear un disco duro USB…

**1 -** Conecte la unidad de disco duro USB a una de las conexiones USB del televisor. No conecte otro dispositivo USB a los otros puertos USB al formatear.

**2 -** Encienda la unidad de disco duro USB y el televisor.

**3 -** Seleccione Grabaciones si desea ejecutar Pause TV y grabaciones; de lo contrario, seleccione Aplicaciones para almacenar aplicaciones. Siga las instrucciones que aparecen en pantalla.

**4 -** Todos los archivos y datos se eliminarán después de formatear.

**5 -** Cuando la unidad de disco duro USB esté formateada, déjela conectada de manera permanente.

Para obtener más información, en Ayuda, pulse el botón de color  $\longrightarrow$  Palabras clave y busque Pause TV, Grabaciones, o Aplicaciones.

### <span id="page-26-1"></span><span id="page-26-0"></span> $\overline{89}$ Teclado USB

### Conexión

Conecte un teclado USB (tipo USB-HID) para introducir texto en el televisor.

Utilice una de las conexiones USB para conectar.

### Configuración

### Instalación del teclado

Para instalar el teclado USB, encienda el televisor y conecte el teclado USB a una de las conexiones USB del televisor. Cuando el televisor detecta el teclado por primera vez, puede seleccionar la distribución del teclado y probar su selección. Si primero selecciona una distribución de teclado cirílica o griega, podrá seleccionar una distribución secundaria de teclado latino.

Para cambiar la configuración de distribución del teclado cuando ya se seleccionó una distribución…

1 - Seleccione  $\bullet$ Ajustes > Configuración general y presione  $\sum$  (derecha) para entrar al menú. **2 -** Seleccione Configuración del teclado USB, y pulse OK para iniciar la configuración del teclado.

### Botones especiales

#### Botones para introducir texto

- Botón Intro = OK
- Retroceso = eliminar carácter ante el cursor

• Teclas direccionales = navegar dentro de un campo de texto

• Para alternar entre las distribuciones del teclado, si hay una distribución secundaria establecida, pulse los botones Ctrl + Barra espaciadora simultáneamente.

Teclas para aplicaciones y páginas de Internet

- Tab y Mayús + Tab = siguiente y anterior
- Inicio = desplazarse hasta la parte superior de la página
- Fin = desplazarse hasta la parte inferior de la página
- Re Pág = subir una página
- Av Pág = bajar una página
- \* = ajustar página web al ancho de la pantalla

### 8.10 Unidad flash USB

Puede ver fotos o reproducir música y videos desde una unidad flash USB conectada.

Inserte una unidad flash USB en una de las conexiones USB del televisor mientras está encendido.

![](_page_26_Figure_32.jpeg)

El televisor detecta la unidad flash y abre una lista que muestra su contenido.

Si la lista de contenidos no se muestra automáticamente, pulse **ED** SOURCES v seleccione USB.

Para dejar de ver el contenido de la unidad flash USB, presione **EXIT** o seleccione otra actividad.

Para extraer la unidad flash USB de forma segura…

**1− Presione △ HOME** 

**2 -** Seleccione el ícono Notificaciones en la esquina superior derecha y presione OK.

- **3** Seleccione su unidad flash y presione OK.
- **4** Seleccione Expulsar y presione OK.

**5 -** Espere hasta que finalice el procedimiento de expulsión y, a continuación, extraiga la unidad flash.

### Ultra HD en USB

Puede ver fotos en resolución Ultra HD desde un dispositivo o unidad flash USB conectado. El televisor reducirá la resolución a Ultra HD si la resolución de la foto es superior.

Para obtener más información sobre cómo ver o reproducir contenido desde una unidad flash USB, en Ayuda, pulse el botón de color - Palabras clave y busque Fotos, videos y música.

### <span id="page-27-0"></span> $\frac{1}{8.11}$

# Cámara fotográfica

Para ver las fotos almacenadas en su cámara de fotos digital, puede conectar la cámara directamente al televisor.

Utilice una de las conexiones USB del televisor para realizar la conexión. Encienda la cámara después de realizar la conexión.

<span id="page-27-2"></span>Si la lista de contenidos no se muestra automáticamente, presione  $\Box$  SOURCES, y seleccione USB.

Puede que haya que configurar la cámara para transferir su contenido con PTP (protocolo de transferencia de imágenes). Consulte el manual de usuario de la cámara de fotos digital.

### Ultra HD en USB

Puede ver fotos en resolución Ultra HD desde un dispositivo o unidad flash USB conectado. El televisor reducirá la resolución a Ultra HD si la resolución de la foto es superior. No puede reproducir un video Ultra HD nativo en ninguna de las conexiones USB.

![](_page_27_Figure_11.jpeg)

Para obtener más información sobre la visualización de fotos, en Ayuda, pulse el botón de

<span id="page-27-1"></span> $color =$  Palabras clave y busque Fotos, videos y música.

### $\overline{8.12}$ Videocámara

Para obtener la mejor calidad, utilice un cable HDMI para conectar la videocámara al televisor.

![](_page_27_Picture_16.jpeg)

### 8.13 Computadora

Puede conectar la computadora al televisor con un cable HDMI certificado de ultraalta velocidad y utilizar el televisor como monitor de PC.

\* Nota para los usuarios de la tarjeta gráfica Nvidia: Si conecta su computadora a la TV mediante HDMI, la tarjeta Nvidia puede reproducir automáticamente video de frecuencia de actualización variable (VRR) en la TV cuando el HDMI Ultra HD de la TV está ajustado en Óptimo (juego automático). Siempre asegúrese de desactivar la función VRR en la tarjeta gráfica antes de cambiar el HDMI Ultra HD de la TV a Óptima o Estándar, la selección de interfaz de usuario de la TV Óptima o Estándar desactivará el soporte VRR en la TV.

\* Nota para los usuarios de la tarjeta gráfica AMD: Si conecta su computadora al televisor mediante un cable HDMI, asegúrese de usar los siguientes ajustes en la tarjeta gráfica para obtener un rendimiento adecuado.

 - Si el video de salida de la tarjeta gráfica es de 4096 x 2160p o de 3840 x 2160p y se utiliza el formato de píxel RGB, se debe configurar el formato de píxel estudio RGB 4:4:4 (RGB limitado) en la tarjeta gráfica de la computadora.

 - Si el video de salida de la tarjeta gráfica es de 2560 x 1440p, 120 Hz y se utiliza el formato de píxel RGB, se debe configurar el formato de píxel RGB 4:4:4 PC estándar (RGB completo) en la tarjeta gráfica de la computadora.

# <span id="page-28-0"></span>Conecte su televisor Android

### <span id="page-28-1"></span>9.1

# Red e Internet

### Red doméstica

Para disfrutar de todas las funciones de su televisor Philips Android TV, debe estar conectado a Internet.

Conecte el televisor a una red doméstica con una conexión a Internet de alta velocidad. Puede conectar el televisor de manera inalámbrica o por cable al router de la red.

### Conectarse a la red

### Conexión inalámbrica

### Requisitos

Para conectar el televisor a Internet de forma inalámbrica, necesita un router Wi-Fi con una conexión a Internet.

Use una conexión de alta velocidad (banda ancha) a Internet.

![](_page_28_Picture_12.jpeg)

### Activar o desactivar Wi-Fi

 $\bigstar$  Ajustes > Red inalámbrica y cableada > Con cable o Wi-Fi > Wi-Fi Activada/Desactivada.

### Establecimiento de la conexión

 Ajustes > Red inalámbrica y cableada > Con cable o Wi-Fi > Conectarse a la red > Inalámbrica.

**1 -** En la lista de redes encontradas, seleccione su red inalámbrica. Si la red no está en la lista porque el nombre está oculto (usted desactivó la transmisión de SSID del router), seleccione Agregar nueva red para ingresar el nombre de la red.

**2 -** En función del tipo de router, ingrese la clave de

codificación (WPA2 o WPA3). Si ingresó la clave de codificación para esta red antes, puede seleccionar OK para realizar la conexión inmediatamente.

**3 -** Se mostrará un mensaje cuando la conexión se realice correctamente.

### Problemas

### No se encontró la red inalámbrica o hay interferencias.

• Los hornos de microondas, los teléfonos DECT y otros dispositivos Wi-Fi 802.11b/g/n/ac cercanos pueden alterar la red inalámbrica.

• Asegúrese de que los firewalls de la red permitan al televisor acceder a la conexión inalámbrica.

• Si la red inalámbrica no funciona correctamente en su casa, pruebe con la instalación de la red con cable.

### Internet no funciona

• Si la conexión al router es correcta, compruebe la conexión del router a Internet.

### La computadora y la conexión a Internet son lentas

• Consulte el manual del usuario de su router inalámbrico para conocer el alcance en interiores, la velocidad de transferencia y otros factores relacionados con la calidad de la señal. • Utilice una conexión a Internet de alta velocidad

### (banda ancha) para su router.

### DHCP

• Si hay un error en la conexión, puede comprobar la configuración DHCP (Dynamic Host Configuration Protocol) del router. El DHCP debe estar activado.

Para obtener más información, en Ayuda, pulse el botón de color **- Palabras clave** y busque Solución de problemas.

### Conexión por cable

### Requisitos

Para conectar el televisor a Internet, se necesita un router Wi-Fi con una conexión a Internet. Use una conexión de alta velocidad (banda ancha) a Internet.

![](_page_28_Figure_37.jpeg)

#### Establecimiento de la conexión

 $\bullet$  Ajustes > Red inalámbrica y cableada > Con cable o Wi-Fi > Conectarse a la red > Con cable.

**1 -** Conecte el router al televisor mediante un cable de red (cable Ethernet\*\*).

**2 -** Compruebe que el router esté encendido.

**3 -** El televisor busca constantemente la conexión de red.

**4 -** Se mostrará un mensaje cuando la conexión se realice correctamente.

Si hay un error en la conexión, puede comprobar la configuración DHCP del router. El DHCP debe estar activado.

\*\*Para cumplir con las regulaciones de EMC, utilice un cable Ethernet blindado cat. Cable Ethernet 5E.

### Configuración de red

#### Ver la configuración de red

 Ajustes > Red inalámbrica y cableada > Con cable o Wi-Fi > Ver la configuración de red.

Puede ver toda la configuración de la red aquí, Las direcciones IP y MAC, la potencia de señal, la velocidad, el método de codificación, la dirección, la máscara de red, el portal, o el DNS de IPv4 o IPv6, etc.

### Configuración de la red: IP estática

 $\bullet$  Ajustes > Red inalámbrica y cableada > Con cable o Wi-Fi > Configuración de la red > IP estática.

Si es un usuario avanzado y desea instalar la red con dirección IP estática, puede configurar el televisor en IP estática.

### Configuración de la red: configuración de IP estática

 $\bullet$  Ajustes > Red inalámbrica y cableada > Con cable o Wi-Fi > Configuración de la red > Configuración de IP estática.

<span id="page-29-0"></span>**1 -** Seleccione Configuración de IP estática y configure la conexión.

**2 -** Puede establecer el número para Dirección IP, Máscara de red, Portal, DNS 1 o DNS 2.

#### Encender con Wi-Fi (WoWLAN)

 $\bullet$  Ajustes > Red inalámbrica y cableada > Con cable o Wi-Fi > Encender con Wi-Fi (WoWLAN).

Puede encender este televisor desde su smartphone

o tablet si el televisor está en modo de espera. La configuración Encender con Wi-Fi (WoWLAN) debe estar activada.

#### Encender con Chromecast

 Ajustes > Red inalámbrica y cableada > Con cable o Wi-Fi > Encender con Chromecast.

Active esta opción para poder encender el televisor a través de una aplicación Chromecast de su dispositivo móvil. El consumo de energía del televisor en modo de espera será mayor cuando esta función esté encendida. La configuración Wi-Fi (WoWLAN) se debe activar antes de habilitar la opción Encender con Chromecast.

#### Digital Media Renderer - DMR

 Ajustes > Red inalámbrica y cableada > Con cable o Wi-Fi > Digital Media Renderer - DMR.

Si los archivos multimedia no se reproducen en el televisor, asegúrese de que Digital Media Renderer esté activado. DMR viene activado como configuración de fábrica.

#### Encender la conexión Wi-Fi

 $\bullet$  Ajustes > Red inalámbrica y cableada > Con cable o Wi-Fi > Wi-Fi Activada/Desactivada.

Puede activar o desactivar la conexión Wi-Fi en su televisor.

#### Borrar memoria de Internet

 $\bullet$  Ajustes > Red inalámbrica y cableada > Con cable o Wi-Fi > Borrar memoria de Internet.

Cuando usa la opción Borrar memoria de Internet, se elimina su registro en el servidor de Philips, su configuración de clasificación parental, sus inicios de sesión en la tienda de video, todos sus favoritos de la Colección de Smart TV, los marcadores de Internet y el historial. Es posible que las aplicaciones interactivas MHEG hayan guardado cookies en su televisor. Estos archivos también se borrarán.

### $\overline{92}$ Cuenta de Google

### Iniciar sesión

<span id="page-30-0"></span>Para disfrutar de todas las funciones de su televisor Android de Philips, puede iniciar sesión en Google con su cuenta de Google.

Cuando inicie sesión podrá jugar sus juegos preferidos a través del teléfono, tablet y televisor. También obtendrá recomendaciones de video y música personalizadas en la pantalla de inicio del televisor, así como el acceso a YouTube, Google Play y otras aplicaciones.

#### Iniciar sesión

Utilice su Cuenta de Google existente para acceder a Google en su televisor. Una cuenta de Google consta de una dirección de correo electrónico y una contraseña. Si no aún no tiene una cuenta de Google, use su computadora o tablet para crear una (accounts.google.com). Para jugar en Google Play, necesita un perfil de Google+. Si no inició sesión durante la primera instalación de TV, siempre puede iniciar sesión más tarde.

Para iniciar sesión después de haber realizado la instalación de TV…

1 - Seleccione  $\bullet$ Ajustes > Configuración de Android y presione OK.

**2 -** eleccione Cuenta e inicio de sesión y presione OK.

**3 -** Seleccione Iniciar sesión y presione OK.

**4 -** Seleccione Usar su control remoto y presione OK.

**5 -** Con el teclado en pantalla, ingrese su dirección de correo electrónico y pulse OK.

**6 -** Ingrese su contraseña y presione OK para iniciar sesión.

**7 -** Pulse (izquierda) varias veces si es necesario, para cerrar el menú.

### Configuración de Android

Puede ver o establecer varias configuraciones o información específicas de Android. Puede encontrar la lista de las aplicaciones instaladas en su televisor y el espacio de almacenamiento que necesitan. Puede establecer el idioma que desea usar con la búsqueda por voz. Puede configurar el teclado en pantalla o permitir que las aplicaciones utilicen su ubicación. Explore las diferentes configuraciones de Android. Para obtener más información sobre estas configuraciones,

visite [www.support.google.com/androidtv](http://www.support.google.com/androidtv).

Para abrir estas configuraciones…

1 - Seleccione **C**Ajustes > Configuración de Android, y presione OK.

**2 -** Explore las diferentes configuraciones de Android.

3 - Si es necesario, presione  $\leftarrow$  Atrás para cerrar el menú.

### $\overline{93}$ Aplicación Colección de Smart TV

### Página de aplicaciones destacadas

Todas sus aplicaciones prémium están disponibles en la aplicación Colección de Smart TV, en la sección de aplicaciones destacadas. Iníciela haciendo clic en el banner ubicado en la fila de aplicaciones.

Las aplicaciones de la Colección de Smart TV están pensadas especialmente para el televisor. Su descarga e instalación son gratuitas. La Colección de Smart TV de aplicaciones puede variar entre países o regiones. Además, en ella encontrará recomendaciones de nuevas aplicaciones y mucho más.

Algunas aplicaciones de la Colección de Smart TV vienen preinstaladas en el televisor. Para instalar otras aplicaciones de la Colección de Smart TV, se le pedirá que acepte los Términos de uso. Puede ajustar la configuración de privacidad como lo prefiera.

Para instalar una aplicación de la Colección de Smart TV…

1- Pulse **Q** HOME

2 - Seleccione**x** Colección de Smart TV y presione OK. Se abrirá la sección de aplicaciones destacadas. **3 -** Seleccione la pestaña "Todo" y presione OK. Se mostrarán todas las aplicaciones disponibles para el usuario, incluidas las ya instaladas.

**4 -** Navegue por las aplicaciones y seleccione el ícono de la aplicación que desee instalar y, a continuación, presione OK. Se abrirá la página de información sobre la aplicación.

**5 -** Seleccione Instalar y presione OK para instalar la aplicación.

La aplicación instalada encontrada en la página de aplicaciones, que se puede abrir desde la pantalla de inicio de Android presionando el ícono de Aplicaciones ubicado en el extremo izquierdo de la fila de Aplicaciones.

### Términos de uso

Para instalar y utilizar las aplicaciones de la Colección de Smart TV, debe aceptar los Términos de uso. Si no acepta estos términos durante la primera instalación, puede aceptarlos más tarde. Cuando acepte los Términos de uso, algunas aplicaciones estarán disponibles de forma inmediata y podrá navegar en la Colección de Smart TV para instalar

otras.

Para aceptar los Términos de uso después de haber hecho la instalación de TV…

1 - Presione △ HOME, seleccione ¥Colección de Smart TV y presione OK. Presione el botón Opciones para abrir el menú de opciones.

**2 -** Puede seleccionar Términos de uso y, a

continuación, presionar OK para leerlos.

**3 -** Seleccione Aceptar y presione OK. No puede deshacer esta aprobación.

4 - Presione  $\leftarrow$  Atrás para cerrar el menú.

### Configuración de privacidad

Puede definir la Configuración de privacidad de las aplicaciones de la Colección de Smart TV.

• Puede permitir que se envíen estadísticas técnicas a Philips.

• Puede permitir que se le hagan recomendaciones personales.

• Puede permitir el uso de cookies.

• Puede activar el bloqueo infantil para aplicaciones con categoría 18+.

Puede definir la Configuración de privacidad de la Colección de Smart TV…

1 - Presione **△ HOME**, seleccione **¥Colección de** Smart TV y presione OK. Presione el botón Opciones para abrir el menú de opciones.

**2 -** Puede seleccionar Política de privacidad y, a continuación, presionar OK.

**3 -** Seleccione cada configuración y pulse OK para permitirlas o rechazarlas. Puede leer acerca de cada configuración en detalle.

4 - Presione  $\leftarrow$  Atrás para cerrar el menú.

# <span id="page-32-0"></span> $\overline{10}$ Aplicaciones

### <span id="page-32-1"></span> $\overline{10.1}$

# Acerca de las aplicaciones

Puede encontrar sus aplicaciones favoritas en la fila Aplicaciones del menú de inicio.

Al igual que las aplicaciones de su teléfono inteligente o tablet, las aplicaciones de su televisor ofrecen funciones específicas para brindar una enriquecedora experiencia de televisión. Hay aplicaciones como YouTube, juegos, tiendas de video o pronósticos meteorológicos (o.a.). Puede utilizar la aplicación de Internet para navegar por Internet.

Las aplicaciones pueden provenir de la Colección de Smart TV o de Google Play™ Store. Algunas aplicaciones prácticas vienen preinstaladas en su televisor.

Para instalar aplicaciones desde la Colección de Smart TV o Google Play™ Store, el televisor debe estar conectado a Internet. Debe aceptar los Términos de uso para utilizar las aplicaciones de la Colección de Smart TV. Debe iniciar sesión con una cuenta de Google para usar las aplicaciones de Google Play o Google Play™ Store.

### <span id="page-32-2"></span>10.2 Google Play

### Películas y TV

Con Google Play Movies & TV, puede alquilar o comprar películas y programas de televisión para ver en el televisor.

### Requisitos

• su televisor debe estar conectado a Internet

• debe iniciar sesión con su cuenta de Google en el televisor

• debe agregar una tarjeta de crédito a su cuenta de Google para la compra de películas y programas de televisión

Para alquilar o comprar una película o programa de televisión…

- 1 Pulse **△ HOME**.
- **2** Seleccione Google Play Movies & TV.

**3 -** Seleccione una película o programa de televisión y pulse OK.

**4 -** Seleccione la compra que desee y pulse OK. La aplicación lo llevará a través del proceso de compra.

Para ver una película o programa de televisión alquilado o comprado…

- 1- Pulse **Q** HOME.
- **2** Seleccione Google Play Movies & TV.
- **3** Seleccione la película o programa de televisión desde su biblioteca en la aplicación, seleccione el título y pulse OK.
- **4** Puede utilizar los

botones  $\blacksquare$  (detener),  $\blacksquare$  (pausa),  $\blacktriangleleft$  (rebobinar)

- o  $\rightarrow$  (avance rápido) en el control remoto.
- **5** Para detener la aplicación Películas y

televisión, presione  $\leftarrow$  Atrás repetidamente o presione **EXIT**.

Si la aplicación no está en su pantalla de inicio, puede agregarla a través de la página de aplicaciones o mediante la opción Agregar aplicación a favoritos de la fila Aplicaciones. Algunos productos y características de Google Play no están disponibles en todos los países.

Para obtener más información, visite www.support.google.com/androidtv

### Música

Con YouTube Music, puede reproducir su música favorita en el televisor.

### Requisitos

- su televisor debe estar conectado a Internet
- debe iniciar sesión con su cuenta de Google en el televisor

### Para iniciar YouTube Music…

- 1- Pulse **Q** HOME
- **2** Seleccione YouTube Music.
- **3** Seleccione la música que desea y pulse OK.
- **4** Para detener la aplicación Música,

presione  $\leftarrow$  Atrás repetidamente o presione  $\blacksquare$ EXIT.

Si la aplicación no está en su pantalla de inicio, puede agregarla a través de la página de aplicaciones o mediante la opción Agregar aplicación a favoritos de la fila Aplicaciones. Algunos productos y características de Google Play no están disponibles en todos los países.

Para obtener más información, vaya a www.support.google.com/androidtv

### Juegos

Con Google Play Juegos, puede jugar en el televisor. En línea o desconectado.

Puede ver lo que sus amigos están jugando actualmente o puede unirse al juego y competir. Puede hacer un seguimiento de sus logros o empezar donde lo dejó.

#### Requisitos

• su televisor debe estar conectado a Internet

• debe iniciar sesión con su cuenta de Google en el televisor

• debe agregar una tarjeta de crédito a su cuenta de Google para comprar nuevos juegos

debe iniciar la aplicación Google Play Juegos para seleccionar e instalar nuevas aplicaciones de juegos en su televisor. Algunos juegos son gratis. Aparece un mensaje si un juego en particular necesita un control para videojuegos para jugar.

Para iniciar o detener un juego de Google Play…

- 1 Pulse **△ HOME**.
- **2** Seleccione Google Play Games.

**3 -** Seleccione un juego para jugar o un nuevo juego para instalar y pulse OK.

4 - Cuando haya terminado, presione  $\leftarrow$  Atrás repetidamente, presione **m** EXIT o detenga la aplicación con su propio botón de salir/detener.

Si la aplicación no está en su pantalla de inicio, puede agregarla a través de la página de aplicaciones o mediante la opción Agregar aplicación a favoritos de la fila Aplicaciones. Algunos productos y características de Google Play no están disponibles en todos los países.

Para obtener más información, vaya a www.support.google.com/androidtv

### Google Play Store

Desde Google Play Store puede descargar e instalar nuevas aplicaciones. Algunas aplicaciones son gratuitas.

### Requisitos

<span id="page-33-0"></span>• su televisor debe estar conectado a Internet

• debe iniciar sesión con su cuenta de Google en el televisor

• debe agregar una tarjeta de crédito a su cuenta de Google para comprar aplicaciones

Para instalar una nueva aplicación…

- 1 Pulse **△ HOME**.
- **2** Seleccione Google Play Store y presione OK.

**3 -** Seleccione la aplicación que desea instalar y pulse OK.

4 - Para cerrar Google Play Store, presione  $\leftarrow$  Atrás repetidamente o presione **EXIT**.

### Controles parentales

En Google Play Store, puede ocultar aplicaciones según la madurez de los usuarios o compradores. Tiene que ingresar un código PIN para seleccionar o cambiar el nivel de madurez.

Para establecer el control parental…

- <span id="page-33-1"></span>1 - Pulse **△ HOME**.
- **2** Seleccione Google Play Store y presione OK.
- **3** Seleccione Ajustes > Control parental.
- **4** Seleccione el nivel de madurez que desea establecer.

**5 -** Previa solicitud, ingrese el código PIN.

**6 -** Para cerrar Google Play Store,

presione  $\leftarrow$  Atrás repetidamente o presione  $\blacksquare$ EXIT.

Si la aplicación no está en su pantalla de inicio, puede agregarla a través de la página de aplicaciones o mediante la opción Agregar aplicación a favoritos de la fila Aplicaciones. Algunos productos y características de Google Play no están disponibles en todos los países.

Para obtener más información, vaya a www.support.google.com/androidtv

### Pagos

Para hacer un pago a Google Play en el televisor, debe agregar una forma de pago, como una tarjeta de crédito (fuera de los Estados Unidos), a su cuenta de Google. Cuando usted compre una película o programa de televisión, se le cobrará mediante esa tarjeta de crédito.

Para agregar una tarjeta de crédito…

**1 -** En su computadora, vaya a accounts.google.com e inicie sesión con la cuenta de Google que desea usar con Google Play en el televisor.

**2 -** Vaya a wallet.google.com para agregar una tarjeta a su cuenta de Google.

**3 -** Ingrese los datos de su tarjeta de crédito y acepte los términos y condiciones.

### $\overline{10.3}$

# Iniciar o detener una aplicación

Puede iniciar una aplicación desde el menú de inicio.

Para iniciar una aplicación…

### 1 - Pulse **△ HOME**.

**2 -** Vaya a la fila Aplicaciones, seleccione la aplicación que desea y presione OK.

3 - Para detener una aplicación, presione  $\leftarrow$  Atrás, presione **EXIT** o detenga la aplicación con su propio botón de salir/detener.

Cuando abra la pantalla de inicio, se detendrá la reproducción de contenido o el funcionamiento de la aplicación en segundo plano. Para reanudar, deberá seleccionar la aplicación o el contenido en la pantalla de inicio.

### $\frac{1}{10.4}$ Bloquear aplicaciones

### Acerca del bloqueo de aplicaciones

Puede bloquear aplicaciones no adecuadas para niños. Puede bloquear las aplicaciones con clasificación de 18+ o configurar un perfil restringido en el menú de inicio.

### $18+$

El bloqueo de aplicaciones de clasificación 18+ le solicitará un código PIN cuando intente iniciar una aplicación con dicha clasificación. El bloqueo solo es válido para aplicaciones clasificadas para mayores de 18 años de las aplicaciones de Philips.

### Perfil restringido

Puede configurar un perfil restringido para el menú de inicio, en el que solo aparezcan las aplicaciones que usted permite. Tiene que ingresar un código PIN para configurar y activar el perfil restringido.

### Google Play Store - Madurez

En Google Play Store, puede ocultar aplicaciones según la madurez de los usuarios o compradores. Tiene que ingresar un código PIN para seleccionar o cambiar el nivel de madurez. El nivel de madurez determinará qué aplicaciones están disponibles para instalación.

### Bloquear aplicaciones con clasificación de 18+

Puede bloquear aplicaciones con clasificación 18+ desde la galería de aplicaciones de Philips. Este ajuste controla la configuración de 18+ en la configuración de privacidad de las aplicaciones de Philips.

Para bloquear aplicaciones clasificadas para mayores de 18 años…

1 - Seleccione  $\bigcirc$  Ajustes > Bloqueo infantil, seleccione Bloqueo de aplicaciones y presione OK. **2 -** Seleccione Encendido y pulse OK.

**3 -** Presione (izquierda), varias veces si es necesario, para cerrar el menú.

Para obtener más información, en Ayuda, pulse el botón de color  $\rightarrow$  Palabras clave y busque Bloqueo infantil, Bloqueo aplicaciones.

### Perfil restringido

### Acerca del perfil restringido

Puede restringir el uso de ciertas aplicaciones si cambia el perfil del televisor a un perfil restringido. El menú de inicio solo mostrará las aplicaciones que usted haya permitido. Necesita un código PIN para cambiarlo al perfil restringido.

Cuando el televisor esté usando un perfil restringido no podrá…

- Encontrar o abrir aplicaciones que estén marcadas como no permitidas
- Acceder a Google Play Store
- Comprar a través de Google Play Películas y TV ni Google Play Juegos

• Utilizar aplicaciones de terceros que no utilicen el inicio de sesión en Google

Cuando el televisor esté usando un perfil restringido podrá…

• Ver contenido ya alquilado o comprado desde Google Play Películas y TV

• Usar juegos ya comprados e instalados desde Google Play Juegos

• Acceder a los siguientes ajustes: red Wi-Fi, voz y accesibilidad

• Añadir accesorios Bluetooth®

La cuenta de Google en el televisor permanecerá conectada. Usar un perfil restringido no cambia la cuenta de Google.

### Configuración

Para configurar el perfil restringido…

1 - Seleccione **C**Ajustes > Configuración de Android y presione OK.

2 - Presione v (abajo) y seleccione Preferencias del dispositivo.

**3 -** Seleccione Almacenamiento > Almacenamiento compartido interno > Aplicaciones > Seguridad y restricciones y presione OK.

- **4** Seleccione Crear perfil restringido y presione OK.
- **5** Ingrese el código PIN con el control remoto.

**6 -** En la página Aplicaciones permitidas puede ver la lista de aplicaciones disponibles, seleccione una aplicación y presione OK para permitir o no permitir esa aplicación.

7 - Presione  $\leftarrow$  Atrás para retroceder un paso o presione  $\blacksquare$  EXIT a fin de cerrar el menú.

Ahora puede ingresar el perfil restringido.

Con el código PIN, siempre puede cambiar el código PIN o editar la lista de aplicaciones permitidas o no permitidas.

#### Ingresar y salir

Para ingresar (cambiar) al perfil restringido…

1 - Seleccione **C**Ajustes > Configuración de Android y presione OK.

2 - Presione v (abajo) y seleccione Preferencias del dispositivo.

<span id="page-35-1"></span>**3 -** Seleccione Almacenamiento > Almacenamiento compartido interno > Aplicaciones > Seguridad y restricciones y presione OK.

**4 -** Seleccione Ingresar al perfil restringido y pulse OK.

**5 -** Ingrese el código PIN con el control remoto. 6 - Presione ← Atrás para retroceder un paso o presione  $\Box$  EXIT a fin de cerrar el menú.

Para salir del perfil restringido…

**1 -** Seleccione Ajustes > Configuración de Android y presione OK.

**2 -** Seleccione Privacidad > Seguridad y restricciones y presione OK.

**3 -** Seleccione Salir del perfil restringido y pulse OK.

**4 -** Ingrese el código PIN con el control remoto.

5 - Presione  $\leftarrow$  Atrás para retroceder un paso o presione  $\blacksquare$  EXIT a fin de cerrar el menú.

Eliminar

.

Para eliminar el perfil restringido…

1 - Seleccione **C**Ajustes > Configuración de Android y presione OK.

2 - Presione v (abajo) y seleccione Preferencias del dispositivo.

**3 -** Seleccione Almacenamiento > Almacenamiento compartido interno > Aplicaciones > Seguridad y restricciones y presione OK.

**4 -** Seleccione Elimina perfil restringido y presione OK.

**5 -** Ingrese el código PIN. El televisor eliminará el perfil restringido.

### <span id="page-35-0"></span> $10.5$

# Administrar aplicaciones

Si detiene una aplicación y vuelve al menú de inicio, la aplicación no se detiene realmente. La aplicación sigue ejecutándose en segundo plano para estar disponible cuando la inicie de nuevo. Para ejecutarse con fluidez, la mayoría de las aplicaciones necesita guardar algunos datos en la memoria caché del televisor. Puede ser beneficioso detener una aplicación completamente o borrar la caché de datos de una determinada aplicación para optimizar el rendimiento general de las aplicaciones y mantener el uso de memoria bajo en su televisor Android. Además, es mejor desinstalar las aplicaciones que ya no use.

### 10.6 Almacenamiento

Puede ver cuánto espacio de almacenamiento está usando en la memoria interna del televisor para sus aplicaciones, videos, música, etc. Puede ver cuánto espacio tiene disponible para instalar nuevas aplicaciones. Compruebe su almacenamiento si las aplicaciones comienzan a funcionar lento o en caso de tener problemas con aplicaciones.

Para ver cuánto espacio de almacenamiento se está usando…

1 - Seleccione **C**Ajustes > Configuración de Android y presione OK.

**2 -** Seleccione Preferencias del dispositivo >Almacenamiento > Almacenamiento compartido interno y presione OK.

**3 -** Ver el uso del almacenamiento de la memoria del televisor.

4 - Presione  $\leftarrow$  Atrás para retroceder un paso o presione  $\blacksquare$  EXIT a fin de cerrar el menú.

### Disco rígido USB

Si se conecta un disco duro USB, puede utilizar la unidad para aumentar la memoria del televisor para almacenar más aplicaciones. Permita que la unidad de disco duro USB se use como una memoria de TV adicional durante el proceso de formateo. El televisor intentará almacenar nuevas aplicaciones en la unidad de disco duro USB primero. Algunas aplicaciones no permiten almacenarlas en un disco duro USB.

Para migrar los datos existentes, vaya a  $\bigotimes$ Ajustes > Configuración de Android > Preferencias del dispositivo > Almacenamiento y seleccione el Disco duro USB.
# 11 Internet

### $\frac{1}{111}$ Iniciar Internet

Puede navegar por Internet en el televisor. Puede ver cualquier sitio web de Internet, aunque la mayoría de ellos no está preparado para la pantalla del televisor.

• Algunos complementos (por ejemplo, para ver páginas o videos) no están disponibles en el televisor. • No puede enviar ni descargar archivos.

• Las páginas de Internet se muestran en una sola página en pantalla completa.

Para iniciar el navegador de Internet...

1- Pulse  $\triangle$  HOME.

**2 -** Seleccione Aplicaciones > Navegador de Internet y presione OK.

**3 -** Ingrese una dirección de Internet y seleccione para confirmar.

**4 - Para cerrar Internet, presione △ HOME o** EXIT.

\* Nota: Si el navegador de Internet no está en la fila Aplicaciones, puede presionar el ícono + para agregar la aplicación al final de la fila.

### $\overline{112}$

## Opciones de Internet

Hay algunas opciones adicionales disponibles para Internet.

Para abrir las opciones adicionales...

1 - Con el sitio web abierto, pulse **+ OPTIONS**.

**2 -** Seleccione una de las opciones y pulse OK.

• Agregar a Marcado rápido: para ingresar una nueva dirección de Internet.

• Agregar a favoritos: agrega la página como favorito • Seguridad de la página: para ver el nivel de

seguridad de la página actual.

• Nueva pestaña privada: abre una nueva pestaña privada, para obtener navegación privada

• Ajustes: ajustes de zoom, tamaño de texto, modo de accesibilidad, mostrar siempre la barra de menú, y borrar el historial (de navegación)

• Acerca de: información del navegador de Internet

• Salir del navegador de Internet: cierra el navegador de Internet

# $\overline{12}$ Menú rápido

Puede usar el Menú rápido como su menú de inicio. En el menú rápido, encontrará maneras simples de acceder a las funciones del televisor.

Para abrir el menú rápido y abrir un elemento…

- 1 Presione **es** para abrir el Menú rápido.
- **2** Seleccione un elemento y pulse OK para abrirlo o iniciarlo.

3 - Presione  $\leftarrow$  Atrás para cerrar el Menú rápido sin iniciar una aplicación.

# 13 Fuentes

#### $13.1$

# Cambiar a un dispositivo

En la lista de fuentes, puede cambiar a cualquiera de los dispositivos conectados. Puede cambiar a un sintonizador para ver televisión, abrir el contenido de una unidad flash USB conectada o ver las grabaciones realizadas en un disco duro USB conectado. Puede cambiar a los dispositivos conectados para ver su contenido, ya sea un receptor digital o un reproductor de Blu-ray Disc.

Para cambiar a un dispositivo conectado…

1 - Presione **EX** SOURCES para abrir el menú Fuentes.

**2 -** Seleccione uno de los elementos en la lista de fuentes y pulse OK. El televisor mostrará el programa o el contenido del dispositivo.

#### Reproducción con un solo botón

Con el televisor en modo de espera, puede encender un reproductor de discos con el control remoto del televisor.

Para encender el reproductor de discos y el televisor desde el modo de espera y empezar a reproducir el disco inmediatamente, pulse  $\blacktriangleright$  (Reproducir) en el control remoto del televisor. El dispositivo debe estar conectado con un cable HDMI y el televisor y el dispositivo deben tener activado HDMI CEC.

13.2

# Opciones para una entrada de TV

Algunos dispositivos de entrada de TV ofrecen ajustes específicos.

Para configurar las opciones de una determinada entrada de TV...

#### 1 - Presione **Ex** SOURCES

**2 -** Seleccione la entrada de TV en la lista y pulse OK.

3 - Pulse **+ OPTIONS**. Puede establecer las opciones para la entrada de TV seleccionada aquí. 4 - Pulse + OPTIONS nuevamente para cerrar el Menú de opciones.

Opciones posibles...

#### Controles

Con esta opción, puede operar el dispositivo conectado con el control remoto del televisor. El dispositivo debe estar conectado con un cable HDMI y el televisor y el dispositivo deben tener activado HDMI CEC.

#### Apagado de pantalla

Seleccione Apagar pantalla para apagar la pantalla de la TV. Para volver a encender la pantalla de la TV, presione cualquier botón del control remoto.

#### Información del dispositivo

Abra esta opción para ver información sobre el dispositivo conectado.

#### 13.3

# Nombre y tipo de dispositivo

Cuando conecte un nuevo dispositivo al televisor y el televisor detecta el dispositivo, puede asignar un ícono que coincida con el tipo de dispositivo. Si se conecta un dispositivo con un cable HDMI y HDMI CEC, el televisor detecta automáticamente el tipo de dispositivo y el dispositivo obtiene un ícono apropiado.

El tipo de dispositivo determina los estilos de imagen y sonido, los valores de resolución, ajustes específicos o la posición en el menú Fuentes. No tiene que preocuparse por los ajustes ideales.

#### Renombrar o cambiar tipo

Siempre puede cambiar el nombre o el tipo de un dispositivo conectado. Busque el ícono  $+$  ubicado a la derecha del nombre del dispositivo en el menú Fuentes. Algunas fuentes de entrada de televisión no permiten un cambio de nombre.

Para cambiar el tipo de dispositivo…

**1 -** Seleccione el dispositivo en el menú Fuentes y presione + OPTIONS.

2 - Presione  $\leftarrow$  Atrás para ocultar el teclado en pantalla.

3 - Pulse  $\vee$  (abajo) para encontrar todos los tipos de dispositivo disponibles. Seleccione el tipo que desee y pulse OK.

**4 -** Si desea reiniciar el tipo de dispositivo con el tipo de conector original, seleccione Reiniciar y pulse OK. **5 -** Seleccione Cerrar y pulse OK para cerrar el menú.

#### Para cambiar el nombre del dispositivo…

**1 -** Seleccione el dispositivo en el menú Fuentes y presione + OPTIONS.

**2 -** Utilice el teclado en pantalla para eliminar el nombre actual e ingresar uno

nuevo. Presione  $\vee$  para confirmar.

3 - Presione  $\leftarrow$  Atrás para ocultar el teclado en pantalla.

**4 -** Si desea restablecer el nombre del dispositivo con el nombre original del conector, seleccione

**5 -** Seleccione Cerrar y pulse OK para cerrar el menú.

### 13.4 Volver a buscar conexiones

Puede volver a buscar todas las conexiones del televisor y actualizar el menú Fuentes con los dispositivos conectados más recientemente.

Para volver a explorar las conexiones…

1 - Presione **EX** SOURCES para abrir el menú Fuentes.

2 - Presione **^** (arriba) para seleccionar el ícono  $\boldsymbol{Q}$  que se encuentra en la parte superior derecha del menú Fuentes.

**3 -** Pulse OK para iniciar la exploración de conexiones. Los nuevos dispositivos conectados se agregan al menú Fuentes.

# $\overline{14}$ Redes

### $\frac{1}{41}$ Red

Para obtener más información sobre cómo conectar el televisor a una red, en Ayuda, pulse el botón de color **- Palabras clave** y busque Red.

### $\overline{142}$ Bluetooth®

### Emparejar un dispositivo

Para obtener más información sobre el emparejamiento de dispositivos inalámbricos, en Ayuda, pulse el botón de color **-** Palabras clave y busque Bluetooth®, Emparejamiento.

### Seleccionar un dispositivo

Para obtener más información sobre cómo seleccionar un dispositivo inalámbrico, en Ayuda, presione el botón de color **- Palabras clave** y busque Bluetooth®, Seleccionar el dispositivo.

### Extraer un dispositivo

Para obtener más información sobre cómo desemparejar (eliminar) un dispositivo Bluetooth® inalámbrico, en Ayuda, pulse el botón de color  $\blacktriangle$  Palabras clave y busque Bluetooth<sup>®</sup>, Eliminar dispositivo.

# 15 Ajustes

 $15.1$ 

# Imagen

### Ajustes de imagen

AI Picture Style

Seleccionar un estilo

■ Menú rápido > Ajustes frecuentes > Al Picture Style.

Para ajustar la imagen fácilmente, puede seleccionar un estilo de imagen predeterminado.

• Personal: las preferencias de imagen establecidas durante el primer inicio

• Muy claro: ideal para la visualización con luz diurna

• Cine en casa: ideal para disfrutar de la experiencia del cine en casa todos los días.

•  $\blacksquare$  ECO: ajuste de mayor ahorro energético (configuración de fábrica)

• Filmmaker Mode: ideal para ver películas con efecto original de estudio

• Juego/Juego (VRR)\*: ideal para jugar. El Juego (VRR) solo está disponible cuando se detecta una fuente de video VRR.

• Monitor\*\*: ideal para la visualización de la aplicación de la computadora. El video original se muestra con el procesamiento mínimo.

• Experto 1: para la calibración, puede presionar el botón de color  $\rightarrow$  APPLY ALL y así copiar los ajustes de calibración en todas las fuentes.

• Experto 2: para la calibración, puede presionar el botón de color  $\longrightarrow$  APPLY ALL y así copiar los ajustes de calibración en todas las fuentes. • Calman: para la calibración de color Calman

\* Estilo de imagen: el juego solo está disponible en video HDMI y aplicaciones de transmisión de video.

\*\* Estilo de imagen: el monitor solo está disponible cuando se puede utilizar HDMI para ver el video en una aplicación de computadora.

Cuando el televisor reciba la señal de HDR (Hybrid Log Gamma, HDR10 y HDR10+), seleccione un estilo de imagen de la siguiente lista:

• HDR personal

- HDR muy claro
- HDP para Cine en casa
- HDR para Filmmaker Mode

• HDR Juego o Juego HDR (VRR), según la fuente de video

- HDP para Monitor
- Experto 1: para la calibración
- Experto 2: para la calibración
- HDR Calman: para la calibración de color Calman

Cuando el televisor reciba la señal de HDR Dolby Vision, seleccione un estilo de imagen de los que aparecen a continuación:

- HDR personal
- HDR muy claro
- Dolby Vision brillante
- Dolby Vision oscuro
- Juego Dolby Vision

Restaurar un estilo

**1 -** Seleccione el estilo de imagen que desea restaurar.

2 - Presione el botón de color **-** Restaurar estilo y presione OK. Se restaura el estilo.

### Personalizar un estilo

Cualquier ajuste de imagen que realice, como un ajuste de color o contraste, se almacena en el Estilo de imagen seleccionado actualmente. Esto le permite personalizar cada estilo.

Solo el estilo Personal puede guardar sus ajustes para cada fuente en el menú Fuentes.

Color, contraste, nitidez, nivel de negro

Ajustar el color de la imagen

 $\bigstar$  Ajustes > Imagen > Color.

Pulse los botones  $\land$  (arriba) o  $\lor$  (abajo) para ajustar la saturación del color de la imagen.

Ajustar el contraste de la imagen

 Ajustes > Imagen > Contraste de la retroiluminación o Contraste OLED.

Pulse las flechas  $\bigwedge$  (arriba) o  $\bigvee$  (abajo) para ajustar el contraste de la imagen.

Puede disminuir el valor de contraste para reducir el consumo de energía.

Ajustar la nitidez de la imagen

 $\bigstar$  Ajustes > Imagen > Realce.

Pulse las flechas  $\bigwedge$  (arriba) o  $\bigvee$  (abajo) para ajustar la nitidez de la imagen.

Ajustar el nivel negro de la imagen

### Ajustes > Imagen > Nivel de negro.

Presione las flechas  $\bigwedge$  (subir) o  $\bigvee$  (bajar) para configurar el nivel de negro de la imagen.

Nota: Si se establece un nivel de negro muy alejado del valor de referencia (50), es posible que el

### Imagen avanzada

#### Limpieza de imagen

#### Reducción de ruido

 Ajustes > Imagen > Avanzado > Limpieza de imagen > Reducción de ruido.

Seleccione Máximo, Medio o Mínimo para establecer el nivel de eliminación de ruido del contenido de video.

En general, el ruido tiene el aspecto de pequeños puntos que se mueven por encima de la imagen en pantalla.

#### Reducción de distorsiones de MPEG

 Ajustes > Imagen > Avanzado > Limpieza de imagen > Reducción de artefacto MPEG.

Seleccione Máximo, Medio o Mínimo para cambiar el nivel de intensidad del suavizado de distorsiones en el contenido de video digital. En general, las distorsiones del formato MPEG tienen el aspecto de pequeños cuadrados o bordes ásperos en las imágenes en pantalla.

#### Configuración avanzada de realce

#### Ultra Resolution

#### $\bullet$  Ajustes >

> Imagen > Avanzado > Realce > Ultra resolution.

Seleccione Encendido para disfrutar de un nivel más alto de nitidez en bordes y detalles.

#### Configuración de color

Configuración avanzada de color

Ajustes >Imagen > Avanzado > Color.

#### Ajustar el ajuste de tinte

 $\bigstar$  Ajustes > Imagen > Avanzado > Color > Tinte.

Pulse las flechas  $\bigwedge$  (arriba) o  $\bigvee$  (abajo) para ajustar el valor de ajuste de tinte.

#### Ajustar el realce del color

#### $\bullet$  Ajustes > Todos los ajustes

> Imagen > Avanzado > Color > Realce de color.

Seleccione Máximo, Medio o Mínimo para establecer el nivel de intensidad del color y el detalle de los colores claros.

Nota: No está disponible cuando se detecta una señal Dolby Vision.

Ajustar la gama de colores

 $\triangle$  Ajustes > Todos los ajustes > Imagen > Avanzado > Color > Gama de colores.

Seleccione Normal o Media para establecer la gama de colores. Solo se aplica a algunos modelos de televisor.

Nota: No está disponible cuando se detecta una señal de una amplia gama de colores o una señal de Dolby Vision.

Seleccionar el ajuste de temperatura del color

#### $\bullet$  Ajustes

> Imagen > Avanzado > Color > Temperatura del color.

Seleccione Normal, Cálido o Frío para cambiar la temperatura del color según sus preferencias.

Nota: No disponible cuando Inteligencia ambiental > Optimización de la temperatura del color está activada.

Alineación de punto blanco

 Ajustes > Imagen > Avanzado > Color > Alineación de punto blanco.

Personalice la alineación de puntos blancos según la temperatura de color seleccionada de la imagen. Presione las flechas  $\bigwedge$  (arriba) o  $\bigvee$  (abajo) para ajustar el valor.

Nota: No disponible cuando Inteligencia ambiental > Optimización de la temperatura del color está activada.

Control de color (matiz, saturación e intensidad)

#### $\bullet$  Ajustes

> Imagen > Avanzado > Color > Control de color.

Presione las flechas  $\bigwedge$  (subir) o  $\bigvee$  (bajar) para ajustar los valores de Matiz, Saturación e Intensidad de los colores rojo, amarillo, verde, cian, azul y magenta. Presione el botón de color Restablecer para restablecer el estilo de imagen. Si

desea restablecer todo a los valores predeterminados, seleccione Restablecer todo.

Nota: Disponible solo cuando el estilo de imagen es Calman, Experto 1o Experto 2.

#### Modo sólo RGB

#### $\mathbf{\hat{a}}$

Ajustes > Imagen > Avanzado > Color > Modo solo RGB.

Seleccione Rojo, Verde o Azul para cambiar la imagen únicamente al color seleccionado o seleccione Desactivado para desactivar el modo RGB.

Nota: Disponible solo cuando el estilo de imagen es Calman, Experto 1o Experto 2.

Configuración avanzada de contraste

#### Aumento de luz

#### $\bullet$  Ajustes >

Imagen > Avanzado > Contraste > Aumento de luz.

Seleccione Desactivado, Mínimo, Medio o Máximo para que la TV reduzca automáticamente el contraste, optimice el consumo de energía u ofrezca la mejor experiencia de imagen.

#### Ajustes de HDR

Si está viendo programas grabados en HDR, no es necesario que realice la optimización de HDR, por lo que la función de Perfecta realidad natural no estará disponible. El televisor pasará automáticamente a modo HDR cuando se lo indique.

El televisor es compatible con los siguientes formatos HDR: Hybrid Log Gamma, HDR10, HDR10+ ADAPTIVE y Dolby Vision, pero esto está sujeto a la disponibilidad de dichos formatos HDR en los proveedores de contenido.

#### Perfecta realidad natural

 Ajustes > Imagen > Avanzado > Contraste > Perfecta realidad natural.

La perfecta realidad natural permite mejorar el nivel de contraste y brillo a fin de crear un efecto HDR para las fuentes estándar. No disponible cuando el contenido de video es compatible con HDR (gama dinámica alta).

#### HDR Perfect

HDR Perfect.

Configure HDR Perfect como Desactivado/HGiG, Mínimo, Medio, Máximo o Adaptable para ajustar el nivel en el que la TV mostrará automáticamente un efecto de brillo y contraste superior para el contenido HDR. Desactivado/HGiG sirve para configurar el procesamiento HDR interno de la TV según el concepto HGiG (HDR Gaming Interest Group) para que coincida con el dispositivo de juego HDMI. Para el contenido HDR10+ ADAPTIVE, recomendamos encarecidamente configurar HDR Perfect como Adaptable a fin de disfrutar del mejor efecto HDR.

Nota: Disponible cuando se detecta una señal de HDR (High-Dynamic Range), excepto Dolby Vision HDR.

#### El contraste perfecto

#### Ajustes

> Imagen > Avanzado > Contraste > Contraste perfecto.

Seleccione Máximo, Medio o Mínimo para definir el nivel al que el televisor realza automáticamente los detalles de las zonas oscuras, intermedias y claras de la imagen.

Nota: No está disponible cuando se detecta la señal de HDR. Ni cuando está en el modo Monitor.

#### Contraste de video, Gama

#### Contraste de video

 $\bullet$  Ajustes

> Imagen > Avanzado > Contraste > Contraste de video.

Pulse las flechas  $\bigwedge$  (arriba) o  $\bigvee$  (abajo) para ajustar el nivel de contraste de video.

#### Gamma

#### $\bullet$  Ajustes

> Imagen > Avanzado > Contraste > Gama.

Pulse las flechas  $\bigwedge$  (arriba) o  $\bigvee$  (abajo) para establecer una configuración no lineal de contraste y luminosidad de la imagen.

Nota: No está disponible en algunos modelos cuando Inteligencia ambiental > Optimización de detalles oscuros está Activada.

Ajustes > Imagen > Avanzado > Contraste >

#### Ajustes de movimiento

#### Estilos de movimiento

#### $\bullet$  Aiustes >

Imagen > Avanzado > Movimiento > Estilos de movimiento.

Los estilos de movimiento proporcionan modos de configuración de movimiento optimizados para distintos tipos de contenido de video.

Seleccione uno de los estilos de movimiento para modificar la experiencia de visualización de videos en movimiento. (Desactivado, Cine puro, Películas, Estándar, Suavizar, Personal)

La función no está disponible para los siguientes casos:

- $\cdot$   $\bullet$  Ajustes > Imagen > Estilo de imagen > Monitor
- $\cdot$   $\bullet$  Aiustes > Imagen > Estilo de imagen > Juego

#### Movimiento natural perfecto

#### Movimiento natural perfecto

 Ajustes > Imagen > Avanzado > Movimiento > Perfect Natural Motion.

Perfect Natural Motion hace que el movimiento de la imagen sea más fluido con la eliminación de la vibración.

Seleccione de 0 a 10 para disfrutar de distintos grados de reducción del movimiento, que es visible en las películas en el televisor. Seleccione 0 cuando aparezca ruido durante la reproducción de imágenes en movimiento en la pantalla.

Nota: Solo está disponible cuando Estilos de movimiento está configurado como Personal.

#### Perfect Clear Motion

 $\bullet$  Ajustes

> Imagen > Avanzado > Movimiento > Perfect Clear Motion.

Perfect Clear Motion hace que el movimiento de la imagen se vea claro y nítido.

Seleccione de 0 a 10 para disfrutar de distintos grados de reducción del desenfoque del movimiento. Visible en películas en el televisor. Seleccione 0 cuando aparezca ruido durante la reproducción de imágenes en movimiento en la pantalla.

Nota: Solo está disponible cuando Estilos de movimiento está configurado como Personal.

### Inteligencia ambiental

#### Cuidado ocular

 Configuración > Imagen > Inteligencia ambiental > Cuidado ocular.

Encienda para reducir automáticamente la fatiga ocular en diferentes condiciones de luz ambiental.

#### Optimización de detalles oscuros

 Configuración > Imagen > Inteligencia ambiental > Optimización de detalles oscuros.

Seleccione Activar para optimizar automáticamente los detalles oscuros según las condiciones de luz ambiental.

#### Optimización de la temperatura del color

 Configuración > Imagen > Inteligencia ambiental > Optimización de la temperatura del color

Seleccione Activar para optimizar automáticamente la temperatura del color según las condiciones de luz ambiental.

### Formato de imagen

Si la imagen no ocupa toda la pantalla, si se muestran barras negras en la parte superior o inferior o en ambos lados, puede ajustar la imagen para llenar la pantalla por completo.

Para seleccionar uno de los ajustes básicos para llenar la pantalla…

1 - Presione **B** Menú rápido > Ajustes frecuentes > Formato de imagen > Llenar pantalla, Ajustar a la pantalla, Pantalla ancha y Original y, luego, presione OK.

2 - Presione **(izquierda)**, varias veces si es necesario, para cerrar el menú.

• Llenar pantalla: aumenta la imagen de manera automática para que ocupe toda la pantalla. Hay una mínima distorsión de la imagen, los subtítulos se mantienen visibles. No apto para entrada de PC. Algunos formatos de imagen extremos pueden seguir mostrando barras negras. La relación de aspecto de imagen y contenido puede variar.

• Ajustar a la pantalla: acerca la imagen de manera automática para que ocupe la mayor parte de la pantalla posible sin que se produzca ninguna distorsión. Pueden aparecer barras negras. No apto para entrada de PC.

• Pantalla ancha: hace zoom automáticamente en la

imagen hasta llegar a pantalla completa de 16:9. La relación de aspecto de imagen y contenido puede variar.

• Original: hace zoom automáticamente en la imagen para ajustarla a la pantalla con la relación de aspecto original. El contenido perdido no es visible.

Para dar formato a la imagen manualmente…

#### 1 - Presione **&** Menú rápido > Ajustes

frecuentes > Formato de imagen > Avanzado  $y$ , luego, presione OK.

**2 -** Utilice el botón Shift, Zoom, y Estirar para ajustar la imagen.

**3 -** O seleccione Deshacer para volver a los ajustes que la imagen tenía cuando abrió Formato de imagen.

• Cambiar: seleccione las flechas para desplazar la imagen. Solo puede cambiar la imagen cuando está ampliada.

• Zoom: seleccione las flechas para acercar la imagen.

• Estirar: seleccione las flechas para estirar la imagen vertical u horizontalmente.

• Deshacer: seleccione esta opción para volver al formato de imagen con el que comenzó.

Es posible que algunas selecciones de ajustes de formato de imagen no estén disponibles en algunas condiciones. Por ejemplo, en la transmisión de video, aplicaciones de Android, el modo Juego, etc.

### Notificación de Dolby Vision

Ajustes > Imagen > Notificación de Dolby Vision.

Active o desactive la notificación de Dolby Vision cuando el contenido de este comience a reproducirse en su televisor.

### Configuración rápida de imagen

Durante la primera instalación, siguió algunos pasos sencillos para configurar las imágenes. Puede repetir estos pasos con la Configuración rápida de imagen.

Para ajustar la imagen en unos sencillos pasos…

1 - Seleccione **C**Aiustes > Imagen y

presione > (derecha) para ingresar al menú. **2 -** Seleccione Configuración rápida de imagen y pulse OK.

**3 -** Utilice los botones de navegación para seleccionar los ajustes de contraste, color y nitidez que desee.

#### **4 -** Seleccione Finalizar o

presione (izquierda), varias veces si es necesario, para cerrar el menú.

### $15.2$ Sonido

### Estilo de sonido

#### Seleccionar un estilo

■ Menú rápido > Ajustes frecuentes > Estilo de sonido.

Para ajustar el sonido fácilmente, puede seleccionar un ajuste predeterminado con Estilo de sonido.

• Modo IA: existen estilos ideales para mirar películas, escuchar música o jugar videojuegos. Seleccione el modo IA para cambiar de manera inteligente la base de estilo de sonido en el contenido de audio.

- Original: el ajuste de sonido más neutral
- Entretenimiento: ideal para ver películas
- Música: ideal para escuchar música
- Música espacial: ideal para juegos
- Diálogo: ideal para el realce de la voz

• Personal: acceso a ajustes de sonido más avanzados.

#### Restaurar el modo Personal

**1 -** Configure el estilo de sonido como modo Personal.

2 - Presione la tecla de color **-** Restaurar estilo y presione OK. Se restaura el estilo.

#### Personalizar el modo Personal

**1 -** Configure el estilo de sonido como modo Personal.

2 - Presione el botón de color **- Personalizar** y presione OK para cambiar la configuración del modo Personal.

### Volumen de los auriculares

#### Volumen de los auriculares

Ajustes > Sonido > Volumen de los auriculares.

Pulse las flechas  $\bigwedge$  (arriba) o  $\bigvee$  (abajo) para ajustar el volumen de auriculares conectados por separado.

### Configuración del modo Personal

Virtualizador de altavoces

 Ajustes > Sonido > Configuración del modo Personal > Virtualizador de altavoces.

Seleccione Activado o Automático (Dolby Atmos) para activar Dolby Atmos, lo que puede agregar la dimensión de altura al sonido. Con la dimensión de altura, el sonido se puede colocar y mover con

precisión en un espacio tridimensional.

#### Clear dialogue

 Ajustes > Sonido > Configuración del modo Personal > Clear dialogue > Activado.

Seleccione Activado para obtener una calidad de sonido mejorada para el programa de voz.

#### Ecualizador con IA

 Ajustes > Sonido > Configuración del modo Personal > Ecualizador con IA.

Seleccione Activado para activar el ajuste del ecualizador inteligente según la configuración personalizada y el contenido de audio.

#### Ecualizador con IA personalizado

 Ajustes > Sonido > Configuración del modo Personal > Ecualizador con IA personalizado.

Presione las flechas  $\bigwedge$  (subir) o  $\bigvee$  (bajar) para ajustar el nivel del ecualizador con IA.

### Ubicación del televisor

Ubicación del televisor

Ajustes > Sonido > Ubicación del televisor.

Seleccione En un soporte de TV o En la pared para disfrutar de la mejor calidad de sonido según la ubicación del televisor.

### DTS Play-Fi

Sonido envolvente inalámbrico DTS Play-Fi

#### DTS Play-Fi

Ajustes > Sonido > DTS Play-Fi.

Con DTS Play-Fi en su televisor Philips, puede conectarse a parlantes compatibles para transmitir audio de forma inalámbrica a otras habitaciones de su casa.

Nota: Los ajustes de Audio del televisor para varias habitaciones no estarán disponibles cuando esté conectado a la aplicación DTS Play-Fi Headphones o cuando esté reproduciendo música desde la aplicación DTS Play-Fi.

Para transmitir audio de forma inalámbrica a los parlantes, requerirá…

• Un Smart TV Philips Android compatible con DTS Play-Fi

- Un dispositivo compatible con DTS Play-Fi
- Una aplicación DTS Play-Fi en su televisor Philips
- Dispositivo móvil como un teléfono o una tableta
- Una aplicación DTS Play-Fi o DTS Play-Fi
- Headphones instalada en su teléfono o tablet
- Red Wi-Fi

#### Configure para conectar el dispositivo compatible con DTS Play-Fi

**1 -** Descargue una aplicación DTS Play-Fi o DTS Play-Fi Headphones e instálela en su teléfono o tablet **2 -** Utilice la aplicación DTS Play-Fi o DTS Play-Fi Headphones para buscar y configurar el dispositivo compatible con DTS Play-Fi. Asegúrese de que el dispositivo DTS Play-Fi esté conectado a la misma red Wi-Fi que el televisor.

**3 -** En su televisor Philips, abra la aplicación DTS Play-Fi preinstalada y seleccione Conectar parlantes para buscar dispositivos compatibles con DTS Play-Fi.

**4 -** Cuando los dispositivos DTS Play-Fi estén correctamente conectados al televisor, podrá seleccionar los dispositivos de la lista de dispositivos y ajustar el volumen.

**5 -** Ahora puede comenzar a transmitir audio desde su televisor a varios dispositivos con DTS Play-Fi.

#### Sonido envolvente inalámbrico DTS Play-Fi

Con la aplicación Play-Fi en la TV, puede configurar el sonido envolvente con parlantes de la TV, barra de sonido y subwoofer.

**1 -** Inicie la aplicación DTS Play-Fi en la TV

**2 -** Vaya a la pestaña Sonido envolvente inalámbrico DTS Play-Fi y seleccione 'Comenzar configuración…'. **3 -** Siga las instrucciones en pantalla para configurar los parlantes de la TV y los dispositivos compatibles con DTS Play-Fi como sistema de sonido envolvente.

#### Home Theater DTS Play-Fi

Disfrute de un sonido de cine envolvente en casa con subwoofers inalámbricos Play-Fi, barras de sonido, altavoces frontales, altavoces envolventes o un receptor Play-Fi que alimenta los altavoces del cine en casa.

#### Parlantes Play-Fi como parlantes de televisor frontales

• Puede transmitir el sonido del televisor a un par de parlantes Play-Fi, como TAW6205, TAW6505 o TAFW1.

• Los parlantes del televisor se silenciarán cuando estén conectados a los parlantes Play-Fi.

• Utilice la aplicación Play-Fi en el televisor para configurar los parlantes Play-Fi.

**1 -** Seleccione Sistema inalámbrico de cine en casa Play-Fi

**2 -** Seleccione Dos como parlantes frontales

**3 -** Siga el asistente de configuración para completar la configuración.

Configure el sistema de Home Theater con su

#### televisor y parlantes Play-Fi

**1 -** En la aplicación Play-Fi, seleccione Home Theater DTS Play-Fi > Configuración > Conectar los parlantes para conectar todos sus dispositivos Play-Fi. Si los dispositivos ya están conectados, puede seleccionar Mis parlantes están conectados... para ir al siguiente paso.

**2 -** Configure para asignar el parlante frontal, los parlantes envolventes, el subwoofer a los dispositivos Play-Fi conectados. El gráfico del lado izquierdo mostrará las posiciones de los parlantes. **3 -** Se recomienda utilizar TV+ dos , ya que proporciona un canal central dedicado para la claridad de los diálogos.

**4 -** Una vez asignados los dispositivos, seleccione Continuar... para completar la configuración del sistema de Home Theater.

En el menú Ajustes del sistema de Home Theater. Puede seleccionar Distancia a los parlantes para elegir la distancia adecuada o Desactivar Home Theater, Desvincular la configuración si es necesario.

Nota:

1. El emparejamiento del sonido envolvente/estéreo inalámbrico debe realizarse en el Home Theater Play-Fi

2. Las funciones dependen del modelo del televisor y de los parlantes Play-Fi en uso.

### Configuración de Mimi Sound Personalization

#### Configuración de Mimi Sound Personalization

 Ajustes > Sonido > Configuración de Mimi Sound Personalization.

#### Mimi Sound Personalization

Mimi Sound Personalization es una tecnología que adapta la señal de audio de la TV en tiempo real a la capacidad auditiva del usuario. Restaura los detalles en la señal de audio que los usuarios con una audición inferior a la ideal no podrían escuchar de otro modo, para que puedan oir más y experimenten un mejor sonido, lo que mejora la experiencia de visualización de la TV.

¿Cómo pruebo mi audición y configuro mi perfil auditivo?

Abra Mimi Sound Personalization en  $\bullet$  Ajustes

> Sonido > Configuración de Mimi Sound Personalization > Configurar. Cree su identificación auditiva con una prueba auditiva breve con la aplicación Mimi Hearing Test o cree un perfil basado en su año de nacimiento. La identificación auditiva se puede agregar al televisor con un código QR, que sincronizará la aplicación Mimi Hearing Test con la TV.

### EasyLink 2.0

Controle la configuración de sonido del sistema de sonido HDMI a través de EasyLink 2.0

Ajustes > Sonido > EasyLink 2.0.

Puede ajustar la configuración de sonido individual del sistema de sonido HDMI a través de Configuración frecuente o Configuración > Sonido. Esto solo se aplica al sistema de sonido HDMI compatible con EasyLink 2.0. Para encender el control, asegúrese de que el elemento del menú de control de sonido EasyLink 2.0 esté configurado Activado en Configuración general > EasyLink.

#### Seleccionar un estilo de sonido

 Ajustes > Sonido > EasyLink 2.0 > Estilo de sonido.

Cambie entre los estilos predefinidos de sonido. Hay estilos especiales para ver películas, escuchar música u otros contenidos de sonido.

- Película: el estilo de sonido ideal para ver películas.
- Música: optimizado para escuchar música
- Voz: mejora el diálogo en las voces.

• Estadio: da una sensación de un gran estadio al aire libre.

• Personalizado: modo de sonido personalizado. La configuración solo está disponible cuando el dispositivo conectado es compatible con el televisor para la función.

#### Ajuste el nivel de graves

 $\bullet$  Ajustes > Sonido > EasyLink 2.0 > Graves.

Presione las flechas  $\bigwedge$  (subir) o  $\bigvee$  (bajar) para ajustar el nivel de los graves.

#### Ajuste el nivel de agudos

 $\bullet$  Ajustes > Sonido > EasyLink 2.0 > Agudos.

Presione las flechas  $\bigwedge$  (subir) o  $\bigvee$  (bajar) para ajustar el nivel de los agudos.

#### Ecualizador personalizado

 Ajustes > Sonido > EasyLink 2.0 > Ecualizador personalizado.

Bandas de frecuencia ajustables cuando el estilo de sonido está configurado en Personalizado. Presione las flechas  $\bigwedge$  (subir) o  $\bigvee$  (bajar) para ajustar el nivel del ecualizador con IA. La configuración solo está disponible cuando el dispositivo conectado es compatible con el televisor para la función.

#### Sonido envolvente

 Ajustes > Sonido > EasyLink 2.0 > Sonido surround.

Seleccione un efecto envolvente de los tipos preestablecidos.

• Mezcla optimizada: una mezcla optimizada para aprovechar al máximo todos los altavoces.

• Estándar: la salida de los altavoces sigue los canales originales.

• Voz: mejora el diálogo en las voces.

• IA envolvente: efecto envolvente óptimo con análisis de IA.

#### DRC

 $\bullet$  Ajustes > Sonido > EasyLink 2.0 > DRC.

Seleccione el control de rango dinámico (DRC) de su preferencia.

• Auto: el rango dinámico se ajusta automáticamente.

• Activado: optimiza el rango dinámico.

• Desactivado: desactiva el ajuste de rango dinámico.

#### Altavoces de altura

 Ajustes > Sonido > EasyLink 2.0 > Altavoces de altura.

Seleccione el movimiento de los altavoces a la altura que prefiera. La configuración solo está disponible cuando el dispositivo conectado es compatible con el televisor para la función.

• Auto: contenidos de seguimiento de movimiento dinámico.

• Activado: siempre elevado.

• Desactivado: posición plana.

#### Seleccionar la proyección de sonido

 Ajustes > Sonido > EasyLink 2.0 > Proyección de sonido.

Seleccione una experiencia sonora. La configuración solo está disponible cuando el dispositivo conectado es compatible con el televisor para la función.

• Auto: contenidos de seguimiento de ajustes.

• Encendido: proyección de sonido envolvente, ideal para ver películas.

• Apagado: proyección de sonido nítido, ideal para escuchar música y diálogos.

#### Restablecer todos a los valores predeterminados

 $\bullet$  Ajustes > Sonido > EasyLink 2.0 > Restablecer todos a los valores predeterminados.

Restablece todos los ajustes de sonido EasyLink 2.0 a los ajustes de fábrica originales.

### Calibración de la sala

Calibración de la sala

Ajustes > Sonido > Calibración de la sala.

Esta calibración permitirá que el televisor determine la acústica de la sala y proporcionará una calidad de sonido optimizada en los parlantes del televisor que coincidan mejor con la acústica.

Debe emparejar el control remoto con la TV antes de iniciar la configuración y asegurarse de que el ajuste de Salida de audio de la TV sea Parlantes de la TV. Para obtener resultados más precisos, mantenga la sala en silencio.

Para iniciar la calibración de la sala…

**1 -** Mantenga el control remoto en la posición de escucha y apúntelo hacia la TV durante el proceso de ajuste.

**2 -** Seleccione Calibrar ahora o Volver a calibrar para iniciar la calibración.

**3 -** Se reproducirá y medirá un sonido de prueba a través del control remoto. Sujete el control remoto y apúntelo hacia el televisor. Esto puede tardar varios segundos.

**4 -** Una vez que los parlantes de la TV estén correctamente calibrados, seleccione Probar para escuchar el sonido antes y después de la calibración de los parlantes de la TV. Seleccione Aplicar para aceptar los ajustes o seleccione Intentar nuevamente para volver a realizar la calibración.

**5 -** Cuando la configuración de la calibración de la sala sea correcta y esté aplicada, debe volver al menú Ajustes de la TV. Ahora vaya a  $\bullet$  Ajustes > Sonido > Calibración de la sala y seleccione Aplicar calibración para ajustar la salida de audio de los parlantes de la TV.

### Configuración de sonido avanzada

#### Control del volumen

#### Volumen automático

 Ajustes > Sonido > Avanzado > Volumen automático.

Seleccione Activado o Desactivado para activar o desactivar el ajuste de volumen automático.

Seleccione Modo nocturno para una experiencia sonora más cómoda y tranquila.

#### Nivelador de volumen

 Ajustes > Sonido > Avanzado > Volumen de nivelador.

La configuración del Volumen de nivelador se puede usar para equilibrar la diferencia entre el nivel de sonido del canal de televisión y la fuente de contenido HDMI. Pulse las flechas  $\triangle$  (arriba)  $\circ \checkmark$  (abajo) para ajustar el valor del nivelador de volumen del altavoz del televisor.

\* Nota: El nivelador de volumen está disponible cuando la fuente de entrada está establecida como HDMI o fuentes analógicas y la salida de audio está establecida como altavoces del televisor o sistema de sonido HDMI.

#### Ajustes de salida de audio

#### Salida de audio

■ Menú rápido > Ajustes frecuentes > Salida de audio.

Configurar el televisor para reproducir sonido en el televisor o en el sistema de audio conectado.

Puede seleccionar dónde desea escuchar el sonido del televisor y cómo controlarlo.

• Si selecciona Altavoces del televisor apagados, apagará permanentemente los altavoces del televisor.

• Si selecciona Altavoces del TV, los altavoces del televisor siempre estarán encendidos.

Si hay un dispositivo de audio con HDMI CEC conectado, seleccione Sistema de sonido HDMI. El televisor apagará los parlantes del televisor cuando el dispositivo esté reproduciendo el sonido.

Cuando un dispositivo de audio Philips TAH6206 (USB) está conectado al televisor, puede seleccionar un Philips TAH6206 (USB) para reproducir el sonido del televisor con el dispositivo.

Si ya hay un parlante Bluetooth® emparejado con la TV, estará disponible en la lista de dispositivos de

salida de audio con el nombre del dispositivo.

Cuando el dispositivo compatible con DTS Play-Fi está encendido y configurado correctamente, puede seleccionar Sistema inalámbrico de Home Theater Play-Fi para establecerlo como dispositivo de salida de audio.

#### eARC

Ajustes > Sonido > Avanzado > eARC.

Establezca el modo eARC en Automático o Desactivado.

#### Ajustes de salida digital

Hay disponibles ajustes de salida digital para señales de sonido HDMI ARC.

#### Formato de salida digital

 Ajustes > Sonido > Avanzado > Formato de salida digital.

Establezca la señal de salida de audio del televisor para que se ajuste a las capacidades de sonido del sistema Home Theatre conectado.

• Estéreo (descomprimido): si sus dispositivos de reproducción de audio no cuentan con procesamiento de sonidos multicanal, seleccione esta opción para que solo se envíe contenido en estéreo a los dispositivos de reproducción.

• Multicanal: seleccione esta opción para que se envíe contenido de audio multicanal (señales de sonido multicanal comprimidas) o contenido de audio en estéreo a los dispositivos de reproducción de audio.

• Multicanal (desvío): seleccione esta opción para que se transmita contenido Dolby Digital Plus o DTS a su dispositivo de audio o sistema de Home Theatre.

- Asegúrese de que sus dispositivos de reproducción de audio sean compatibles con la característica Dolby Atmos.

- La salida SPDIF (salida de audio digital) permanece desactivada mientras se transmite contenido Dolby Digital Plus.

#### Nivelación de salida digital

 Ajustes > Sonido > Avanzado > Nivelación de salida digital.

Ajuste el nivel de volumen del dispositivo que está conectado a la salida de audio digital (SPDIF) o HDMI.

• Seleccione Más para que el volumen sea más alto.

• Seleccione Menos para que el volumen sea más bajo.

#### Retardo de salida digital

 Ajustes > Sonido > Avanzado > Retardo de salida digital.

Para algunos sistemas de Home Theatre es posible que necesite ajustar el retardo en la sincronización de audio para sincronizar el audio con el video. Seleccione Apagado si hay un retardo de sonido en el sistema de Home Theatre.

#### Desfase de salida digital (solo disponible cuando el retardo de salida digital está encendido)

 Ajustes > Sonido > Avanzado > Desfase de salida digital.

Si no puede configurar un retardo en el sistema Home Theatre, puede configurar que el televisor se sincronice con el sonido. Puede configurar un desfase que compense el tiempo que necesita el sistema de Home Theatre para procesar el sonido de la imagen del televisor. Puede configurar el valor en pasos de 5 ms. El valor de configuración máximo es de 60 ms.

### Notificación de Dolby Atmos

Ajustes > Sonido > Notificación de Dolby Atmos.

Active o desactive la notificación de Dolby Atmos cuando el contenido de este comience a reproducirse en el televisor.

### 15.3 Ajustes de Ambilight

### Ambilight, activar o desactivar

#### Desactivar Ambilight

Presione *ambilight* y seleccione Desactivado, o puede desactivarlo mediante el botón  $\bigotimes$ Ajustes > Ambilight > Estilo de Ambilight > Desactivado.

### Estilo Ambilight

Puede seleccionar el modo de seguimiento de Ambilight.

■ Menú rápido > Ajustes frecuentes > Estilo Ambilight.

#### Seguir video

■ Menú rápido > Ajustes frecuentes > Estilo Ambilight > Seguir video.

Seleccione el estilo de seguimiento que mejor se ajuste a la dinámica de la imagen en la pantalla del televisor.

- Estándar: ideal para ver televisión a diario
- Natural: sigue las imágenes y sonidos de la forma más fiel posible
- Deportes: ideal para programas deportivos
- Vivo: ideal para condiciones con luz diurna
- Juego: ideal para videojuegos

#### Seguir audio

■ Menú rápido > Ajustes frecuentes > Estilo Ambilight > Seguir audio.

Seleccione el estilo de seguimiento que mejor se ajuste a la dinámica del sonido.

• Lumina: mezcla la dinámica de audio con los colores de video

- Retro: modo basado en la dinámica del audio
- Ritmo: modo basado en la dinámica del audio

#### Loungelight

■ Menú rápido > Ajustes frecuentes > Estilo Ambilight > Lounge light.

Seleccione uno de los estilos de color predefinidos.

- Lava ardiente: variaciones del color rojo
- Aguas profundas: variaciones del color azul
- Naturaleza viva: variaciones del color verde
- Blanco cálido: variaciones del color blanco
- Color personaliz.: color estático de su elección. Para

configurar el color de la luz estática de Ambilight, vaya a  $\bullet$  Ajustes > Ambilight > Color personaliz. y seleccione el color que desee.

#### Aplicar bandera

■ Menú rápido > Ajustes frecuentes > Estilo Ambilight > Aplicar bandera.

Permita que Ambilight aplique la bandera del país que seleccione.

#### Seguir Aplicación

■ Menú rápido > Ajustes frecuentes > Estilo Ambilight > Seguir aplicación.

Esta función está disponible cuando controla Ambilight mediante una aplicación.

### Color personalizado

#### Color personalizado

Ajustes > Ambilight > Color personalizado.

Le permite establecer el color que elija para la luz estática Ambilight. Puede elegir el color que desee en la paleta de colores. Este ajuste solo está disponible cuando el estilo Ambilight está configurado en Lounge Light y luego se selecciona Color personalizado.

### Configuración avanzada de Ambilight

#### Brillo

Ajustes > Ambilight > Avanzado > Brillo.

Pulse las flechas  $\bigwedge$  (arriba) o  $\bigvee$  (abajo) para ajustar el nivel de brillo de Ambilight.

#### Saturación

Ajustes > Ambilight > Avanzado > Saturación.

Pulse las flechas  $\bigwedge$  (arriba) o  $\bigvee$  (abajo) para ajustar el nivel de saturación de Ambilight.

#### Neutralizar el efecto que causa el color propio de la pared en los colores de Ambilight

 Ajustes > Ambilight > Avanzado > Color de la pared.

Seleccione el color de la pared que se encuentra detrás del televisor y este modificará los colores de Ambilight para que tengan el aspecto correcto.

#### Configure Ambilight para que se apague inmediatamente o se desvanezca lentamente al apagar el televisor

 Ajustes > Ambilight > Avanzado > Apagado del televisor > Desvanecer hasta apagar/Apagado automático.

#### Sintonización de color blanco cálido

#### $\bullet$  Ajustes

> Ambilight > Avanzado > Sintonización de color blanco cálido.

La Sintonización de color blanco cálido sintoniza y fija su color de preferencia para la función Ambilight. Cuando Estilo Ambilight > Lounge light > Blanco

cálido está desbloqueado, puede sintonizar y fijar las variaciones de color blanco de la función Ambilight.

### $15.4$ Configuración de Eco

Configurar el apagado de pantalla para un mejor ahorro de energía

■ Menú rápido > Configuración frecuente > Apagar pantalla.

 Ajustes > Configuración de Eco > Apagar pantalla.

Seleccione Apagar pantalla para apagar la pantalla del televisor. Para volver a encenderla, pulse cualquier botón en el control remoto.

#### Se ajusta para reducir el cansancio ocular

 Ajustes > Configuración de Eco > Cuidado ocular.

Encienda para reducir automáticamente la fatiga ocular en diferentes condiciones de luz ambiental.

Configurar el temporizador de apagado del televisor

 Ajustes > Configuración de Eco > Apagar temporizador.

Presione las flechas  $\bigwedge$  (arriba) o  $\bigvee$  (abajo) para ajustar el valor. El valor 0 (Desactivado) desactiva el apagado automático.

Si selecciona Temporizador de apagado, el televisor se apaga automáticamente para ahorrar energía. \* El televisor se apagará si no pulsa ningún botón en el control remoto en un período de cuatro horas, aunque el televisor esté recibiendo una señal de TV.

\* El televisor se apaga si no recibe una señal de TV o un comando del control remoto en un período de 10 minutos.

\* Si usa el televisor como monitor o utiliza un receptor digital para ver TV (un receptor digital) y no utiliza el control remoto del televisor, es recomendable cambiar el valor de este ajuste a 0 para desactivar el apagado automático.

### 15.5 Configuración general

### Disco rígido USB

Es necesario configurar y formatear el disco duro USB antes de poder grabar canales.

 Ajustes > Configuración general > Disco duro USB.

Antes de que pueda pausar, grabar una transmisión o almacenar aplicaciones, debe conectar y formatear un disco duro USB. Formatear elimina todos los archivos de la unidad de disco duro USB.

#### Advertencia

La unidad de disco duro USB se formatea exclusivamente para este televisor; no podrá utilizar las grabaciones almacenadas en otro televisor o computadora. No copie ni cambie archivos de grabación en el disco duro USB a través de ninguna aplicación de PC. De lo contrario, se dañarán las grabaciones. Cuando formatee otra unidad de disco duro USB, el contenido de la anterior se perderá. Una unidad de disco duro USB instalada en el televisor necesitará formatearse para su uso con una computadora.

\* Conecte el disco duro USB de un tamaño menor que 2 TB.

Para formatear un disco duro USB…

**1 -** Conecte la unidad de disco duro USB en una de las conexiones USB del televisor. No conecte otro dispositivo USB a los otros puertos USB al formatear. **2 -** Encienda la unidad de disco duro USB y el televisor.

**3 -** Seleccione Grabaciones si desea ejecutar Pause TV y grabaciones, de lo contrario, seleccione Aplicaciones para almacenar aplicaciones. Siga las instrucciones que aparecen en pantalla.

**4 -** Todos los archivos y datos se eliminarán después de formatear.

**5 -** Cuando la unidad de disco duro USB esté formateada, déjela conectada de manera permanente.

### Configuración del teclado USB

Establecer el diseño del teclado para el teclado USB instalado

 Ajustes > Configuración general > Configuración del teclado USB.

Conecte el teclado USB a una de las conexiones USB del televisor. Cuando el televisor detecta el teclado por primera vez, puede seleccionar la distribución del teclado y probar su selección.

### Residencia o tienda

Seleccione la ubicación del televisor

Ajustes > Configuración general > Ubicación.

Seleccione Comercial, la configuración de estilo de imagen se restaurará a los valores predeterminados y podrá ajustar la configuración comercial. El modo comercial es para la promoción en la tienda.

### Configuración de tienda

#### Ajustar la configuración de tienda

 Ajustes > Configuración general > Configuración de Tienda.

Si el televisor se configura en tienda, puede establecer la disponibilidad de una demostración específica para utilizarla en la tienda.

#### Ajustar imagen y audio

 Ajustes > Configuración general > Configuración de Tienda > Imagen y audio.

Seleccione Optimizado para comprar o Personalizado para acceder a los ajustes de imagen y sonido.

#### Inicio automático de Demo Me

 Ajustes > Configuración general > Configuración de Tienda > Inicio automático de Demo Me.

Activar/desactivar el Inicio automático de Demo Me.

#### Proceso de actualización de OLED

 Ajustes > Configuración general > Configuración de Tienda > Proceso de actualización de OLED.

Seleccione Actualizar OLED (cada 4 horas) para actualizar la pantalla de televisión OLED cada 4 horas. Seleccione Desactivar para desactivar el proceso de actualización de OLED. La desactivación de este proceso puede producir retenciones de la imagen, lo que podría anular la garantía.

#### Inicio automático de demostración de imagen de IA

 Ajustes > Configuración general > Configuración de Tienda > Inicio automático de demostración de imagen de IA.

Active o desactive el inicio automático de la demostración de imagen IA.

En el modo de demostración de imagen de IA, puede ver cómo el procesamiento de imágenes de IA mejora la calidad de la imagen en tiempo real. El modo de demostración incluye tres pasos, que se mostrarán en el ciclo de repetición.

Primer paso: El video del efecto mejorado de P5 AI se muestra en el centro de la pantalla con mediciones y análisis de IA en vivo.

Demostración de la medición del lado izquierdo:

• La vista de ventana pequeña muestra el submuestreo de video en vivo.

• Los medidores de forma de media luna muestran el estado de la nitidez, el ruido, el movimiento, el color del video y la condición de visualización de la luz ambiental.

• Medidor de contraste: histograma de la contribución del nivel de video.

Resultados del análisis de IA del lado derecho:

Clasificación de escenas: Categoría de clasificación de escena de salida de IA en vivo (el color del círculo completo indica proporcionalmente el nivel de confianza para cada categoría).

Segundo paso: Pantalla dividida para mostrar efectos visuales en vivo.

La mitad izquierda de la pantalla es el contenido de video original con la mejora de la imagen de IA desactivada; la mitad derecha de la pantalla tendrá aplicados todos los ajustes de la imagen de IA. Indica las diferencias después del procesamiento de imágenes de IA.

Tercer paso: Se muestra un video del efecto mejorado de P5 AI en pantalla completa.

### EasyLink: HDMI CEC

Conecte dispositivos compatibles con HDMI CEC y podrá utilizarlos con el control remoto del televisor.

HDMI CEC de EasyLink debe estar activada en el televisor y el dispositivo conectado.

#### Encender EasyLink

 Ajustes > Configuración general > EasyLink > EasyLink > Activado.

Operar dispositivos compatibles con HDMI CEC con el control remoto del televisor

 Ajustes > Configuración general > EasyLink > Control remoto EasyLink > Activado.

#### Nota:

• Es posible que EasyLink no funcione con dispositivos de otras marcas.

• La funcionalidad HDMI CEC recibe distintos nombres según la marca. Algunos ejemplos son: Anynet, Aquos Link, Bravia Theatre Sync, Kuro Link, Simplink y Viera Link. No todas las marcas son totalmente compatibles con EasyLink. Los nombres de marcas de HDMI CEC de ejemplo son propiedad de sus respectivos propietarios.

### HDMI Ultra HD

Este televisor puede exhibir señales Ultra HD. Algunos dispositivos, conectados a través de HDMI, no reconocen un televisor con Ultra HD y es posible que no funcionen correctamente o muestren imagen o sonidos distorsionados.

Para evitar el mal funcionamiento de un dispositivo de este tipo, puede ajustar la configuración de HDMI Ultra HD cuando el televisor esté en la fuente HDMI. La configuración recomendada para el dispositivo heredado es Estándar.

Establecer la calidad de señal para cada uno de los conectores HDMI

 Ajustes > Configuración general > HDMI Ultra HD > HDMI (puerto) > Estándar, Óptimo u Óptimo (juego automático).

Para cambiar la configuración, primero cambie a la fuente HDMI. Seleccione Óptimo para activar la señal HDMI de la más alta calidad para contenido Ultra HD en 4K y HDR (4K120# 4:4:4, 4K120# HDR de 10 o 12 bits).

• El ajuste Óptimo permite una calidad de señal Ultra HD máxima (100 Hz# o 120 Hz#) de RGB 4:4:4 o señales YCbCr 4:4:4/4:2:2/4:2:0.

• El ajuste Estándar permite una calidad de señal Ultra HD máxima de 4:2:0 YCbCr a 50 Hz o 60 Hz.

Formato de sincronización de video máximo admitido para las opciones de HDMI Ultra HD:

- Resolución: 3840 x 2160
- Frecuencia (Hz): 50 Hz, 59,94 Hz, 60 Hz,
- 100 Hz#, 120 Hz#

• Submuestreo de datos de video (profundidad de bits)

- 8 bits: 4:2:0 YCbCr, 4:2:2 YCbCr\*, 4:4:4 YCbCr\*, 4:4:4 RGB\*

- 10 bits: YCbCr 4:2:0\*, YCbCr 4:2:2\*

- 12 bits: YCbCr 4:2:0\*, YCbCr 4:2:2\*

\* Solo se admite cuando HDMI Ultra HD está configurado como Óptimo u Óptimo (juego automático).

# 4K2K 100 Hz solo se admite cuando HDMI Ultra HD está configurado en Óptimo en HDMI1 y 2. 4K2K 120 Hz solo se admite cuando HDMI Ultra HD está

configurado en Óptimo u Óptimo (Juego automático) en HDMI1 y 2. El formato de entrada 4K2K 100/120 Hz se reduce internamente a una resolución 4K1K en todos los estilos de imagen excepto en el estiloMonitor.

Seleccione Estándar si la imagen o el sonido están distorsionados.

• Establezca Óptimo (juego automático) para permitir que el televisor admita el video de frecuencia de actualización variable de HDMI\*/FreeSync Premium\* o Premium Pro\*/G-Sync\* (solo en algunos modelos). Esta opción también permite que el televisor ajuste automáticamente el estilo de imagen o sonido a Juego cada vez que el dispositivo HDMI conectado al televisor se lo informe.

\* Cuando hay compatibilidad con la frecuencia de actualización variable de HDMI/Freesync Prémium o Prémium Pro/G-Sync, el televisor cambia su frecuencia de actualización en tiempo real de acuerdo con la señal de cuadros por segundo para sincronizarse con cada imagen. Se aplica a fin de reducir el retraso, la vibración y el seccionamiento de imagen para brindar una mejor experiencia de juego.

Nota: La compatibilidad con G-Sync solo se admite en algunos modelos de televisor y tarjeta gráfica Nvidia GTX serie 30.

#### Note:

Para mirar el contenido HDR10+ o Dolby Vision de la fuente HDMI, es posible que deba apagar el reproductor y volver a encenderlo cuando esté conectado al televisor que reproduce tal contenido por primera vez. El contenido HDR10+ es compatible solo cuando la configuración de HDMI Ultra HD es Óptimo . El contenido Dolby Vision es compatible solo cuando la configuración de HDMI Ultra HD es Óptimo u Óptimo (Juego automático).

A fin de disfrutar del juego FreeSync Premium o Premium Pro/G-Sync, debe conectar la computadora o la consola de juegos al televisor a través del cable HDMI de ultraalta velocidad y luego cambiar HDMI Ultra HD a Óptimo (juego automático) (solo para modelos de televisor compatibles). Después de eso, es posible que deba apagar la computadora de juegos o la consola de juegos y volver a encenderla para completar la primera configuración.

### Modo de película automática

Ingrese los ajustes para el modo de película automática

 Ajustes > Configuración general > Modo de película automática.

Configure el método de detección

 Ajustes > Configuración general > Modo de película automática > Detección de películas.

Seleccione Desactivado, Desde el contenido o Desde la detección de IA para establecer cómo detectar el contenido de la película y, a continuación, establezca el estilo de imagen automáticamente.

#### Establezca el estilo de imagen preferido

 Ajustes > Configuración general > Modo de película automática > Estilo de imagen preferido.

Seleccione Personal, Muy claro, Cine en casa/Dolby Vision brillante, Filmmaker Mode/Dolby Vision oscuro, Experto 1, Expert2 o Calmanpara el estilo de imagen que se configura automáticamente cuando se detecta el contenido de la película.

#### Avanzada

#### Logotipos de canales

#### Desactivar logotipos de canales

 Ajustes > Todos los ajustes > Configuración general > Avanzado > Logotipos de canales.

#### Configuración de la pantalla OLED

#### Protección de imágenes locales

Ajustes > Configuración

general > Avanzado > Configuración de la pantalla OLED > Protección de imágenes locales. Establezca el nivel de protección cuando se visualiza la imagen local.

Mostrar una imagen estática durante un período prolongado puede causar que la imagen quede "impresa" en la pantalla. Este fenómeno es normal para los paneles OLED. Evite visualizar una imagen fija en la pantalla del televisor por un largo período.

#### Borrar imagen residual

 Ajustes > Configuración general > Avanzado > Configuración de la pantalla OLED > Borrar imagen residual. Cuando identifique residuos de imagen en el

televisor, podrá borrar dicha retención de imagen activando esta función.

1 - Seleccione  $\bullet$  Ajustes > Configuración general y presione > (derecha) para entrar al menú.

**2 -** Seleccione Avanzado > Configuración de la pantalla OLED > Borrar imagen residual. **3 -** Seleccione Confirmar.

El televisor se apagará hasta que el proceso se

#### complete.

Si está grabando algo, el proceso se pausará y, una vez que la grabación finalice, se reiniciará. Podría tardar más de 1 hora.

Si enciende el televisor durante el proceso, este se detendrá. Se reiniciará automáticamente cuando el televisor se coloque en modo de espera más tarde. Mientras se lleva a cabo el proceso, aparecerá una línea blanca en la pantalla. Lo anterior es normal cuando se borra la retención de imagen en pantalla.

### Restablecer ajustes de TV y Reinstalar TV

Restablecer todos los ajustes del televisor a la configuración original

 Ajustes > Configuración general > Configuración de fábrica.

#### Reinstalar por completo el televisor y devolverlo al estado del primer encendido

 Ajustes > Configuración general > Reinstalar televisor.

Ingrese el código PIN y seleccione Sí, el televisor se reinstala por completo.

Se reiniciarán todos los ajustes y los canales instalados se reemplazarán.

La instalación puede tardar unos minutos

### 15.6 Ajustes de reloj, región e idioma

### Idioma del menú

Cambiar el idioma de los menús y mensajes del televisor

 Ajustes > Todos los ajustes > Región e idioma > Idioma del menú.

### Reloj

 justes > Todos los ajustes > Región e idioma > Reloj.

#### Corregir el reloj automáticamente

 Ajustes > Todos los ajustes > Región e idioma > Reloj > Modo de reloj automático. • El modo estándar para el reloj del televisor es Automático. La información proviene de la hora de tiempo universal coordinado (UTC) emitida. • Si la hora del reloj no es correcta, puede establecer

la hora del televisor manualmente.

Establezca la zona horaria o establezca un desfase de tiempo para su región (solo disponible para algunos países)

 Ajustes > Todos los ajustes > Región e idioma > Reloj > Zona horaria.

La configuración de la zona horaria solo está disponible cuando el modo de reloj automático está configurado en Automático o en Según el país.

#### Corregir el reloj manualmente

 Ajustes > Todos los ajustes > Región e idioma > Reloj > Modo de reloj automático > Manual.

 Ajustes > Todos los ajustes > Región e idioma > Reloj > Fecha, Hora.

Vuelva al menú anterior y seleccione Fecha y Hora para modificar el valor.

#### Nota:

• Si ninguno de los ajustes automáticos muestra la hora correctamente, puede ajustarla de forma manual.

• Si programa grabaciones en la Guía de TV, se recomienda no cambiar la fecha y hora de forma manual.

Configure el TV para cambiar a modo de espera automáticamente luego de un tiempo establecido.

■ Menú rápido > Ajustes frecuentes > Temporizador.

### 15.7 Configuración de Android

Ajustes > Configuración de Android.

Vea la lista de aplicaciones instaladas, revise el espacio libre para descargar más aplicaciones o desinstale una aplicación.

### $15.8$ Configuración de acceso universal

Ajustes > Accesibilidad > Acceso universal.

Con Acceso universal activado, el televisor está preparado para el uso por parte de personas sordas o con dificultades de audición y personas ciegas o con deficiencias visuales.

#### Activar ajustes de acceso universal

 Ajustes > Accesibilidad > Acceso universal > Activado.

#### Acceso universal para personas con discapacidad visual parcial o total

 Ajustes > Accesibilidad > Descripción de audio > Descripción de audio> Activado.

Los canales de televisión digital pueden transmitir comentarios de audio especiales que describen lo que está sucediendo en la pantalla.

 Ajustes > Accesibilidad > Descripción de audio > Volumen mezclado, Efectos de audio, Voz.

• Seleccione Volumen mezclado, puede mezclar el volumen del audio normal con los comentarios de audio. Presione las flechas  $\bigwedge$  (arriba) o  $\bigvee$  (abajo) para ajustar el valor.

• Cambie el ajuste Efectos de

audio a Encendido para escuchar efectos de audio adicionales en el comentario de audio, como emisión en estéreo o desvanecimiento del sonido.

• Seleccione la opción Voz para configurar las preferencias de voz en modo Descriptivo o Subtítulos.

### 15.9 Ajustes del bloqueo

### Establecer código y cambiar código

Establecer un nuevo código o restablecer la opción Cambiar código

 Ajustes > Bloqueo infantil > Establecer código/Cambiar código.

El código de bloqueo infantil se utiliza para bloquear o desbloquear canales o programas.

#### Nota:

Si olvidó el código PIN, puede anular el código actual mediante el código 8888 y el ingreso de uno nuevo.

### Bloqueo de aplicaciones

Configuración del bloqueo en las aplicaciones Philips

 Ajustes > Bloqueo infantil > Bloqueo aplicaciones.

Puede bloquear aplicaciones no adecuadas para niños. Puede bloquear las aplicaciones con clasificación 18+ desde la galería de aplicaciones de Philips o configurar un perfil restringido en el menú de inicio.

#### 18+

El bloqueo de aplicaciones de clasificación 18+ le solicitará un código PIN cuando intente iniciar una aplicación con dicha clasificación. El bloqueo solo es válido para aplicaciones clasificadas para mayores de 18 años de las aplicaciones de Philips.

#### Perfil restringido

Puede configurar un perfil restringido para el menú de inicio, en el que solo aparezcan las aplicaciones que usted permite. Tiene que ingresar un código PIN para configurar y activar el perfil restringido.

#### Google Play Store - Madurez

En Google Play Store, puede ocultar aplicaciones según la madurez de los usuarios o compradores. Tiene que ingresar un código PIN para seleccionar o cambiar el nivel de madurez. El nivel de madurez determinará qué aplicaciones están disponibles para instalación.

### Bloqueo por contenido

Establecer el bloqueo para bloquear los programas clasificados.

 Ajustes > Todos los ajustes > Bloqueo infantil > Bloqueo por contenido.

Para evitar que los niños vean un programa inadecuado para ellos, puede bloquear los programas según su clasificación. Es posible que los canales digitales clasifiquen sus programas por contenido. Para ver un programa bloqueado, primero debe ingresar el código de Bloqueo infantil.

### $\overline{16}$

# Videos, fotos y música

#### 16.1

# Desde una computadora o dispositivo NAS

Puede ver fotos o reproducir música y videos desde una computadora o un dispositivo de almacenamiento conectado en red (NAS, por sus siglas en inglés) en la red doméstica.

El televisor y la computadora o el sistema NAS deben estar en la misma red doméstica. En la computadora o en el sistema NAS, debe instalar un software del servidor de medios. El servidor de multimedia debe estar configurado para compartir archivos con el televisor. El televisor muestra los archivos y las carpetas como están organizados por el servidor de multimedia o como se estructuraron en la computadora o el sistema NAS.

El televisor no admite subtítulos en las transmisiones de video desde una computadora o dispositivo NAS.

Si el servidor de medios admite la búsqueda de archivos, habrá un campo de búsqueda disponible.

Para buscar y reproducir los archivos en su computadora…

1 - Presione **II** SOURCES, seleccione **PR** Red y presione OK.

2 - Seleccione  $\frac{1}{2}$  Dispositivos de red y presione > (derecha) para seleccionar el dispositivo que necesita.

**3 -** Una vez que se conecta un dispositivo de red, el elemento Dispositivos de red se reemplazará por el nombre del dispositivo conectado.

**4 -** Puede buscar y reproducir los archivos.

**5 -** Para detener la reproducción de videos, fotos y música, presione **EXIT.** 

### $\overline{162}$ Menú Favoritos

Agregar una carpeta o un archivo al menú Favoritos 1 - Presione<sup>3</sup> SOURCES, seleccione <sup>1</sup> USB v presione OK.

2 - Seleccione **■** Dispositivos USB y seleccione una carpeta o un archivo.

**3 -** Pulse Marcar como favorito (verde) para agregar la carpeta o el archivo seleccionado al menú Favoritos.

Ver archivos favoritos

1- Presione **3 SOURCES**, seleccione **II USB** v presione OK.

**2 -** Seleccione Favoritos.

**3 -** Puede ver todos los archivos favoritos en la lista.

16.3

# Menú Más vistos y menú Reproducido por última vez

Ver más los archivos más vistos o borrar la lista 1- Presione **3 SOURCES**, seleccione **II USB** y

presione OK.

2 - Seleccione **■** Dispositivos USB y seleccione  $\bigstar$  Más vistos.

**3 -** Seleccione uno de los archivos y pulse OK para ver los archivos o pulse **- Borrar todo** para borrar la lista.

Ver archivos reproducidos por última vez

1- Presione **3 SOURCES**, seleccione **II USB** y presione OK.

2 - Seleccione **■** Dispositivos USB y

seleccione  $\triangleright$  Reproducido por última vez.

**3 -** Seleccione uno de los archivos y pulse OK para ver los archivos o pulse **- Borrar todo** para borrar la lista.

#### 16.4

# Desde una conexión USB

Puede ver fotos o reproducir música y videos desde una unidad flash USB conectada o una unidad de disco duro USB.

Con el televisor encendido, conecte una unidad flash USB o una unidad de disco duro USB a una de las conexiones USB. El televisor detectará el dispositivo y mostrará los archivos multimedia.

Si la lista de archivos no aparece automáticamente…

1- Presione **3 SOURCES**, seleccione **II USB** y presione OK.

2 - Seleccione ■ Dispositivos USB y

pulse  $\sum$  (derecha) para seleccionar el dispositivo USB que necesita.

**3 -** Puede explorar los archivos en la estructura de carpetas que ha organizado en la unidad.

4 - Pulse **- Reproducir todo** para reproducir todos los archivos de la carpeta USB o pulse - Marcar como favorito ara agregar la carpeta seleccionada al menú Favoritos ♥ Favoritos.

**5 -** Para detener la reproducción de videos, fotos y música, presione **EXIT.** 

#### Advertencia

Si intenta detener o grabar un programa con una unidad de disco duro USB conectada, el televisor le pedirá que formatear la unidad de disco duro USB.

Este formato eliminará todos los archivos actuales de la unidad de disco duro USB.

### 16.5 Reproducir videos

### Reproducir videos

Abrir carpeta de video

1- Presione **SI** SOURCES, seleccione **II** USB y presione OK.

2 - Seleccione **■** Dispositivos USB y

pulse  $\sum$  (derecha) para seleccionar el dispositivo USB que necesita.

3 - Seleccione Videos, puede pulsar **-** Marcar como favorito para agregar la carpeta de video al menú Favoritos · Favoritos.

Reproducir un video

1 - Presione **3 SOURCES**, seleccione **II USB** y presione OK.

2 - Seleccione **I** Dispositivos USB y

pulse  $\sum$  (derecha) para seleccionar el dispositivo USB que necesita.

**3 -** Seleccione Videos y seleccione un video, puede pulsar Reproducir todo para reproducir todos los archivos de la carpeta o pulse  $\longrightarrow$  Marcar como favorito para agregar el video seleccionado al menú Favoritos  $\blacklozenge$  Favoritos.

#### Barra de control

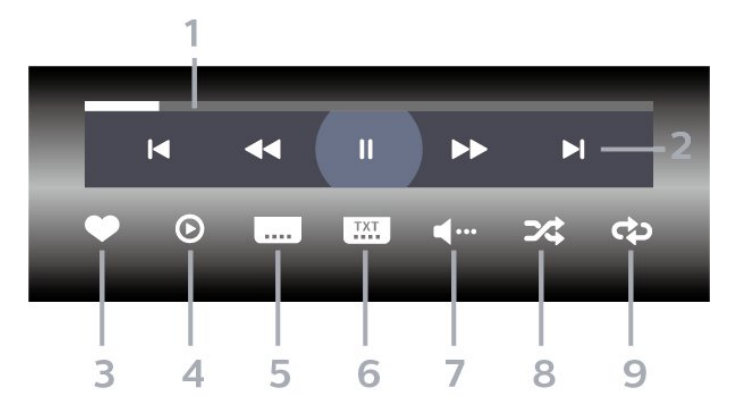

- **1** Barra de progreso
- **2** Barra de control de reproducción
- $\blacksquare$  : va al video anterior en una carpeta
- $\blacktriangleright$  : va al siguiente video en una carpeta
	- : retrocede
	- $\rightarrow$  : avanza
	- $\blacksquare$ : detiene la reproducción
- **3** Marcar como favoritos
- **4** Reproducir todos los videos

**5 -** Subtítulos: activa o desactiva los subtítulos, o los enciende en silencio.

**6 -** Idioma de subtítulos: selecciona un idioma de subtítulos

- **7** Idioma de audio: selecciona un idioma de audio
- **8** Reproducción aleatoria: reproduce los archivos en orden aleatorio

**9 -** Repetir: reproduce todos los videos de esta carpeta una vez o de forma continua

### Opciones de video

Buscar archivos de video…

- Lista/miniaturas: lista o vistas de miniaturas
- Reproducción aleatoria: reproduce los archivos en orden aleatorio
- Repetir: reproduce todos los videos de esta carpeta una vez o de forma continua
- Información: muestra información de video
- Todos los ajustes: inicia el menú Ajustes

Reproducir archivos de video…

• Marcar como favoritos: marca el video como favorito

• Configuración de subtítulos: establece el tamaño de fuente de los subtítulos, el color, la posición, etc.

• Información: muestra información de video

### 16.6 Ver sus fotos

### Ver fotos

Abrir carpeta de fotos

1- Presione **SI** SOURCES, seleccione **II** USB y presione OK.

**2 -** Seleccione Dispositivos USB y

pulse > (derecha) para seleccionar el dispositivo USB que necesita.

3 - Seleccione Fotos. Puede presionar **-** Marcar como fav. para agregar la carpeta de fotos 360 al menú Favoritos.

#### Ver una foto

1- Presione **3 SOURCES**, seleccione **II USB** v presione OK.

2 - Seleccione **■** Dispositivos USB y

pulse  $\sum$  (derecha) para seleccionar el dispositivo USB que necesita.

**3 -** Seleccione Fotos y elija una de las fotos, puede pulsar  $\longrightarrow$  Secuencia de diapositivas para

reproducir todos los archivos de la carpeta o

pulse Marcar como favorito para agregar la foto

• Información: muestra la información de la foto

#### Barra de control

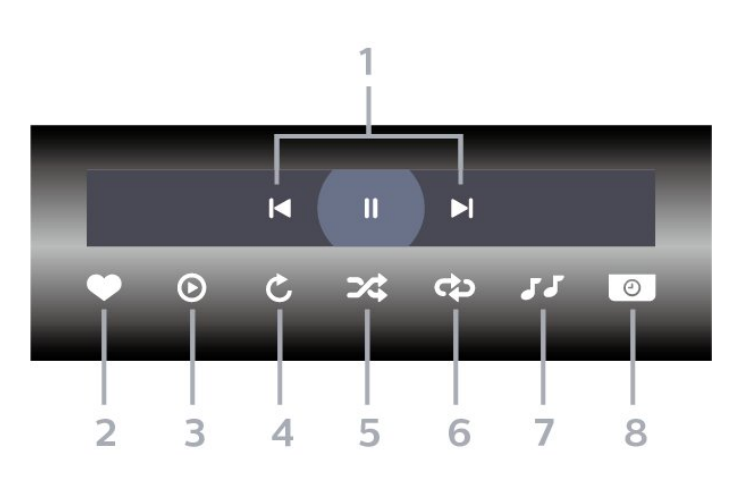

- **1** Barra de control de reproducción
- $\blacksquare$  : va a la foto anterior en una carpeta
- $\overline{\phantom{a}}$   $\overline{\phantom{a}}$   $\overline{\phantom{a}}$   $\overline{\phantom{a}}$  va a la siguiente foto en una carpeta

 $\blacksquare$ : pausa la reproducción de secuencia de diapositivas

**2 -** Marcar como favoritos

- **3** Iniciar una secuencia de diapositivas
- **4** Girar la foto

**5 -** Reproducción aleatoria: reproduce los archivos en orden aleatorio

**6 -** Repetir: reproduce todas las fotos de esta carpeta una vez o de forma continua

**7 -** Detener la reproducción de música en segundo plano

**8 -** Ajustar la velocidad de la secuencia de diapositivas

### Opciones de fotos

Buscar archivos de foto…

• Lista/miniaturas: lista o vistas de miniaturas

• Reproducción aleatoria: reproduce los archivos en orden aleatorio

• Repetir: reproducir la secuencia de diapositivas una vez o de forma continua

• Detener música: detiene la reproducción de música de fondo

• Velocidad de diapositivas: ajusta la velocidad de la secuencia de diapositivas.

• Información: muestra la información de la foto

• Todos los ajustes: inicia el menú Ajustes

Reproducción de archivos de foto…

• Marcar como favoritos: marca la foto como favorito

### Ver fotos en 360°

#### Abrir carpeta de fotos 360

1- Presione **3 SOURCES**, seleccione **I** USB y presione OK.

2 - Seleccione **■** Dispositivos USB y

pulse  $\sum$  (derecha) para seleccionar el dispositivo USB que necesita.

**3 -** Seleccione Fotos 360. Puede presionar Marcar como fav. para agregar la carpeta de fotos 360 al menú Favoritos.

#### Ver una foto 360

1- Presione **3 SOURCES**, seleccione **II USB** y presione OK.

2 - Seleccione **■** Dispositivos USB y

pulse  $\sum$  (derecha) para seleccionar el dispositivo USB que necesita.

**3 -** Seleccione Fotos 360 y elija una de las fotos. Puede presionar 
— Mostrar todos para ver todos los archivos de la carpeta  $o -$  Marcar como fav. para agregar la foto seleccionada al menú Favoritos - Favoritos.

#### Barra de control

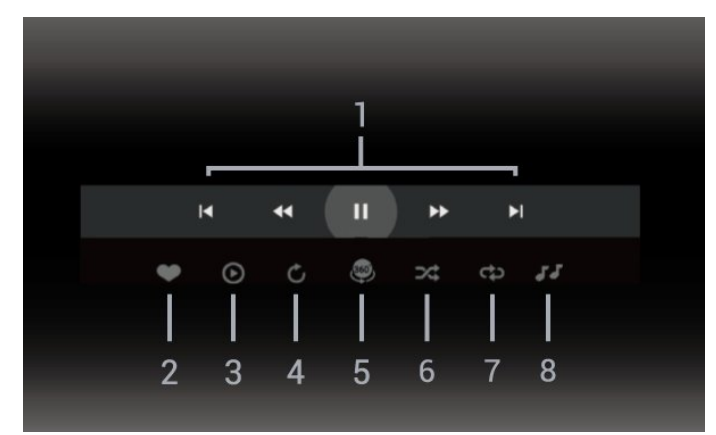

- **1** Barra de control de reproducción
- $\overline{\phantom{a}}$   $\overline{\phantom{a}}$   $\overline{\phantom{a}}$  va a la foto anterior en una carpeta

 $\overline{\phantom{a}}$   $\overline{\phantom{a}}$   $\overline{\phantom{a}}$   $\overline{\phantom{a}}$  va a la siguiente foto en una carpeta

- : rebobinar reproducción a 2x, 4x, 32x de velocidad

- : Adelantar reproducción a 2x, 4x, 32x de velocidad

 $\blacksquare$ : detiene la reproducción

**2 -** Marcar como favoritos

**3 -** Reproducir uno/Reproducir todo: mostrar una foto o todas las fotos de esta carpeta.

**4 -** Modo automático/modo manual: cuando se inicia el reproductor en 360°, se mostrará

automáticamente la vista panorámica de la foto en 360° seleccionada de izquierda a derecha (de 0 a 360 grados). Cuando se activa el modo manual, el reproductor en 360° dejará de rotar o de mostrar la vista panorámica automática para permitir la puesta en escena/rotación manual con los botones del control remoto.

**5 -** Vista Little Planet: Little Planet es una vista alternativa y divertida para ver fotos en 360°. Cuando se inicia la vista Little Planet, la foto en 360° se visualizará en una vista envolvente, similar a la de un planeta.

**6 -** Reproducción aleatoria: reproduce los archivos en orden aleatorio.

**7 -** Repetir: muestra todas las fotos de esta carpeta una vez o de forma continua.

**8 -** Detener la reproducción de música en segundo plano.

\* Nota: Cuando se explora o visualiza un archivo de fotos de 360° en el visor de fotos normal, se lo trata como a una imagen regular y se muestra como equirectangular (o "aplanado") al abrirse.

### Opciones de fotos en 360°

Buscar archivos de foto 360…

- Lista/miniaturas: lista o vistas de miniaturas
- Reproducción aleatoria: reproduce los archivos en orden aleatorio
- Repetir: reproducir sus archivos una vez o de forma continua.
- Detener música: detiene la reproducción de música de fondo
- Todos los ajustes: inicia el menú Ajustes

Mostrar archivos de fotos en 360°…

• Restablecer vista: restablezca el ángulo de la vista • Información: muestra la información de la foto en 360°

### $16.7$ Reproducir música

### Reproducir música

#### Abrir carpeta de música

1 - Presione **SI** SOURCES, seleccione **I** USB y presione OK.

2 - Seleccione **■** Dispositivos USB y

pulse  $\sum$  (derecha) para seleccionar el dispositivo USB que necesita.

3 - Seleccione Música, puede pulsar **-** Marcar como favorito para agregar la carpeta de música al menú Favoritos - ♥ Favoritos.

**4 -** Puede encontrar la música rápidamente mediante la clasificación: Géneros, Artistas, Álbumes, Pistas.

#### Reproducir música

1- Presione **SI** SOURCES, seleccione **II** USB y presione OK.

2 - Seleccione **■** Dispositivos USB y

pulse  $\sum$  (derecha) para seleccionar el dispositivo USB que necesita.

**3 -** Seleccione Música y seleccione una de las clasificaciones para ver los archivos de música. **4 -** Para seleccionar la música, puede

pulsar **- Reproducir todo** para reproducir todos los archivos de la carpeta o pulsar  $\longrightarrow$  Marcar como favorito para agregar la música seleccionada al menú Favoritos-  $\bullet$  Favoritos

#### Barra de control

#### $\blacksquare$ aa  $-2$  $\blacktriangleright$  $H =$  $\mathbf{u}$ ⋒ ンさ ct٠  $\overline{R}$  $\Delta$ 5 6

- **1** Barra de progreso
- **2** Barra de control de reproducción
- $\blacksquare$  : va a la pista de música anterior en una carpeta
- $\blacktriangleright$  : va a la siguiente pista de música en una

carpeta

- : retrocede
- $\blacktriangleright$  : avanza
- $\blacksquare$ : detiene la reproducción
- **3** Marcar como favoritos
- **4** Reproducir toda la música

**5 -** Reproducción aleatoria: reproduce los archivos en orden aleatorio

**6 -** Repetir: reproduce todas las canciones de esta carpeta una vez o de forma continua

### Opciones de música

Buscar archivos de música…

- Shuffle: reproducir los archivos en orden aleatorio.
- Repetir: reproduce todas las canciones de esta carpeta una vez o de forma continua.
- Todos los ajustes: inicia el menú Ajustes

Reproducción de archivos de música…

• Marcar como favoritos - Marcar la música como favoritos

# 17 Guía de TV

### $\frac{1}{17.1}$

# Requisitos

Con la Guía de TV puede ver una lista de los programas de televisión actuales y programados de sus canales. Dependiendo de dónde provenga la información de la Guía de TV (datos), solo se muestran los canales analógicos y digitales o solo los canales digitales. No todos los canales disponen de información en la Guía de TV.

El televisor puede recopilar la información de la Guía de TV para los canales que están instalados en el televisor. El televisor no puede reunir información de la Guía de TV para los canales que se ven mediante un receptor digital o decodificador.

### $\overline{172}$ Datos guía de TV

La Guía de TV recibe la información (datos) de las emisoras. En algunas regiones y para algunos canales, es posible que la información de la Guía de TV no esté disponible. El televisor puede recopilar la información de la Guía de TV para los canales que están instalados en el televisor. El televisor no puede recopilar la información de la Guía de TV de los canales vistos desde un receptor o decodificador digital.

### $17.3$ Uso de la guía de TV

### Visualización de la guía de TV

Para abrir la Guía de TV, pulse **EE TV GUIDE**. La Guía de TV muestra los canales del sintonizador seleccionado.

Vuelva a pulsar **IE** TV GUIDE para cerrarla.

La primera vez que abra la Guía de TV, el televisor buscará en todos los canales de televisión para obtener información del programa. Esto puede tardar unos minutos. Los datos de la Guía de TV se almacenarán en el televisor.

### Sintonizar un programa

En la Guía de TV, puede sintonizar un programa que se esté transmitiendo en ese momento.

Para cambiar al programa (canal), seleccione el programa y pulse OK.

#### Visualización de la información del programa

Para consultar los detalles del programa seleccionado…

1 - Presione + OPTIONS, seleccione Información del programa y presione OK. 2 - Pulse  $\leftarrow$  Atrás para cerrar.

### Cambiar día

La guía de TV puede mostrar los programas programados para los siguientes días (máximo de 8 días).

Pulse el botón de color - Día y seleccione el día que necesita.

### Configurar un recordatorio

Puede definir un recordatorio para un programa. Un mensaje le avisará al inicio del programa. Puede sintonizar este canal inmediatamente.

En la guía de TV, los programas que están configurados con un recordatorio se marcan con el símbolo  $\Theta$  (reloj).

Para configurar un recordatorio…

1 - Pulse **E GUÍA DE TV** y seleccione un programa futuro.

2 - Presione **+ OPTIONS y seleccione Establecer** record. o presione la tecla de color **-** Establecer record.

**3** - Presione ← Atrás para cerrar el menú.

Para borrar un recordatorio…

1 - Pulse **III** GUÍA DE TV y seleccione el programa establecido para el recordatorio.

2 - Presione **+ OPTIONS y seleccione Borrar**  $recordat.$  o presione la tecla de color  $\blacktriangleleft$  Borrar recordat.

**3** - Presione ← Atrás para cerrar el menú.

### Buscar por género

Si hay información disponible, puede buscar los programas programados por género, como películas, deportes, etc.

Para buscar programas por género…

- **1** Pulse TV GUIDE.
- 2 Pulse + OPTIONS.
- **3** Seleccione Buscar por género y pulse OK.

**4 -** Seleccione el género que desea y pulse OK. Aparecerá una lista con los programas encontrados. **5 -** Puede definir recordatorios o programar la grabación de un programa seleccionado. **6 - Presione ← Atrás para cerrar el menú.** 

Para obtener más información sobre las grabaciones, en Ayuda, pulse el botón de color  $\rightarrow$  Palabras clave y busque Grabación.

\* Nota: La función Buscar por género solo está disponible para determinados países.

### Lista de recordatorios

Puede ver una lista de los recordatorios que estableció.

Lista de recordatorios

Para abrir la lista de recordatorios…

- **1** Pulse TV GUIDE.
- 2 Pulse el botón de color  **Programado**.

**3 -** En la parte superior de la pantalla,

seleccione  $\circledcirc$  Programado y pulse OK.

**4 -** En la lista de grabaciones programadas y recordatorios, seleccione la pestaña Recordatorios y pulse OK para ver los recordatorios solamente. **5 -** Pulse el botón de color Eliminar para eliminar el recordatorio seleccionado. Pulse el botón de color Grabar para grabar el programa seleccionado.

6 - Presione  $\leftarrow$  Atrás para cerrar el menú.

### Programar una grabación

Puede programar una grabación en la Guía de TV\*.

Para ver la lista de grabación, pulse  $\blacksquare$  Grabaciones, el programa definido para grabarse se marca con un  $\bullet$  (punto rojo) delante de su nombre.

Para grabar un programa…

1 - Pulse **: GUÍA DE TV** y seleccione un programa en curso o futuro.

2 - Pulse el botón de color **- Grabar**.

**3** - Presione ← Atrás para cerrar el menú.

Para cancelar una grabación…

1 - Pulse **III** GUÍA DE TV y seleccione el programa establecido para la grabación.

- 2 Pulse el botón de color  **Borrar grabación**.
- 3 Presione  $\leftarrow$  Atrás para cerrar el menú.

Para grabar un programa de televisión necesita…

• una unidad de disco duro USB conectada a este televisor

• canales de TV digital instalados en este televisor

• recibir información del canal para la Guía de TV en pantalla

• una configuración de reloj del televisor confiable. Si reinicia el reloj del televisor de forma manual, las grabaciones pueden fallar.

# Grabación y Pause TV

### 18.1 Grabación

### Requisitos

Puede grabar una emisión de televisión digital y verla más tarde.

Para grabar un programa de televisión necesita…

• una unidad de disco duro USB conectada a este televisor

• canales de TV digital instalados en este televisor

• recibir información del canal para la Guía de TV en pantalla

• una configuración de reloj del televisor confiable. Si reinicia el reloj del televisor de forma manual, las grabaciones pueden fallar.

No es posible grabar mientras está usando Pause TV.

En términos de la aplicación de la legislación de los derechos de autor, algunos proveedores de DVB pueden aplicar diferentes restricciones por medio de la tecnología de DRM (Administración de derechos digitales). En el caso de la emisión de canales protegidos, la grabación, la validez de la grabación o la cantidad de visualizaciones pueden estar restringidas. La grabación puede estar completamente prohibida. En caso de intentar grabar una emisión protegida o reproducir una grabación caducada, puede aparecer un mensaje de error.

Para obtener más información sobre cómo instalar un disco duro USB, en Ayuda, presione el botón de color **- Palabras clave** y busque Disco duro USB.

#### Nota:

La función de grabación solo está disponible para emisiones de televisión digital. No es posible grabar contenido desde dispositivos externos (p. ej., HDMI).

### Grabación de programas

Grabación instantánea

Para grabar el programa que está viendo ahora, presione (Grabar) en el control remoto. La grabación se iniciará de inmediato.

Para detener la grabación, pulse (Parar).

Cuando los datos de Guía de TV están disponibles, el programa que está viendo se grabará a partir del momento que presiona la tecla de grabación hasta

que finalice el programa. Si los datos de la Guía de TV no están disponibles, la grabación solo dura 30 minutos. Puede ajustar la hora de término de la grabación en la lista de Grabaciones.

#### Programar una grabación

Puede programar la grabación de un programa futuro de hoy o dentro de unos días a partir de hoy (un máximo de 8 días). El televisor utilizará los datos de Guía de TV para iniciar y finalizar la grabación.

Para grabar un programa…

1- Pulse **IE** TV GUIDE.

**2 -** En la Guía de TV, seleccione el canal y el programa que desea grabar. Pulse  $\rightarrow$  (derecha)  $\circ$   $\checkmark$  (izquierda) para desplazarse por los programas de un canal. Pulse el botón de color - Día para seleccionar el día que necesita.

**3 -** Con el programa resaltado, presione la tecla de color Grabar . El programa está programado para la grabación. Cuando se superpongan grabaciones programadas, aparecerá automáticamente una advertencia. Si tiene la intención de grabar un programa en su ausencia, recuerde dejar el televisor en modo de espera y la unidad de disco duro USB encendida.

**4 -** El televisor agrega un margen de tiempo al final del programa. Puede ajustar este margen

con Margen de término automático.

5 - Presione  $\leftarrow$  Atrás para cerrar el menú.

También puede ver una lista de los recordatorios que estableció.

Para abrir la lista de recordatorios…

**1 -** Pulse TV GUIDE.

2 - Pulse el botón de color **- Programado**.

**3 -** En la parte superior de la pantalla,

seleccione @ Programado y pulse OK. **4 -** En la lista de grabaciones programadas y recordatorios, seleccione la pestaña Recordatorios y pulse OK para ver los recordatorios solamente. **5 -** Pulse el botón de color Eliminar para eliminar el recordatorio seleccionado. Pulse el botón de color - Grabar para grabar el programa seleccionado.

**6 - Presione ← Atrás para cerrar el menú.** 

#### Lista de grabaciones

Puede ver y gestionar las grabaciones en la lista de grabaciones. Al lado de la lista de grabaciones, hay una lista separada de grabaciones programadas y recordatorios.

Para abrir la lista o ver las grabaciones…

#### **1 -** Pulse TV GUIDE.

2 - Pulse el botón de color **- Grabaciones**.

**3 -** En la lista de grabaciones, puede seleccionar las pestañas Nuevo, Visto o Caducado y presionar OK para filtrar la vista.

**4 -** Cuando selecciona una grabación de la lista, puede eliminar la grabación al pulsar el botón de color Eliminar grabación o detener la grabación con el botón de color **— Detener grabación** . Para renombrar una grabación, pulse el botón de color **- Renombrar**.

5 - Presione  $\leftarrow$  **Atrás** para cerrar el menú.

Las emisoras pueden limitar el número de días durante los cuales se puede ver la grabación. Cuando este período expira, la grabación estará marcada como vencida. Una grabación de la lista puede mostrar el número de días antes de que expire.

Si la emisora impide que se lleve a cabo una grabación programada o si la descarga se interrumpe, la grabación se marca como Falló.

#### Conflictos de grabación

Cuando dos grabaciones programadas coinciden en el tiempo, existe un conflicto de grabación. Para resolver un conflicto de grabación, puede ajustar la hora de inicio y de término de una o ambas grabaciones programadas.

Para ajustar la hora de inicio o de término de una grabación programada…

- **1** Pulse TV GUIDE.
- 2 Pulse el botón de color  **Grabaciones**.
- **3** En la parte superior de la pantalla,

seleccione  $\odot$  Programado y pulse OK.

**4 -** En la lista de grabaciones programadas y recordatorios, seleccione la pestaña Grabaciones y pulse OK para ver solamente las grabaciones programadas.

**5 -** Seleccione la grabación programada que entra en conflicto con otra grabación programada y pulse el botón de color - Ajustar hora.

**6 -** Seleccione la hora de inicio o de término y cambie la hora con las flechas  $\wedge$  (arriba)

- $\circ \vee$  (abajo). Seleccione Aplicar y pulse OK.
- 7 Presione  $\leftarrow$  Atrás para cerrar el menú.

#### Margen de término automático

Puede configurar el margen de tiempo que el televisor agrega automáticamente al final de cada grabación programada.

Para establecer el margen de término automático…

- 1- Pulse **IE** TV GUIDE.
- 2 Pulse el botón de color  **Grabaciones**.
- **3** Pulse OPTIONS, seleccione Margen de

#### término automático y pulse OK.

4 - Pulse **^** (arriba) o **v** (abajo) y pulse OK para ajustar el margen de tiempo agregado a la grabación automáticamente. Puede agregar hasta 45 minutos a una grabación.

5 - Presione  $\leftarrow$  Atrás para cerrar el menú.

#### Grabación manual

Puede programar una grabación que no está vinculada a un programa de televisión. Puede establecer usted mismo el tipo de sintonizador, el canal y la hora de inicio y de finalización.

Para programar una grabación manualmente…

- **1** Pulse TV GUIDE.
- 2 Pulse el botón de color  **Grabaciones**.
- **3** En la parte superior de la pantalla,
- seleccione  $\odot$  Programado y pulse OK.
- 4 Pulse + OPTIONS, seleccione Programar y pulse OK.

**5 -** Seleccione el sintonizador desde el que desea realizar la grabación y pulse OK.

**6 -** Seleccione el canal desde el que desea grabar y pulse OK.

**7 -** Seleccione el día de la grabación y pulse OK. **8 -** Establezca la hora de inicio y de finalización de la grabación. Seleccione un botón y utilice las

teclas  $\land$  (arriba) o  $\lor$  (abajo) para establecer la hora y los minutos.

**9 -** Seleccione Grabar y pulse OK para programar la grabación manual.

La grabación se muestra en la lista de grabaciones programadas y recordatorios.

### Visualización de grabaciones

Para reproducir una grabación…

- 1- Pulse **III** TV GUIDE.
- 2 Pulse el botón de color  **Grabaciones**.
- **3** En la lista de grabaciones, seleccione la

grabación que desea ver y pulse OK para iniciar la reproducción.

**4 -** Puede usar los

botones  $\mathsf{II}$  (pausa),  $\blacktriangleright$  (reproducir),  $\blacktriangleleft$ 

 $(rebobinar)$ ,  $\rightarrow$  (avance rápido) y  $\Box$  (parar).

5 - Para volver a ver televisión, pulse **EXIT**.

### $\overline{182}$ Pause TV

### Requisitos

Puede pausar una emisión de televisión digital y reanudarla más tarde.

Para pausar un programa de televisión, necesita…

• una unidad de disco duro USB conectada a este televisor

• canales de TV digital instalados en este televisor • recibir información del canal para la Guía de TV en pantalla

Con la unidad de disco duro USB conectada y formateada, el televisor almacena de forma continua la transmisión de televisión que está viendo. Al cambiar a otro canal, la transmisión del canal anterior se borra. Además, cuando enciende el televisor en modo de espera, la transmisión se borra.

No puede usar la función Pause TV cuando está grabando.

Para obtener más información, en Ayuda, presione el botón de color - Palabras clave y busque Disco duro USB.

### Pausar un programa

Para pausar o reanudar una emisión…

• Para hacer una pausa en una transmisión, presione **II** (Pausa). Aparecerá brevemente una barra de progreso en la parte inferior de la pantalla. · Para ver la barra de progreso, pulse **II** (Pausa) nuevamente.

• Para reanudar la reproducción,

pulse (reproducir).

Con la barra de progreso en la pantalla, presione << (Retroceso) o > (Avance) para seleccionar desde dónde desea comenzar a ver la transmisión en pausa. Presione estas teclas varias veces para cambiar la velocidad.

Puede pausar una emisión durante un tiempo máximo de 90 minutos.

Para volver a la emisión de televisión en vivo, pulse (Detener).

### Repetir

Ya que el televisor almacena la emisión que está viendo, puede rebobinar la reproducción y retroceder unos segundos en la emisión.

Para ver una repetición en la emisión actual…

1 - Pulse **II** (pausa)

**2 -** Presione (Retroceso). Puede

presionar varias veces para seleccionar desde dónde desea comenzar a ver la transmisión en pausa. Presione estas teclas varias veces para cambiar la velocidad. En un punto, llegará al inicio del almacenamiento de la transmisión o al período de tiempo máximo.

**3 -** Pulse (reproducir) para ver la emisión otra vez.

**4 -** Pulse (parar) para ver la emisión en vivo.

# 19 Teléfonos inteligentes y tablets

#### $\overline{191}$

## TV Remote App de Philips

La nueva Philips TV Remote App en su teléfono inteligente o tablet es su nueva compañía para el televisor.

Descargue la aplicación TV Remote App de Philips desde su tienda favorita de aplicaciones hoy.

La aplicación TV Remote App de Philips es gratuita y está disponible para iOS y Android.

### $\overline{192}$ Google Cast

### Requisitos

Si una aplicación de su dispositivo móvil tiene Google Cast, puede usar la aplicación en este televisor. En la aplicación móvil, busque el ícono de Google Cast. Puede utilizar su dispositivo móvil para controlar lo que sucede en el televisor. Google Cast funciona en Android e iOS.

El dispositivo móvil debe estar conectado a la misma red doméstica Wi-Fi que el televisor.

#### Aplicaciones con Google Cast

Hay nuevas aplicaciones de Google Cast disponibles cada día. Ya puede probarla con YouTube, Chrome, Netflix, Photowall… o Big Web Quiz para Chromecast. También visite google.com/cast

Algunos productos y características de Google Play no están disponibles en todos los países.

Para obtener más información, visite www.support.google.com/androidtv

#### Enviar una aplicación a su televisor…

Para mostrar una aplicación en la pantalla del televisor…

**1 -** En su teléfono inteligente o tablet, abra una aplicación compatible con Google Cast.

**2 -** Toque el ícono de Google Cast.

**3 -** Seleccione el televisor al que desea enviar la aplicación.

**4 -** Pulse el botón de reproducción en el teléfono inteligente o tablet. Lo que ha seleccionado debería comenzar a reproducirse en el televisor.

# $\overline{20}$ Juegos

### $\overline{201}$ Requisitos

En este televisor, puede jugar…

- desde la Colección de Smart TV en el menú de Inicio
- desde Google Play Store en el menú de inicio
- desde una consola de juegos conectada

Los juegos de la Colección de Smart TV o Google Play Store deben estar descargados e instalados en el televisor para poder utilizarlos. Para jugar algunos títulos necesitará un control de videojuegos.

Para instalar aplicaciones desde la Colección de Smart TV o Google Play Store, el televisor debe estar conectado a Internet. Debe aceptar los Términos de uso para utilizar las aplicaciones de la Colección de Smart TV. Debe iniciar sesión con una cuenta de Google para usar las aplicaciones de Google Play o Google Play Store.

### 20.2

# Controles para videojuegos

Para jugar videojuegos de Internet en este televisor, puede conectar controles para videojuegos inalámbricos con un rango seleccionado. El televisor puede admitir 2 controles para videojuegos conectados al mismo tiempo. Cuando conecte el control para videojuegos, puede usarlo inmediatamente.

#### $\frac{1}{20.3}$

# Jugar desde la consola de juegos o la computadora

Para iniciar un juego desde una consola de juegos o computadora por primera vez…

**1 -** Conecte la consola de juegos o la computadora al televisor a través del cable HDMI de ultraalta velocidad antes de encender la consola o la computadora.

2 - Presione **3 SOURCES** y seleccione una consola de videojuegos o el nombre de la conexión. **3 -** Configure HDMI Ultra HD como Óptimo para juegos estándar y como Óptimo (juego automático) para un juego de frecuencia de actualización variable de HDMI/FreeSync Premium o Premium Pro/G-Sync (solo en algunos modelos).

**4 -** Encienda la consola de juegos o la computadora.

**5 -** Inicie el juego.

Para obtener más información sobre cómo conectar una consola de juegos, en Ayuda, pulse el botón de color Palabras clave y busque Consola de juegos, conectar.

# 20.4

# Barra de control de juegos

La barra de control de juegos es un centro integrado para la ver e la información y el control de la configuración durante el juego. Se aplica a la fuente HDMI siempre y cuando el estilo de imagen esté configurado en Juego/HDR Juego/Juego Dolby Vision/Monitor HDR.

Cuando el televisor cambia automáticamente al modo de juego (mediante la detección de juegos), el televisor mostrará un mensaje para informar al usuario que el modo de juego está activado y que la barra de control de juegos se puede activar al presionar de manera prolongada el botón MENU.

#### Activación y desactivación

Mantenga presionado el botón MENU para iniciar la barra de control de juegos mientras está en modo de juego o monitor. Para desactivar la barra de control de juegos, puede presionar  $\leftarrow$  Atrás o se cerrará automáticamente después de 20 segundos sin interacción.

La barra de control de juegos contiene una barra de información o una barra de ajustes y un botón para alternar entre la barra de información y la barra de ajustes.

#### Barra de información

La barra de información mostrará la información clave para los juegos:

Retraso de entrada: estado de retraso de entrada actual

Cuadros por segundo: FPS actual (cuadro por segundo)

Resolución: resolución fuente de video

Tipo de contenido: el contenido de video es General, Película o VRR/Fresync/G-Sync

Formato SDR/HDR: la fuente compatible con el tipo HDR o SDR

Espacio de color: tipo de fuente compatible con el tipo de espacio de color

#### Barra de ajustes

La barra de ajustes contiene configuraciones relacionadas que pueden mejorar su experiencia de juego. Seleccione y presione OK en los iconos de ajustes para cambiar los siguientes ajustes:

Retícula: seleccione Activada/Desactivada para mostrar u ocultar el punto de marcado.

Control de sombra: seleccione Desactivado para utilizar el nivel de negro actual en los ajustes de imagen; seleccione Activado para cambiar el ajuste a un nivel de negro mayor.

Temperatura del color: seleccione la temperatura del color según su preferencia.

Salida de audio: seleccione el dispositivo para emitir el sonido.

Estilo Ambilight\*: seleccione Activado para activar Ambilight con el estilo de juego; seleccione Desactivado para desactivar Ambilight.

\* El ajuste de Ambilight solo está disponible en modelos que admitan la función Ambilight.

# $\overline{21}$ Ambilight

#### $\frac{1}{211}$

# Estilo Ambilight

### Seguir video

Puede configurar Ambilight para que siga el video o la dinámica de audio de un programa de televisión. Alternativamente, puede configurar Ambilight para que muestre un estilo de color predeterminado o puede desactivar Ambilight.

Si selecciona Seguir video, puede seleccionar uno de los estilos que siguen la dinámica de la imagen en la pantalla del televisor.

Para ajustar el estilo Ambilight…

- 1 Pulse ambilight
- **2** Seleccione Seguir video y pulse OK.
- **3** Seleccione el estilo que desea y pulse OK.

4 - Presione **<** (izquierda) para retroceder un paso o presione  $\leftarrow$  Atrás a fin de cerrar el menú.

Los estilos disponibles para Seguir video son…

• Estándar: ideal para ver televisión a diario

• Natural: sigue las imágenes y sonidos de la forma más fiel posible

- Deportes: ideal para programas deportivos
- Vivo: ideal para condiciones con luz diurna

• Juego: ideal para videojuegos

### Seguir audio

Puede configurar Ambilight para que siga el video o la dinámica de audio de un programa de televisión. Alternativamente, puede configurar Ambilight para que muestre un estilo de color predeterminado o puede desactivar Ambilight.

Si selecciona Seguir audio, puede seleccionar uno de los estilos que siguen la dinámica del sonido.

Para ajustar el estilo Ambilight…

- 1 Pulse ambilight
- **2** Seleccione Seguir audio y pulse OK.
- **3** Seleccione el estilo que desea y pulse OK.

4 - Presione **<** (izquierda) para retroceder un paso o presione  $\leftarrow$  Atrás a fin de cerrar el menú.

Los estilos disponibles para Seguir audio son…

• Lumina: ideal para ver videos musicales

• Retro: ideal para escuchar música retro a alto volumen

• Ritmo: ideal para escuchar música rítmica

### Lounge Light

Puede configurar Ambilight para que siga el video o la dinámica de audio de un programa de televisión. Alternativamente, puede configurar Ambilight para que muestre un estilo de color predeterminado o puede desactivar Ambilight.

Si selecciona Lounge Light, puede seleccionar uno de los estilos de colores predeterminados.

Para ajustar el estilo Ambilight…

- 1 Pulse ambilight
- **2** Seleccione Lounge Light y pulse OK.
- **3** Seleccione el estilo que desea y pulse OK.

4 - Presione **<** (izquierda) para retroceder un paso o presione  $\leftarrow$  Atrás a fin de cerrar el menú.

Los estilos disponibles de Lounge Light son…

- 
- Lava ardiente: variaciones del color rojo
- Aguas profundas: variaciones del color azul
- Naturaleza fresca: variaciones del color verde
- Blanco cálido: variaciones del color blanco
- Color personaliz.: color estático de su elección. Para configurar el color de la luz estática de Ambilight,

vaya a  $\bigstar$  Ajustes > Ambilight > Color personaliz. y seleccione el color que desee.

### Aplicar bandera

Puede configurar Ambilight para que aplique la bandera del país que seleccione.

### Seguir Aplicación

Seguir Aplicación: esta función está disponible cuando controla Ambilight mediante una aplicación.

### $\overline{212}$

# Ambilight desactivado

Para desactivar Ambilight…

- 1 Pulse ambilight
- **2** Seleccione Apagado y pulse OK.
- **3** Presione (izquierda) para retroceder un paso
- o presione  $\leftarrow$  Atrás a fin de cerrar el menú.

### $\frac{1}{213}$ Ajustes de Ambilight

Para obtener más información, en Ayuda, presione el botón de color **- Palabras clave** y busque Ambilight, Ajustes.

### $\frac{21}{214}$ Modo Lounge Light

El modo Lounge Light del televisor permite encender Ambilight cuando el televisor está en modo de espera. De esta forma, puede iluminar la habitación con Ambilight.

Después de cambiar su televisor al modo en espera y cuando desee encender la luz de sala Ambilight, siga los pasos que se indican a continuación:

1 - Pulse ambilight

2 - Después de presionar *ambilight*, se encenderá la luz para salas Ambilight.

3 - Presione *ambilight* nuevamente si desea usar otro efecto luminoso.

**4 -** Para apagar la luz para salas Ambilight, presione *ambilight* hasta que las luces se apaguen. Es posible que deba presionar ambilight varias veces.

### $215$ Alarma de amanecer

La alarma de amanecer utiliza Ambilight, música e información del clima para brindar una nueva experiencia de despertador.

• El televisor se enciende a la hora y el día seleccionados.

• Ilumina Ambilight con una pantalla de colores en degradé y música.

• Vaya lentamente al pronóstico meteorológico con el mismo tema de fondo.

Para ingresar al menú de configuración de la alarma de amanecer…

1 - Presione **a** para abrir el Menú rápido. **2 -** Seleccione Alarma de amanecer y presione OK para abrirla.

- Alarma: establezca varias alarmas para hasta cinco repeticiones o días y actívelas o desactívelas.

- Tema de fondo: cambia de acuerdo con el clima o seleccione fotos de las categorías disponibles.

- Música: pista de música para reproducir durante la activación.

- Activar el volumen: el volumen de la música que desea configurar para la activación del televisor.

- Clima: configuración del pronóstico meteorológico local.

- Vista previa: puede obtener una vista previa del efecto del despertador.

Si el televisor está en modo de espera y el reloj marca la hora programada de la alarma, el televisor se encenderá. La pantalla se encenderá gradualmente, Ambilight se activará, el audio comenzará a sonar de a poco y, finalmente, se mostrará la información sobre el clima con un tema de fondo.

Para salir de la alarma de amanecer, presione los botones  $\bullet$  Espera / Activar,  $\leftarrow$  Atrás o  $\bigcirc$  HOME del control remoto.

 $-$  **O** Espera / Activar: para salir de la aplicación de alarma de amanecer y configurar el televisor como en "Espera".

-  $\leftarrow$  Atrás : para salir de la aplicación de alarma de amanecer e ir a la última fuente de televisión visualizada.

 $\triangle$  HOME : para salir de la aplicación de alarma de amanecer y cambiar al iniciador.

- Si no se sale de la alarma de amanecer a otra aplicación después de 30 minutos desde que esta se activó, el televisor se apagará automáticamente y se colocará en modo de espera.

#### Nota:

Mantenga viva la conexión de red para que la alarma de amanecer funcione correctamente. La alarma de amanecer no funcionará cuando el modo del reloj del televisor esté configurado en Manual. Vaya al menú de configuración y cambie el modo del reloj a Automático. La alarma no funcionará si la ubicación está en modo Tienda.

### $216$

# Ambisleep

Ambisleep simula un atardecer para ayudarlo a relajarse antes de quedarse dormido Al final de la simulación, el televisor cambiará automáticamente al modo de espera.

 $\bullet$  Ajustes > Ambilight > Ambisleep.

#### Ambisleep encendido

■ Menú rápido > Ajustes frecuentes > Ambisleep encendido.

Seleccione para encender Ambisleep.

#### Duración

Ajustes > Ambilight > Ambisleep > Duración.

Establezca la duración (en minutos) del Ambisleep.
#### <span id="page-72-0"></span>Brillo

 Ajustes > Ambilight > Ambisleep > Brillo. Establezca el brillo inicial del Ambisleep.

#### Color

Ajustes > Ambilight > Ambisleep > Color.

Seleccione el color de luz de su preferencia.

#### Sonido

 $\bigstar$  Ajustes > Ambilight > Ambisleep > Sonido.

Seleccione el sonido de naturaleza que desea escuchar durante el uso de Ambisleep.

Los sonidos de la naturaleza disponibles son…

- Fogata
- Viento huracanado
- Lluvia

• Selva tropical

- Noche de verano
- Playa tropical
- Cascada
- Silenciosa

## $\frac{1}{217}$ Ampliación de Ambilight

## Ambilight+hue

#### Configuración

 Ajustes > Ambilight > Ampliación de Ambilight > Ambilight+hue > Configurar.

Configurar las lámparas Philips Hue para que sigan los colores de Ambilight.

\* Nota: La función Ambilight+hue funcionará con la lámpara Hue de tipo "Luz de color" y "Luz de color extendida".

#### Encender/apagar Ambilight+hue

 Ajustes > Ambilight > Ampliación de Ambilight > Ambilight+hue > Encender/apagar.

#### Inmersión

 Ajustes > Ambilight > Ampliación de Ambilight > Ambilight+hue > Inmersión.

Pulse las flechas  $\bigwedge$  (arriba) o  $\bigvee$  (abajo) para ajustar la precisión del seguimiento Ambilight de las bombillas Hue.

#### Lounge Light+Hue

Si instaló Ambilight+Hue, puede configurar las lámparas Hue para que sigan el comportamiento Lounge light de Ambilight. Las bombillas Philips Hue expanden el efecto de Lounge light a la habitación completa.

#### Encender/apagar las lámparas Hue

 Ajustes > Ambilight > Ampliación de Ambilight > Ambilight+hue > Lounge Light+hue.

Ver Configuración o Restablecer Ver la configuración actual de Ambilight+Hue, la red, Bridge y las lámparas

 Ajustes > Ambilight > Ampliación de Ambilight > Ambilight+hue > Ver configuración.

Restablecer la configuración de Ambilight+Hue

 Ajustes > Ambilight > Ampliación de Ambilight > Ambilight+hue > Restablecer configuración.

## Ambilight+Philips Wireless Home Speakers

Nota: Antes de iniciar la configuración, compruebe que el televisor y los Philips Wireless Home Speakers estén conectados a la misma red Wi-Fi.

 Ajustes > Ambilight > Ampliación de Ambilight > Ambilight+Philips Wireless Home Speakers.

Configure sus Philips Wireless Home Speakers para que imiten los colores de Ambilight.

#### Configuración

 Ajustes > Ambilight > Ampliación de Ambilight > Ambilight+Philips Wireless Home Speakers > Configurar.

Configure sus Ambilight+Philips Wireless Home Speakers. Siga las instrucciones que aparecen en la pantalla para conectar un máximo de 10 LED del altavoz a su televisor. Por cada LED del altavoz conectado, puede seleccionar la zona de color que debe seguir en relación con el televisor y ajustar el brillo de la luz.

Nota: Cuando se active Ambilight+hue, Ambilight+Philips Wireless Home Speakers se desactivará y viceversa.

#### Encender/apagar

<span id="page-73-0"></span> Ajustes > Ambilight > Ampliación de Ambilight > Ambilight+Philips Wireless Home Speakers > Encender/apagar.

Encender/apagar Ambilight+Philips Wireless Home Speakers.

#### Luz de sala+Philips Wireless Home Speakers

 Ajustes > Ambilight > Ampliación de Ambilight > Ambilight+Philips Wireless Home Speakers > Luz de sala+Philips Wireless Home Speakers.

Active esta opción para que los

Philips Wireless Home Speakers imiten los colores de la luz de sala Ambilight. Los Philips Wireless Home Speakers amplían el efecto de la luz de sala a la habitación completa.

#### Ver configuración

 Ajustes > Ambilight > Ampliación de Ambilight > Ambilight+Philips Wireless Home Speakers > Ver configuración.

Revise la configuración actual de Ambilight+Philips Wireless Home Speakers, la red y los LED del parlante.

#### Restablecer configuración

 Ajustes > Ambilight > Ampliación de Ambilight > Ambilight+Philips Wireless Home Speakers > Restablecer configuración.

Restablece la configuración actual de Ambilight+Philips Wireless Home Speakers.

## 21.8 Aurora

La aplicación Aurora es una aplicación que mejora el ambiente de la sala de estar del televisor con piezas de exposición y un colorido Ambilight. Aurora utiliza imágenes, animaciones, audio y Philips Signature Ambilight para aumentar la sala de estar y adaptarla a su nuevo estilo de vida.

Para iniciar la aplicación Aurora...

1 - Presione **as** para abrir el Menú rápido o presione  $\triangle$ HOME ir a la pantalla de inicio. **2 -** Seleccione la aplicación Aurora y presione OK para abrirla. **3 -** Si la aplicación Aurora no está en su pantalla de inicio, puede agregarla a través de la página de aplicaciones o mediante la opción Agregar aplicación a favoritos de la fila Aplicaciones. Categorías

Hay cuatro categorías de temas: Ambiente, Escenas, Galería, y Relojes. Puede descargar más temas cuando el televisor está conectado a Internet. Utilice los botones de navegación para desplazarse horizontal o verticalmente en el menú. Presione OK en un tema para iniciar la reproducción. Presione OK en Reproducir todo para reproducir todos los elementos de esta lista de categorías, comenzando con el primer elemento. Presione  $\leftarrow$  Atrás para salir de la aplicación Aurora.

#### Ponga el televisor en modo de espera

Puede establecer la duración de la reproducción del tema Aurora, el televisor pasará al modo de espera cuando se alcance el límite de tiempo.

Para poner el televisor en modo de espera...

**1 -** Cuando la aplicación Aurora esté activada, presione + OPTIONS.

**2 -** Seleccione 1 hora , 2 horas o 4 horas para poner el televisor en modo de espera.

**3 -** A dos minutos del vencimiento del temporizador, el televisor mostrará un diálogo para ofrecer las opciones de pasar al modo de espera inmediatamente o posponerlo a 1 o 2 horas más tarde. El temporizador establecido en cuenta regresiva o posponer no puede superar el máximo permitido de 4 horas.

## <span id="page-74-0"></span> $\overline{22}$ Selecciones principales

#### 22.1

## Acerca de las selecciones principales

Con **B** Selecciones principales, el televisor recomienda…

- programas de televisión actuales en Ahora en televisión
- videos de alquiler recientes en Video a pedido • servicios de televisión en línea (Catch Up TV) de Freeview en Freeview Play\*

Para disfrutar de las selecciones principales, conecte el televisor a Internet. Asegúrese de aceptar los Términos de uso. La información y los servicios de las selecciones principales solo están disponibles en determinados países.

#### Términos de uso

Para permitir que el televisor le muestre estas recomendaciones, debe aceptar los Términos de uso. Para obtener recomendaciones personalizadas basadas en sus hábitos de visualización, asegúrese de que ha seleccionado la casilla de verificación en Aceptar servicio de recomendaciones personalizadas.

Para abrir los Términos de uso…

- 1 Presione **as** para abrir el Menú rápido.
- 2 Seleccione **Santa Selecciones principales.**

**3 -** Pulse OPTIONS, seleccione Términos de uso y pulse OK.

**4 -** Seleccione Configuración de privacidad y pulse OK.

**5 -** Seleccione Aceptar servicio de

recomendaciones personalizadas y pulse OK para marcar la casilla. Pulse OK otra vez para desactivar. **6 - Presione ← Atrás para cerrar el menú.** 

\* Freeview Play solo funciona en los modelos del Reino Unido.

## $\overline{222}$ Ahora en televisión

## Acerca de Ahora en televisión

Con **Ex** Ahora en televisión , el televisor recomienda los 10 programas más vistos para ver en este momento.

El televisor recomienda programas que están en emisión o que van a comenzar dentro de 15 minutos. Los programas recomendados se seleccionan a partir de los canales instalados. La selección considera los canales de su país. También, puede permitir que Ahora en televisión haga algunas recomendaciones personalizadas para usted, según los programas que vea habitualmente.

Para hacer que la información de Ahora en televisión esté disponible…

• la información de Ahora en televisión debe estar disponible en su país.

- el televisor debe tener canales instalados.
- el televisor debe estar conectado a Internet.

• el reloj del televisor debe estar configurado en Automático o Según el país.

• debe aceptar los Términos de uso (es posible que ya los haya aceptado cuando se conectó a Internet).

El ícono  $\blacksquare$  solo aparecerá en la parte superior de la pantalla cuando Ahora en televisión esté disponible.

El televisor no almacena recomendaciones anteriores.

## Usar Ahora en televisión

Para abrir Ahora en televisión…

1 - Presione **as** para abrir el Menú rápido.

2 - Seleccione **S** Selecciones principales para abrir el menú de selecciones principales.

3 - Seleccione **Example and antelevisión** en la parte superior de la pantalla y pulse OK.

4 - Pulse  $\leftarrow$  **Atrás** para cerrar.

Cuando se abre Ahora en televisión, es posible que el televisor pueda necesitar unos segundos para actualizar la información de la página.

En Ahora en televisión puede…

• seleccionar y pulsar OK en un ícono de programa para sintonizar el programa en curso.

• seleccionar y pulsar OK en un ícono de programa programado para sintonizar el canal de inmediato.

Puede utilizar los botones de colores del control remoto para iniciar, detener o borrar una grabación programada. También puede establecer o eliminar un recordatorio que le advierte cuando se inicia un programa.

Para salir de Ahora en televisión sin sintonizar otro canal, presione  $\leftarrow$  Atrás.

## <span id="page-75-0"></span> $\overline{223}$ TV on Demand

## Sobre TV a la carta

Con  $\Box$  TV a la carta, TV a la carta, puede ver programas de televisión que se perdió o ver sus programas favoritos cuando más le acomode. Este servicio también se llama Catch Up TV, Replay TV o TV Online. Ver los programas disponibles en TV a la carta es gratis.

Puede permitir que TV a la carta le haga algunas recomendaciones personalizadas de programas, según la instalación del televisor y los programas que usted vea habitualmente.

El ícono **io** solo aparecerá en la parte superior de la pantalla cuando TV a la carta esté disponible.

### Usar TV a la carta

Para abrir la TV a la carta…

**1 -** Presione para abrir el Menú rápido.

2 - Seleccione **Santa Selecciones principales** para abrir el menú de selecciones principales.

**3 - Seleccione <b>IO** TV a la carta en la parte superior de la pantalla y pulse OK.

**4 -** Pulse (abajo) para abrir la página en pantalla completa.

**5 -** Puede seleccionar una emisora específica si hay más de una disponible.

**6 -** Seleccione un ícono de programa y pulse OK para iniciar la reproducción.

7 - Pulse  $\leftarrow$  Atrás para cerrar.

Cuando abra TV a la carta, es posible que el televisor pueda necesitar unos segundos para actualizar la información de la página.

Cuando un programa haya comenzado, puede utilizar  $\log$  botones  $\blacktriangleright$  (Reproducir) y  $\blacksquare$  (Pausa).

## 22.4 Video a pedido

### Acerca de Video a pedido

Con "Video a pedido, puede alquilar películas en una tienda de video de alquiler.

Puede permitir que Video a pedido le haga algunas recomendaciones personalizadas de películas, según la instalación del televisor y los programas que usted vea habitualmente.

El ícono « solo aparecerá en la parte superior de la pantalla cuando Video a pedido está disponible.

#### Pago

Cuando compre o alquile una película, puede pagarle a la tienda de videos de manera segura con una tarjeta de crédito. La mayoría de las tiendas de video le pedirá crear una cuenta de inicio de sesión la primera vez que alquile una película.

#### Tráfico de Internet

Si transmite muchos videos, puede superar su límite de tráfico de Internet mensual.

### Usar Video a pedido

Para abrir Video a pedido…

1 - Presione **as** para abrir el Menú rápido.

2 - Seleccione **B** Selecciones principales para abrir el menú de selecciones principales.

3 - Seleccione **ii** Video a pedido en la parte superior de la pantalla y pulse OK.

**4 -** Use las teclas de navegación para seleccionar un póster de película.

5 - Pulse  $\leftarrow$  Atrás para cerrar.

Cuando abra Video a pedido, es posible que el televisor pueda necesitar unos segundos para actualizar la información de la página.

Puede seleccionar una tienda de video específica si hay más de una disponible.

Para alquilar películas…

**1 -** Explore lo destacado en un póster de película. Se mostrará información breve sobre la película después de unos segundos.

**2 -** Pulse OK para abrir la página de la película en la tienda de video y acceder a una sinopsis de la película.

- **3** Confirme su pedido.
- **4** Realice el pago en el televisor.

**5 -** Comience a ver. Puede utilizar los

botones  $\blacktriangleright$  (Reproducir) y  $\blacktriangleright$  (Pausa).

## 23 Netflix

Si tiene una membresía de Netflix, puede disfrutar de ese servicio en este televisor. Su televisor debe estar conectado a Internet. En su región, es posible que Netflix tenga actualizaciones de software disponibles en el futuro.

Para abrir Netflix, presione **NETFLIX** para abrir la aplicación Netflix. Puede abrir Netflix inmediatamente desde un televisor en modo de espera.

www.netflix.com

## <span id="page-77-0"></span> $\overline{24}$ Alexa

#### $\overline{24.1}$

## Acerca de Alexa

El televisor es compatible con los comandos de control por voz de Amazon Alexa.

#### Acerca de Alexa

Alexa es un servicio de voz basado en la nube disponible en dispositivos Alexa Echo de Amazon y los fabricantes del dispositivo. Con Alexa en funcionamiento en su televisor, puede encender/apagar el televisor, cambiar de canal, cambiar el volumen y mucho más.

Para controlar el televisor con Alexa, necesitará…

- Un Smart TV Philips Android compatible con Alexa
- Dispositivo Amazon Echo
- Cuenta de Google
- Dispositivo móvil como un teléfono o una tableta
- Red Wi-Fi

#### Acerca de las funciones de Alexa

Alexa utiliza sus funciones para ampliar las operaciones de control por voz. Las funciones agregan nuevas capacidades para brindar una experiencia más personalizada con su televisor compatible con Alexa. La función de "Control de voz para Smart TV Philips" se puede encontrar en la tienda de funciones de Alexa, en la cual se ofrecen diversos comandos de control por voz para utilizar tu Smart TV Philips Android.

\* Alexa no está disponible en todos los idiomas y países. Amazon, Alexa y todos los logotipos relacionados son marcas comerciales de Amazon.com, Inc. o sus filiales.

Nota: Los estilos de Ambilight compatibles pueden depender del modelo específico del televisor. Consulte el manual del usuario del televisor para conocer los estilos de Ambilight compatibles.

## $\frac{1}{242}$ Uso de Alexa

Para utilizar Alexa, primero debe configurar el servicio del cliente de Alexa en su Smart TV Philips Android. Inicie la instalación ejecutando la aplicación "Amazon Alexa" en la pantalla de inicio de su televisor. Siga las instrucciones y realice los siguientes pasos:

- Seleccione un nombre para que Alexa reconozca su Smart TV Android.

- Seleccione una cuenta de Google e inicie sesión.
- Vuelva a esta función en la aplicación de Alexa del

teléfono para activarla, vincular cuentas y detectar sus dispositivos.

- Vuelva al televisor para completar la instalación.

#### Instalación en el televisor para Alexa

1 - Presione **△ HOME** y abra la aplicación "Amazon Alexa".

**2 -** Para iniciar la configuración, necesita un dispositivo Amazon Echo y la aplicación de Alexa (en dispositivo móvil o su versión web).

**3 -** Siga las instrucciones que aparecen en pantalla para aceptar los términos de la Política de Privacidad, coloque un nombre al televisor e inicie sesión en su cuenta de Google. La cuenta de Google es necesaria para emparejar Alexa con el televisor.

**4 -** En su dispositivo móvil, inicie sesión con la misma cuenta de Google que indicó en la aplicación complementaria de Amazon Alexa.

**5 -** Realice los siguientes pasos en la aplicación complementaria Amazon Alexa. El primero es habilitar la función "Control por voz de Smart TV Philips". El segundo es vincular su cuenta de Google y finalmente detectar dispositivos.

**6 -** Seleccione Activar o Desactivar para la configuración de encendido del televisor. Puede utilizar Alexa para encender o apagar el televisor mediante el comando de voz.

**7 -** Al final de la pantalla de configuración, puede seleccionar Listo para comenzar a utilizar Alexa. Seleccione Administrar televisores para realizar la administración de los televisores emparejados con Alexa o para desemparejarlos.

Vaya a alexa.amazon.com, haga clic en Funciones y busque "Control por voz de Smart TV Philips". La función aparecerá en la lista de resultados.

## <span id="page-78-0"></span> $\overline{25}$ Software

 $25.1$ 

## Actualizar software

### Actualización a través de Internet

Si el televisor está conectado a Internet, puede recibir un mensaje para actualizar el software. Necesita una conexión a Internet de alta velocidad (banda ancha). Si recibe este mensaje, recomendamos que realice la actualización.

Con el mensaje en pantalla, seleccione Actualizar y siga las instrucciones en pantalla.

También puede buscar una actualización de software usted mismo.

Durante la actualización de software, no hay imagen y el televisor se apagará y encenderá nuevamente. Esto puede ocurrir varias veces. La actualización puede tardar unos minutos. Espere hasta que vuelva la imagen del televisor. No presione el interruptor de encendido  $\theta$  en el televisor o en el control remoto durante la actualización de software.

Para buscar una actualización de software usted mismo…

#### 1 - Seleccione **C**Ajustes > Actualizar

- software > Buscar actualizaciones y presione OK.
- **2** Seleccione Internet (recomendado) y pulse OK.
- **3** El televisor buscará una actualización en Internet.
- **4** Si hay una actualización disponible, puede actualizar el software de inmediato.

**5 -** La actualización de software puede tardar varios minutos. No pulse el botón **(b** en el televisor ni en el control remoto.

**6 -** Cuando haya terminado la actualización, el televisor volverá al canal que estaba viendo.

## Actualización desde USB

Es posible que sea necesario actualizar el software del televisor.

Necesita una computadora con conexión a Internet de alta velocidad y una unidad flash USB para cargar el software en el televisor. Utilice una unidad flash USB con al menos 2 GB de espacio libre. Compruebe que la protección contra escritura esté desactivada.

Para actualizar el software de la TV…

1 - Seleccione **C**Ajustes > Actualizar software > Buscar actualizaciones y presione OK. **2 -** Seleccione USB y pulse OK.

Identificación del televisor

**1 -** Inserte la unidad flash USB en una de las conexiones USB del televisor.

**2 -** Seleccione Escribir en USB y pulse OK. Se guardará un archivo de identificación en la unidad flash USB.

#### Descarga del software

- **1** Inserte la unidad flash USB en la computadora.
- **2** En la unidad flash USB, localice el
- archivo update.htm y haga doble clic en él.
- **3** Haga clic en Enviar ID.

**4 -** Si el nuevo software está disponible, descargue el archivo .zip.

**5 -** Después de la descarga, descomprima el archivo y copie el archivo autorun.upg en la unidad flash USB. No coloque el archivo en una carpeta.

#### Actualización del software del televisor

**1 -** Vuelva a insertar la unidad flash USB en el televisor. La actualización comienza automáticamente.

**2 -** La actualización de software puede tardar varios minutos. No pulse el botón  $\bullet$  en el televisor ni en el control remoto. No extraiga la unidad flash USB. **3 -** Cuando haya terminado la actualización, el televisor volverá al canal que estaba viendo.

Si se produce un corte de energía eléctrica durante la actualización, no extraiga la unidad flash USB del televisor. Cuando la energía retorne, el televisor reanudará la actualización.

Para evitar que el software del televisor se actualice por error, elimine el archivo autorun.upg de la unidad flash USB.

### Buscar actualizaciones OAD

Realice una búsqueda para encontrar una actualización de software OAD (Over-the-air Download).

Para buscar actualizaciones OAD…

1 - Seleccione  $\bullet$ Ajustes > Actualizar software > Buscar actualizaciones > Buscar actualizaciones OAD.

**2 -** Siga las instrucciones que aparecen en pantalla.

\* Nota: La actualización de software OAD solo está disponible en países seleccionados.

## $25.2$ Versión del software

Para ver la versión de software actual del televisor…

1 - Seleccione **C**Aiustes > Actualizar software > Información del software actual y pulse OK.

**2 -** Se muestran la versión, las notas de lanzamiento y la fecha de creación. También se muestra el número

#### <span id="page-79-0"></span>25.3

## Actualización de software automática

Para activar la actualización de software automática para actualizar el software del televisor automáticamente. Deje el televisor en modo de espera.

#### 1 - Seleccione **C**Ajustes > Actualizar software > Actualización de software automática > Encendido y pulse OK.

**2 -** Siga las instrucciones en pantalla.

**3 -** Presione (izquierda), varias veces si es necesario, para cerrar el menú.

Cuando el ajuste está activado, la actualización se descarga cuando el televisor está encendido y se instala 15 minutos después de que el televisor haya entrado en el modo de espera (mientras no haya grabaciones u otras alarmas programadas). Cuando este ajuste está desactivado, se mostrará "Actualizar ahora"/"después".

#### 25.4

## Ver el historial de actualizaciones de software

Muestra la lista de versiones de software que se actualizan correctamente en el televisor.

Para ver el historial de actualizaciones de software…

#### 1 - Seleccione **D**Ajustes > Actualizar software > Ver el historial de actualizaciones de software y pulse OK.

**2 -** Aparecerá el historial de actualizaciones de software de este televisor.

#### $25.5$

## Software de código fuente abierto

Este televisor contiene software de código abierto. Mediante el presente documento, TP Vision Europe B.V. ofrece la entrega, previa solicitud, de una copia completa del código fuente correspondiente a los paquetes de software de código abierto con derechos de autor utilizados en este producto y para los que la entrega de dicha copia sea necesaria de conformidad con sus respectivas licencias.

Esta oferta es válida hasta tres años después de la compra del producto para cualquiera que reciba esta información.

Para obtener el código fuente, escriba en inglés a ...

[open.source@tpv-tech.com](mailto:open.source@tpv-tech.com)

## $256$ Licencia de código abierto

## Acerca de la licencia de código abierto

Archivo Readme para el código abierto de las partes del televisor TP Vision Netherlands B.V. Software que se rige por licencias de código abierto.

Este es un documento en el que se describe la distribución del código fuente utilizado en el televisor de TP Vision Netherlands B.V., que se rige por la Licencia Pública General de GNU (GPL), la Licencia Pública General Reducida de GNU (LGPL) o cualquier otra licencia de código abierto. Puede encontrar instrucciones para obtener copias de este software en las Instrucciones de uso.

TP Vision Netherlands B.V. NO OFRECE NINGUNA GARANTÍA EN RELACIÓN CON ESTE SOFTWARE, SEA EXPRESA O IMPLÍCITA, INCLUIDAS LAS GARANTÍAS DE COMERCIABILIDAD O IDONEIDAD PARA UN PROPÓSITO EN PARTICULAR. TP Vision Netherlands B.V. no ofrece soporte para este software. Lo anterior no afecta sus garantías y derechos legales con respecto a cualquier producto de TP Vision Netherlands B.V. que haya adquirido. Solo se aplica a este código fuente que está disponible para usted.

## <span id="page-80-0"></span> $\overline{26}$ Especificaciones

#### $\frac{1}{261}$

## Medioambiente

## Fin de la vida útil

#### Eliminación del producto antiguo y las baterías

Este producto ha sido diseñado y fabricado con materiales y componentes de alta calidad que pueden reciclarse y reutilizarse.

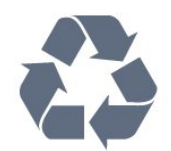

Los productos que tienen el símbolo de un tacho de basura con ruedas tachado cumplen con la Directiva Europea 2012/19/EU.

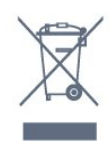

Solicite información sobre el sistema de recolección local para productos eléctricos y electrónicos.

Actúe de acuerdo con la normativa local y no deseche los productos antiguos con la basura normal del hogar. La eliminación correcta del producto antiguo ayudará a evitar posibles consecuencias negativas para el medio ambiente y la salud humana.

Este producto funciona con pilas que cumplen con la Directiva Europea 2006/66/EC, y no pueden desecharse junto con los residuos domésticos habituales.

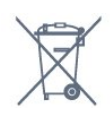

Infórmese sobre las normas locales de recolección de pilas. La eliminación correcta ayuda a evitar consecuencias negativas para el medioambiente y la salud de los seres humanos.

## $\frac{1}{262}$ Alimentación

Las especificaciones del producto están sujetas a cambio sin previo aviso. Para obtener más información sobre las especificaciones de este producto, visite [www.philips.com/TVsupport](http://www.philips.com/TVsupport)

#### Alimentación

- Red eléctrica: CA 110-240 V +/-10 %
- Temperatura ambiental: 5 °C a 35 °C
- Funciones de ahorro de energía: modo Eco,

Silenciar pantalla (para radio), Temporizador de apagado automático, menú Ajustes eco.

## 26.3 Sistema operativo

SO Android:

Android 11

## 26.4 Recepción

- Entrada aérea: Coaxial de 75 ohmios (tipo F)
- Bandas de sintonización: Hiperbanda, UHF, VHF
- ISDBT
- Reproducción de video analógico: SECAM, PAL
- Reproducción de video digital: MPEG2 SD/HD
- (ISO/IEC 13818-2), MPEG4 SD/HD (ISO/IEC 14496-10)
- Reproducción de audio digital (ISO/IEC 13818-3)

## $265$ Tipo de pantalla

Tamaño de pantalla en diagonal

- 139 cm/55 pulg.
- $\cdot$  164 cm/65 pulg.
- Resolución de pantalla
- 3840 x 2160

## 26.6 Resolución de entrada de pantalla

Resolución de computadora/video compatible

Resolución: frecuencia de actualización

- 640 x 480: 60 Hz
- $·$  576p 50 Hz
- 720p: 50 Hz, 60 Hz
- 1920 x 1080p 24 Hz, 25 Hz, 30 Hz, 50 Hz, 60 Hz, 100 Hz, 120 Hz
- $\cdot$  2560 x 1440 60 Hz, 120 Hz
- 3840 x 2160p 24 Hz, 25 Hz, 30 Hz, 50 Hz, 60 Hz, 100 Hz, 120 Hz

\* Nota: 100 Hz solo es compatible cuando HDMI Ultra HD está configurado en Óptimo en HDMI1 y 2; 120 Hz solo es compatible cuando HDMI Ultra HD está configurado en Óptimo u Óptimo (juego

automático) en HDMI1 y 2. El formato de entrada de 100 Hz y 120 Hz se reduce internamente a una resolución de 4K1K en todos los estilos de imagen excepto en el modo Monitor .

#### Resolución de solo video compatible

Resolución: frecuencia de actualización

• 480I: 60 Hz (cuando HDMI Ultra HD está configurado como Estándar)

• 576I: 50 Hz (cuando HDMI Ultra HD está configurado como Estándar)

• 1080i: 50 Hz, 60 Hz

• Video con frecuencia de actualización variable de 1080p, 1440p, 2160p con velocidad de cuadros por segundo de hasta 48-120Hz cuando HDMI Ultra HD está configurado como Óptimo (juego automático)

\* Nota:

• Es posible que algunas resoluciones y cuadros por segundo no sean compatibles con todas las fuentes de entrada.

• El formato de entrada de video de frecuencia de actualización variable con cuadros por segundo máximos de 120 Hz se reduce internamente a una resolución de 4K1K en todos los estilos de imagen, excepto en el modo Monitor.

## 26.7 Conectividad

#### Parte lateral del televisor

- Auriculares Miniconector estéreo de 3,5 mm
- USB 3: USB 2.0
- USB 2: USB 3.0
- Entrada HDMI 4: ARC, Ultra HD, HDR
- Entrada HDMI 3: ARC, Ultra HD, HDR

#### Parte inferior del televisor

- Salida de audio digital: óptica Toslink
- Red LAN RJ45
- Antena (75 ohmios)

• Entrada HDMI 1: ARC, alta tasa de cuadros por segundo Ultra HD, HDR

• Entrada HDMI 2: ARC/eARC, alta tasa de cuadros por segundo Ultra HD, HDR

• USB 1: USB 2.0

## 26.8 Sonido

Potencia de salida (RMS): 70W Dolby MS12 V2.5 • Dolby Atmos

- $\cdot$  DTS HD (M6)
- DTS Play-Fi
- Virtualizador de sonido surround + Virtualizador de altura
- Realce de graves Dolby
- Mejora de diálogo Dolby
- Volumen Dolby (modo AVL/nocturno)
- Sonido por IA
- Ecualizador por IA
- Mimi Health Hearing

### 26.9 Multimedia

#### Conexiones

- USB 2.0/USB 3.0
- Ethernet LAN RJ-45
- Wi-Fi 802.11a/b/g/n/ca, banda dual
- Bluetooth® 5.0

#### Sistemas de archivos USB compatibles

• FAT 16, FAT 32, NTFS

#### Formatos de reproducción

- Contenedores: PS, TS, M2TS, TTS, AVCHD, MP4,
- M4V, MKV, ASF, AVI, 3GP, Quicktime
- Códecs de video: AVI, MKV, H.264/MPEG-4 AVC,
- MPEG1, MPEG2, MPEG4, VP9, HEVC (H.265), AV1
- Códecs de audio: MP3, WAV, AAC, WMA (v2 hasta v9.2), WMA-PRO (v9 y v10)
- Subtítulos:
- Formatos: SRT, SUB, TXT, SMI

– Codificaciones de caracteres: UTF-8, Europa Central y Europa Oriental (Windows-1250), cirílico (Windows-1251), griego (Windows-1253), turco (Windows-1254), Europa occidental (Windows-1252), hebreo (CP-1255), árabe (CP-1256), báltico (CP-1257), coreano (Windows-949)

• Velocidad máxima de datos admitida: MPEG-4 AVC (H.264) es compatible con hasta el perfil alto a L5.2 80 Mbps

– H.265 (HEVC) es compatible con hasta perfil alto principal 10 en L5.1 con 100 Mbps

– AV1 es compatible con hasta el perfil principal en L5.1 con 80 Mbps

• Códecs de imágenes: JPEG, GIF, PNG, BMP, HEIF, foto en 360°

#### Certificación Wi-Fi

El televisor es un dispositivo de Wi-Fi Certified.

## <span id="page-82-0"></span> $\overline{27}$ Ayuda y soporte

#### $\frac{1}{271}$

## Registre su televisor

Registre su televisor y disfrute de una gran variedad de beneficios como asistencia completa (y descargas), acceso privilegiado a información sobre nuevos productos, ofertas exclusivas y descuentos, la posibilidad de ganar premios y participar en encuestas especiales sobre productos nuevos.

Vaya a [www.philips.com/TVsupport](http://www.philips.com/TVsupport)

## 27.2 Usar Ayuda

Este televisor ofrece ayuda en pantalla  $\bullet$ .

#### Abrir Ayuda

Pulse el botón  $\rightarrow$  (azul) para abrir la Ayuda inmediatamente. La Ayuda se abrirá en el capítulo que se relacione más con lo que hace o con lo que esté seleccionado en el televisor. Para buscar temas en orden alfabético, pulse el botón de

 $color =$  Palabras clave.

Para leer la Ayuda como un libro, seleccione Libro.

También puede abrir **a Ayuda** en el Menú rápido.

Antes de ejecutar las instrucciones de la ayuda, ciérrela.

Para cerrar la Ayuda, presione el botón de color **- Cerrar**.

En algunas actividades, como Texto (teletexto), los botones de colores tienen funciones específicas y no permiten abrir la ayuda.

#### Ayuda del televisor en una tablet, un teléfono

#### inteligente o una computadora

Para llevar a cabo secuencias más largas de instrucciones con facilidad, puede descargar la Ayuda del televisor en formato PDF para leer en el smartphone, tablet o computadora. Como alternativa, puede imprimir la página pertinente de la Ayuda desde su computadora.

Para descargar la Ayuda (Manual de usuario), vaya a [www.philips.com/TVsupport](http://www.philips.com/TVsupport)

#### $\mathbb{B}^n$  >  $\Omega$  Ayuda

Puede utilizar más funciones de Ayuda para diagnosticar su televisor y obtener más información sobre este.

• Información de TV: permite ver el nombre del

modelo, el número de serie y la versión de software del televisor.

• Puede ver las instrucciones para instalar y clasificar canales, actualizar el software del TV, conectar dispositivos externos y usar las funciones inteligentes en su TV.

• Diagnóstico del televisor: ejecute el diagnóstico del televisor para revisar su estado.

- Autodiagnóstico: puede revisar si la imagen, el sonido, la red y otros ajustes funcionan correctamente.
- Actualizar software: compruebe las actualizaciones de software disponibles.

• Manual de usuario: lea el manual de usuario para obtener información del televisor.

- Solución de problemas: encuentre una solución para las preguntas más frecuentes.
- Configuración de fábrica: restablezca todos los ajustes a sus valores de fábrica.
- Reinstalar TV: reinstale y vuelva a realizar la instalación de TV completa.

• Información de contacto: muestra el número de teléfono o la dirección web para su país o región.

## 27.3 Diagnóstico y autodiagnóstico del televisor

#### Diagnóstico del televisor

Puede ejecutar la prueba de diagnóstico del televisor para revisar su estado. Al final del diagnóstico, el televisor borrará la memoria caché y cerrará las aplicaciones no utilizadas para continuar con el funcionamiento fluido del televisor.

Para ejecutar la prueba de diagnóstico del televisor…

1- Seleccione **B**<sup>2</sup> Menú

rápido > Ayuda > Diagnóstico del televisor y presione OK.

**2 -** Seleccione Iniciar para ejecutar una serie de pruebas de diagnóstico.

**3 -** Una vez finalizada la prueba, puede ver el estado de los siguientes elementos.

- Control remoto
- Alimentación
- Imagen
- Sonido
- Dispositivos externos
- Red
- Sintonizador
- Almacenamiento
- Borrar memoria caché
- Aplicaciones

**4 -** Seleccione Cerrar para cerrar la página de resultados y volver al asistente de diagnóstico del televisor.

**5 -** Seleccione Listo para salir de Diagnóstico del

<span id="page-83-0"></span>televisor, seleccione Autodiagnóstico para realizar otra verificación de diagnóstico, seleccione Ver resultados para volver a ver la página de resultados.

#### Autodiagnóstico

El autodiagnóstico puede ayudarlo a solucionar problemas del televisor mediante la comprobación de las configuraciones del televisor.

Para ejecutar el autodiagnóstico…

1 - Seleccione  $\mathbf{B}^{\mathbf{\hat{G}}}$  Menú rápido >  $\mathbf{\hat{G}}$  Ayuda > Autodiagnóstico y presione OK.

**2 -** Seleccione los siguientes elementos para revisar las configuraciones.

• Revisar el televisor: puede verificar si la imagen, el sonido y otros ajustes están funcionando correctamente…

• Comprobar red: compruebe la conexión de red.

• Compruebe el control remoto: realice la prueba para verificar la funcionalidad del control remoto incluido con el televisor.

• Mostrar el historial de señales débiles: muestra la lista de números de canal que se guardaron automáticamente cuando la intensidad de la señal era débil.

• Optimizar el almacenamiento interno: libere espacio en el almacenamiento interno del televisor para contar con un rendimiento óptimo.

## 27.4 Solución de problemas

### Encendido y control remoto

#### El televisor no enciende

• Desconecte el cable de alimentación de la toma de corriente. Espere un minuto y vuelva a conectarlo. • Asegúrese de que el cable de alimentación esté bien conectado.

#### Sonido de crujido durante el encendido o el apagado

Cuando está encendiendo el televisor, apagándolo o dejándolo en modo de espera, escucha un crujido que proviene del chasis del televisor. El crujido se debe a la expansión y contracción normal del televisor cuando se enfría y se calienta. Esto no afecta el rendimiento.

#### El televisor no responde al control remoto

El televisor requiere cierto tiempo para arrancar. Durante este tiempo, no responde al control remoto ni a los controles del televisor. Este comportamiento es normal.

Si el televisor sigue sin responder al control remoto, puede comprobar si el control remoto está funcionando a través de la cámara de un teléfono

móvil. Ponga el teléfono en modo de cámara y apunte el control remoto a la lente de la cámara. Si pulsa cualquier botón del control remoto y nota que el LED infrarrojo parpadea en la cámara, el control remoto está funcionando. Es necesario revisar el televisor.

Si no nota ningún parpadeo, es posible que el control remoto esté roto o que las baterías se estén agotando.

Este método de comprobación del control remoto no se puede realizar con controles remotos que se emparejan de manera inalámbrica con el televisor.

#### El televisor regresa al modo de espera después de mostrar la pantalla de inicio de Philips.

Cuando el televisor está en modo de espera, aparece una pantalla de inicio de Philips y luego el televisor vuelve al modo de espera. Este es un comportamiento normal. Cuando el televisor se desconecta y se vuelve a conectar a la fuente de alimentación, aparece la pantalla de inicio la próxima vez que se inicia. Para activar el televisor desde el modo de espera, pulse  $\Phi$  en el control remoto del televisor.

#### La luz de modo de espera sigue parpadeando

Desconecte el cable de alimentación de la toma de corriente. Espere 5 minutos antes de volver a conectar el cable de alimentación. Si la luz sigue parpadeando, comuníquese con el Servicio de atención al cliente Philips del televisor.

### Canales

#### No se encontraron canales digitales durante la instalación

Consulte las especificaciones técnicas para confirmar que el televisor sea compatible con los canales digitales de su país.

Asegúrese de que todos los cables están conectados adecuadamente y que la red correcta está seleccionada.

#### Los canales instalados anteriormente no están en la lista de canales.

Compruebe que esté seleccionada la lista de canales correcta.

### Imagen

#### No hay imagen/imagen distorsionada

- Compruebe que la antena esté bien conectada al televisor.
- Asegúrese de haber seleccionado el dispositivo
- correcto como fuente de visualización.
- Compruebe que el dispositivo o la fuente externos

#### <span id="page-84-0"></span>estén conectados correctamente.

#### Hay sonido, pero no hay imagen

• Cambie a otras fuentes de video y luego vuelva a la fuente actual. Luego, restaure el estilo de imagen en los ajustes de imagen o restablezca los valores de fábrica en la opción Configuración general.

#### Recepción de antena deficiente

• Compruebe que la antena esté bien conectada al televisor.

• Parlantes, dispositivos de audio sin conexión a tierra, luces de neón, edificios altos y otros objetos grandes pueden influir en la calidad de la recepción. Si es posible, cambie la dirección de la antena o aleje los dispositivos del televisor para mejorar la calidad de la recepción.

• Si la recepción es mala solo en un canal, sintonice el canal con Instalación manual.

#### Imagen deficiente desde un dispositivo

• Asegúrese de que el dispositivo esté conectado correctamente. Configure la resolución de video del dispositivo de salida a la resolución más alta posible, si corresponde.

• Restablecer el estilo de imagen o cambiar a otro estilo de imagen.

La configuración de imagen cambia después de un tiempo

Asegúrese de que Ubicación esté configurada en Hogar . Puede cambiar y guardar la configuración en este modo.

#### Aparece un anuncio comercial

Asegúrese de que la opción Ubicación esté configurada en Residencia.

#### La imagen no se ajusta a la pantalla

- Cambie a un formato de imagen diferente.
- Cambie el Formato de imagen a Original .
- La posición de la imagen es incorrecta

• Es posible que las señales de imagen de algunos dispositivos no se ajusten correctamente a la pantalla. Verifique la salida de señal del dispositivo conectado.

• Cambie el Formato de imagen a Original .

La imagen de la computadora no es estable

Compruebe que la computadora utilice una resolución y una frecuencia de actualización compatibles.

## Sonido

#### No hay sonido o el sonido es de baja calidad

Si no detecta señales de audio, el televisor desactiva la salida de audio automáticamente. Esto no es un error de funcionamiento.

• Compruebe que los ajustes de sonido estén bien

configurados.

• Asegúrese de que todos los cables estén bien conectados.

• Compruebe que el volumen no esté silenciado o ajustado a cero.

• Asegúrese de que la salida de audio del televisor esté conectada a la entrada de audio del sistema de cine en casa.

Debería escuchar el sonido a través de los parlantes de Home Theatre.

• Es posible que necesite activar la salida de audio HDMI manualmente en algunos dispositivos. Si el audio HDMI ya está activado, pero aún no escucha el audio, intente cambiar el formado de audio digital del dispositivo a PCM (modulación por códigos de impulso). Consulte la documentación que incluye el dispositivo para obtener más instrucciones.

## HDMI y USB

#### HDMI

• Tenga en cuenta que la compatibilidad con HDCP (protección de contenido digital de elevado ancho de banda) puede retrasar el tiempo que requiere el televisor para mostrar el contenido de un dispositivo HDMI.

• Si el televisor no reconoce el dispositivo HDMI y no aparece imagen, cambie la fuente de un dispositivo a otro y de regreso a la fuente original.

• Si la imagen y el sonido de un dispositivo conectado al puerto HDMI están distorsionados, conecte el dispositivo a otro puerto HDMI del televisor y reinicie la fuente del contenido.

• Si la imagen y el sonido de un dispositivo conectado con HDMI se distorsionan, revise si el problema se soluciona con otro ajuste HDMI Ultra HD. Para obtener más información, en la sección de ayuda, presione el botón de color **- Palabras clave** y busque HDMI Ultra HD.

• Si hay interrupciones intermitentes del sonido, compruebe que los ajustes de salida del dispositivo HDMI sean correctos.

• Si utiliza un adaptador HDMI a DVI o un cable HDMI a DVI, asegúrese de que un cable de audio adicional esté conectado a AUDIO IN (solo miniconector), si está disponible.

#### HDMI EasyLink no funciona

• Asegúrese de que los dispositivos HDMI sean compatibles con HDMI-CEC. Las características de EasyLink solo funcionan con dispositivos compatibles con HDMI-CEC.

#### No aparece el icono de volumen

• Cuando un dispositivo de audio HDMI-CEC está conectado y usted utiliza el control remoto del televisor para ajustar el nivel de volumen desde el dispositivo, este comportamiento es normal. No aparecen fotos, videos ni música desde un dispositivo USB

<span id="page-85-0"></span>• Asegúrese de que el dispositivo de almacenamiento USB esté configurado para que sea compatible con la clase de almacenamiento masivo, tal como se describe en la documentación del dispositivo de almacenamiento.

• Asegúrese de que el dispositivo de almacenamiento USB sea compatible con el televisor.

• Asegúrese de que el televisor admita los formatos de archivo de audio e imagen.

Reproducción entrecortada de archivos USB

• El rendimiento de transferencia del dispositivo de almacenamiento USB puede limitar la velocidad de transferencia de datos al televisor y provocar una reproducción mala.

### Red

#### No se encontró la red Wi-Fi o hay interferencias.

• Los hornos de microondas, los teléfonos DECT y otros dispositivos Wi-Fi 802.11b/g/n/ac cercanos pueden alterar la red inalámbrica.

• Asegúrese de que los firewalls de la red permitan al televisor acceder a la conexión inalámbrica.

• Si la red inalámbrica no funciona correctamente en su casa, pruebe con la instalación de la red con cable.

#### Internet no funciona

• Si la conexión al router es correcta, compruebe la conexión del router a Internet.

#### La computadora y la conexión a Internet son lentas

• Consulte el manual del usuario de su router inalámbrico para conocer el alcance en interiores, la velocidad de transferencia y otros factores relacionados con la calidad de la señal.

• Utilice una conexión a Internet de alta velocidad (banda ancha) para su router.

#### DHCP

• Si hay un error en la conexión, puede comprobar la configuración DHCP (Dynamic Host Configuration Protocol) del router. El DHCP debe estar activado.

#### Mala calidad al ver transmisión de videos

• La calidad de imagen o sonido de la transmisión de video depende del contenido de video original proporcionado por las aplicaciones de transmisión de video.

• Para garantizar la mejor experiencia de ver la transmisión de videos, es fundamental una conexión de red rápida y estable. La velocidad de conexión de red recomendada para la transmisión de videos es la siguiente:

- Calidad de imagen estándar (SD): 5 Mbps
- : calidad de imagen alta (HD): 10 Mbps

: 4K/Ultra HD (UHD): 25 Mbps

## Bluetooth®

#### No se pudo emparejar

• Procure que el dispositivo esté en modo de emparejamiento. Lea el manual de usuario del dispositivo.

• Ubique el parlante inalámbrico lo más cerca posible del televisor.

• Es posible que no pueda emparejar varios dispositivos con el televisor al mismo tiempo.

#### Bluetooth® perdió la conexión

• Siempre ubique el parlante inalámbrico dentro de un rango de 5 metros del televisor.

Sincronización de audio y video Bluetooth® • Antes de adquirir un parlante Bluetooth® inalámbrico, infórmese sobre su calidad de calidad de audio y la sincronización de video, comúnmente llamada sincronización con el movimiento de los labios. No todos los dispositivos Bluetooth® funcionan correctamente. Solicite asesoramiento a su distribuidor.

### Idioma de menú incorrecto

#### Idioma de menú incorrecto

Cambie el idioma a su idioma.

1 - Presione  $\triangle$  HOME para ir a la pantalla de inicio. 2 - Seleccione el ícono  $\bullet$  (Ajustes) desde la barra del sistema ubicada en la parte superior de la pantalla de inicio y presione OK.

3 - Pulse 5 veces  $\vee$  (abajo).

4 - Pulse 3 veces > (derecha), seleccione el idioma y pulse OK.

5 - Presione  $\leftarrow$  Atrás para cerrar el menú.

## $275$ Ayuda en línea

Para resolver cualquier problema relacionado con su televisor Philips, puede consultar nuestro soporte en línea. Seleccione el idioma e ingrese el número de modelo del producto.

#### Vaya a [www.philips.com/TVsupport](http://www.philips.com/TVsupport)

En el sitio de soporte puede obtener el número de teléfono de contacto para su país, así como respuestas a las preguntas frecuentes (FAQ). En algunos países, puede chatear con uno de nuestros colaboradores y hacer sus preguntas directamente o bien enviar una pregunta por correo electrónico. Puede descargar el nuevo software del televisor o el manual para leerlo en la computadora.

## <span id="page-86-0"></span> $\overline{276}$ Soporte y reparación

Para asistencia técnica y reparaciones, llame a la línea directa de Atención al Consumidor de su país. Nuestros ingenieros de servicio se harán cargo de la reparación, si es necesario.

Puede encontrar el número de teléfono en la documentación impresa que se incluye con el televisor.

O bien, visite nuestro sitio web,

[www.philips.com/TVsupport](http://www.philips.com/TVsupport), y seleccione su país si es necesario.

#### Número de serie y de modelo del televisor

Es posible que deba suministrar el número de modelo y serie del televisor. Los números se encuentran en la etiqueta del embalaje o en la etiqueta de tipo situada en la parte trasera o en la base del televisor.

#### A Advertencia

No intente reparar el televisor usted mismo. Esto podría causar lesiones graves, daños irreparables al televisor o anular la garantía.

## <span id="page-87-0"></span> $\overline{28}$ Precaución y seguridad

## 28.1

## Seguridad

### Importante

Lea y comprenda todas las instrucciones de seguridad antes de usar el televisor. Si el daño es causado por no seguir las instrucciones, no se aplicará la garantía.

### Riesgo de incendio o descargas eléctricas

• Nunca exponga el televisor a la lluvia ni al agua. Nunca coloque objetos que contengan líquido, como jarrones, cerca del televisor.

Si se derrama algún líquido sobre el televisor o en su interior, desconéctelo de la toma de alimentación inmediatamente.

Comuníquese con el servicio de atención al cliente de Philips para comprobar el televisor antes de usarlo.

• Nunca exponga el control remoto del televisor ni las baterías a temperaturas excesivas. Nunca los coloque cerca de velas encendidas, llamas descubiertas u otras fuentes de calor, incluida la luz solar directa.

• No inserte objetos en las ranuras de ventilación ni en las aberturas del televisor.

• Nunca coloque objetos pesados sobre el cable de alimentación.

• Procure no forzar los enchufes. Los enchufes sueltos pueden generar arcos voltaicos o un incendio.

Cuando gire la pantalla del televisor, asegúrese de que el cable de alimentación no quede tirante. • Para desconectar el televisor de la red eléctrica, el enchufe de alimentación del televisor debe estar desconectado. Cuando se desconecta la alimentación, siempre tire del enchufe, nunca del

cable. Asegúrese de que tiene acceso completo al enchufe, al cable de alimentación y a la toma de corriente en todo momento.

## Riesgos de lesiones o daños al televisor

• Se necesitan dos personas para levantar y

transportar un televisor que pesa más de 25 kilos o 55 libras.

• Si monta el televisor en un soporte, utilice solo el

soporte suministrado. Fije el soporte al televisor firmemente.

Coloque el televisor sobre una superficie lisa y nivelada que aguante el peso del televisor y el soporte.

• Para el montaje en pared, asegúrese de usar un soporte que pueda resistir con seguridad el peso del televisor. TP Vision no asume ninguna responsabilidad por el montaje inadecuado del televisor en la pared que provoque un accidente, lesión o daño.

• Algunas piezas de este producto están hechas de vidrio. Manipúlelo con cuidado para evitar lesiones o daños.

#### Riesgo de daños al televisor

Antes de conectar el televisor a la toma de alimentación, asegúrese de que el voltaje coincide con el valor impreso en la parte posterior del televisor. Nunca se debe conectar el televisor a la toma de alimentación si el voltaje es diferente.

## Peligros de estabilidad

Un aparato de televisión se puede caer y provocar lesiones personales graves o incluso la muerte. Muchas de las lesiones, especialmente en niños, se pueden evitar si toma precauciones sencillas, por ejemplo:

• SIEMPRE asegúrese de que el aparato de televisión no sobresalga del borde del mueble de soporte.

• SIEMPRE utilice gabinetes, soportes o métodos de montaje recomendados por el fabricante del aparato de televisión.

• SIEMPRE utilice muebles que puedan sostener el aparato de televisión de manera segura.

• SIEMPRE eduque a los niños acerca de los peligros de subirse a los muebles para alcanzar el aparato de televisión o sus controles.

• SIEMPRE oriente los cables conectados hacia la televisión para que no se puedan desplazar, tirar ni agarrar.

• NUNCA coloque un aparato de televisión en una ubicación inestable.

• NUNCA coloque un aparato de televisión en un mueble alto (por ejemplo, armarios o estanterías) sin fijar el mueble y el aparato de televisión a un soporte adecuado.

• NUNCA coloque un aparato de televisión sobre un paño u otros materiales que puedan estar ubicados entre el aparato de televisión y el mueble de soporte. • NUNCA coloque objetos que puedan tentar a los niños, tales como juguetes y controles remotos, a subir a la parte superior de la televisión o al mueble en donde está ubicada la televisión.

Si el aparato de televisión existente se va a conservar y reubicar, se deben aplicar las mismas consideraciones que se indicaron anteriormente.

## <span id="page-88-0"></span>Riesgo de las baterías

• No ingiera las baterías. Peligro de quemadura química.

• Es posible que el control remoto del televisor tenga baterías tipo botón. Si se traga esta batería tipo botón, puede generar graves quemaduras internas en solo 2 horas y puede causar la muerte.

• Mantenga las baterías nuevas y usadas alejadas de los niños.

• Si el compartimento de la batería no se cierra correctamente, deje de usar el producto y manténgalo alejado de los niños.

• Si cree que las baterías pudieron haber sido tragadas o puestas en cualquier parte del cuerpo, busque de inmediato atención médica.

• Existe un riesgo de incendio o explosión si la batería se reemplaza por un tipo incorrecto.

• El repuesto de una batería con un tipo incorrecto puede anular una medida de seguridad (por ejemplo, en el caso de algunos tipos de baterías de litio).

• La eliminación de una batería en una hoguera o en un horno caliente, o el aplastamiento o corte mecánico de una batería pueden provocar una explosión.

• Dejar una batería en un entorno que rodea una temperatura extremadamente alta puede provocar una explosión o la fuga de líquido o gas inflamable.

• Una batería que se somete a una presión de aire extremadamente baja puede provocar una explosión o la fuga de líquido o gas inflamable.

## Riesgo de sobrecalentamiento

Nunca instale el televisor en un espacio reducido. Deje siempre una distancia de 10 cm o (4") como mínimo alrededor del televisor para que se ventile. Asegúrese de que las cortinas u otros objetos no cubran las ranuras de ventilación del televisor.

### Tormentas eléctricas

Desconecte el televisor de la toma de alimentación y la antena antes de que se produzcan tormentas eléctricas.

Durante este tipo de tormentas, nunca toque ninguna parte del televisor, del cable de alimentación ni del cable de antena.

## Riesgo de daños auditivos

Evite usar los auriculares por períodos prolongados y con volúmenes altos.

### Bajas temperaturas

Si el televisor se utiliza en zonas con temperaturas inferiores a 5 °C (41 °F), desembale el televisor y espere hasta que alcance la temperatura ambiente antes de conectarlo en la toma de alimentación.

## Humedad

En ocasiones excepcionales, según la temperatura y la humedad, es posible que se condense un poco de líquido dentro del vidrio de la pantalla del televisor (en algunos modelos). Para evitar este problema, no exponga el televisor a la luz solar directa, el calor o la humedad extrema. Si se produce condensación, desaparecerá espontáneamente si el televisor funciona un par de horas.

La humedad producto de condensación no produce daños ni desperfectos en el televisor.

## $282$ Cuidado de la pantalla

• No toque, presione, frote ni golpee la pantalla con ningún objeto.

• Desenchufe el televisor antes de limpiarlo.

- Limpie el televisor y el marco con un paño suave humedecido y frote suavemente. Evite tocar los LED de Ambilight\* de la parte posterior del televisor. Nunca utilice sustancias como alcohol, productos químicos o limpiadores domésticos en el televisor. • Para evitar deformaciones y desvanecimiento del
- color, limpie las gotas de agua lo antes posible.

• Evite las imágenes estáticas en la medida de lo posible. Las imágenes estáticas son las que permanecen en la pantalla durante períodos de tiempo prolongados. Algunos ejemplos son los menús en pantalla, las franjas negras, visualizaciones de la hora, etc. Si tiene que utilizar imágenes estáticas, reduzca el contraste y el brillo de la pantalla para evitar daños.

\* El LED de Ambilight solo está disponible en modelos que admitan la función Ambilight.

## <span id="page-89-0"></span> $\overline{29}$ Términos de uso

#### $\overline{291}$

## Términos de uso: TV

2022 © TP Vision Europe B.V. Todos los derechos reservados.

Este producto llegó al mercado gracias a TP Vision Europe B.V. o una de sus filiales, más adelante denominada como TP Vision en este documento, la cual es fabricante de este producto. TP Vision es la garante del televisor con el que fue empacado este folleto. Philips y el emblema de escudo de Philips son marcas registradas de Koninklijke Philips N.V.

Las especificaciones están sujetas a cambio sin aviso previo. Las marcas registradas son propiedad de Koninklijke Philips N.V. o de sus respectivos propietarios. TP Vision se reserva el derecho de cambiar los productos en cualquier momento sin estar obligada a adaptar de conformidad los suministros anteriores.

El material escrito empacado con el televisor y el manual almacenado en la memoria del televisor o descargado desde el sitio web de

Philips [www.philips.com/TVsupport](http://www.philips.com/tvsupport) se consideran los apropiados para el uso concebido para este sistema.

El material incluido en este manual se considera adecuado para el uso al que está destinado el sistema. Si el producto o sus módulos o procedimientos individuales se utilizan con fines distintos a los que se especifican en el presente documento, se debe obtener una confirmación de su validez y adecuación. TP Vision garantiza que el material en sí no infringe ninguna patente de Estados Unidos. No se ofrece ninguna otra garantía expresa o implícita. TP Vision no se responsabiliza por los errores en el contenido de este documento ni por los problemas que pudiesen surgir como resultado de su contenido. Los errores informados a Philips se adaptarán y publicarán a la brevedad en el sitio web de asistencia de Philips.

Términos de la garantía: riesgo de sufrir lesiones, daños al televisor o anulación de la garantía. Nunca intente reparar el televisor usted mismo. Utilice el televisor y los accesorios únicamente de la forma prevista por el fabricante. El signo de precaución impreso en la parte posterior del televisor indica riesgo de descarga eléctrica. Nunca quite la cubierta del televisor. Póngase en contacto con el servicio de atención al cliente de Philips si necesita servicio o reparación. Encontrará el número de teléfono en la documentación impresa incluida con el televisor. O bien, visite nuestro sitio

web, [www.philips.com/TVsupport,](http://www.philips.com/tvsupport) y seleccione su

país si es necesario. Cualquier funcionamiento prohibido de manera expresa en el presente manual, o cualquier ajuste o procedimiento de montaje no recomendado o no autorizado en este manual, anulará la garantía.

#### Características de los píxeles

Este televisor tiene un elevado número de píxeles en color. Aunque posee píxeles efectivos de un 99,999 % o más, pueden aparecer constantemente puntos negros o puntos brillantes de luz (rojo, verde o azul) en la pantalla. Esta es una propiedad estructural de la pantalla (dentro de los estándares habituales de la industria) y no de una falla. Por lo tanto, tenga en cuenta que esto no está sujeto a reparaciones, cambios ni reembolsos dentro o fuera del período de garantía.

Características de la retroiluminación Todos los televisores Philips pasaron por pruebas y controles estrictos antes de su envío. Puede dar por hecho que priorizamos la calidad de nuestros televisores para que no sufra ningún inconveniente mientras ve su televisor. Sin embargo, tenga en cuenta que el sangrado de la retroiluminación ("efecto Mura") o la irregularidad de brillo de la luz de fondo que solo se puede observar en imágenes oscuras o en una sala muy oscura y tenue se consideran dentro de las especificaciones del televisor. Tales incidencias no representan un deterioro ni se considerarán un defecto del televisor. Por lo tanto, lamentamos que no se puedan aceptar reclamos de esta naturaleza por garantía, servicio gratuito, reemplazo o reembolso dentro o fuera del período de garantía.

TP Vision está comprometida con el desarrollo, la producción y la comercialización de productos que no causan efectos perjudiciales para la salud. TP Vision confirma que, siempre que sus productos se manipulen de forma correcta para el uso al que están destinados, se pueden usar de forma segura según los conocimientos científicos disponibles hoy en día. TP Vision tiene una participación activa en el desarrollo de estándares de seguridad internacionales, lo cual le permite anticipar desarrollos futuros de estandarización a fin de integrarlos con rapidez en sus productos.

## $\overline{292}$ Términos de uso: Smart TV

Puede consultar los términos de uso, la política de privacidad y también establecer la configuración de privacidad del Smart TV.

Para abrir la página de los términos de uso del Smart TV…

- 1 Pulse **△ HOME** para abrir el menú de inicio.
- **2** Seleccione Aplicaciones para abrir aplicaciones.

## 29.3 Términos de uso: Colección de Smart TV

Para obtener más información, en la sección de Ayuda, presione el botón de color **- Palabras** clave y busque Términos de uso, Colección de Smart TV para obtener más información.

# Derechos de autor

## $\overline{301}$ HDMI

#### HDMI

 $\overline{30}$ 

Los términos HDMI, HDMI High-Definition Multimedia Interface y el logotipo de HDMI son marcas comerciales o marcas registradas de HDMI Licensing Administrator, Inc.

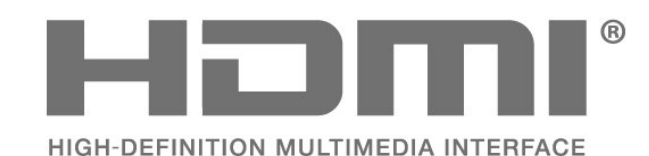

 $\overline{302}$ HEVC Advance

#### HEVC Advance

Cubierto por una o más reclamaciones de las patentes de HEVC que se muestran en patentlist.accessadvance.com. Listo para el futuro con decodificación HEVC avanzada.

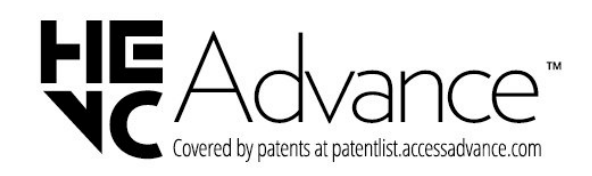

## 30.3 NVIDIA G-SYNC

NVIDIA® G-SYNC® NVIDIA® G-SYNC® make for gamers

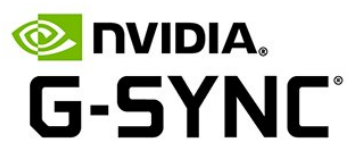

## $\frac{1}{30.4}$ AMD FreeSync Premium

#### Tecnología AMD FreeSync™ Premium

Sin inestabilidad. Sin tearing. Juegos fluidos.

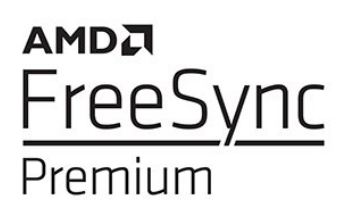

### 30.5

## Dolby Vision y Dolby Atmos

#### Dolby Vision y Dolby Atmos

Dolby, Dolby Vision, Dolby Atmos, Dolby Audio y el símbolo de la doble D son marcas comerciales registradas de Dolby Laboratories Licensing Corporation.

Fabricado con licencia de Dolby Laboratories. Contenido confidencial e inédito. Copyright © 2012–2022 Dolby Laboratories. Todos los derechos reservados.

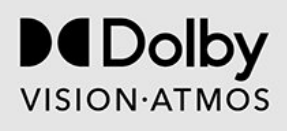

## $\overline{30.6}$ DTS-HD

### DTS-HD

Para obtener detalles de las patentes de DTS, consulte http://patents.dts.com. Fabricado bajo licencia de DTS Licensing Limited. DTS, el símbolo, DTS y el símbolo en conjunto, DTS-HD, Play-Fi, el logotipo de DTS-HD y el logotipo de DTS Play-Fi son marcas comerciales o marcas comerciales registradas de DTS, Inc. en los Estados Unidos o en otros países. © DTS, Inc. Todos los derechos reservados.

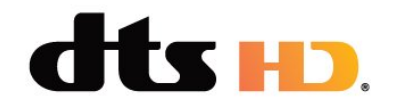

## $\overline{307}$ DTS Play-Fi

#### DTS Play-Fi

Para obtener detalles de las patentes de DTS, consulte http://patents.dts.com. Fabricado bajo licencia de DTS Licensing Limited.

DTS, el símbolo, DTS y el símbolo en conjunto, Play-Fi y el logotipo DTS Play-Fi y el logotipo DTS Play-Fi son marcas comerciales o marcas comerciales registradas de DTS, Inc. en los Estados Unidos o en otros países. © DTS, Inc. TODOS LOS DERECHOS RESERVADOS.

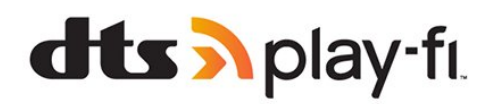

## 30.8 DTVi

El logotipo y la marca DTVi son marcas registradas de la Pontificia Universidad Católica de Río de Janeiro (PUC-Rio) y la Universidad Federal de Paraíba (UFPB).

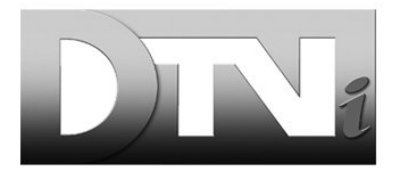

## 30.9 Wi-Fi Alliance

#### Wi-Fi

El logotipo de Wi-Fi CERTIFIED® es una marca comercial registrada de Wi-Fi Alliance®.

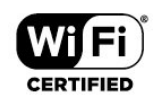

## 30.10 Kensington

#### Kensington

(si corresponde)

Kensington y Micro Saver son marcas comerciales registradas en los Estados Unidos de ACCO World Corporation, con registros emitidos y solicitudes pendientes en otros países del mundo.

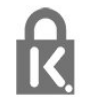

## 30.11

## Otras marcas comerciales

Todas las demás marcas comerciales registradas y no registradas son propiedad de sus respectivos propietarios.

## Descargo de responsabilidad respecto de los servicios y el software ofrecidos por terceros

Es posible que el software y los servicios ofrecidos por terceros sufran modificaciones, sean suspendidos o sean terminados sin previo aviso. TP Vision no se hace responsable de esta clase de situaciones.

## **Indice**

#### A

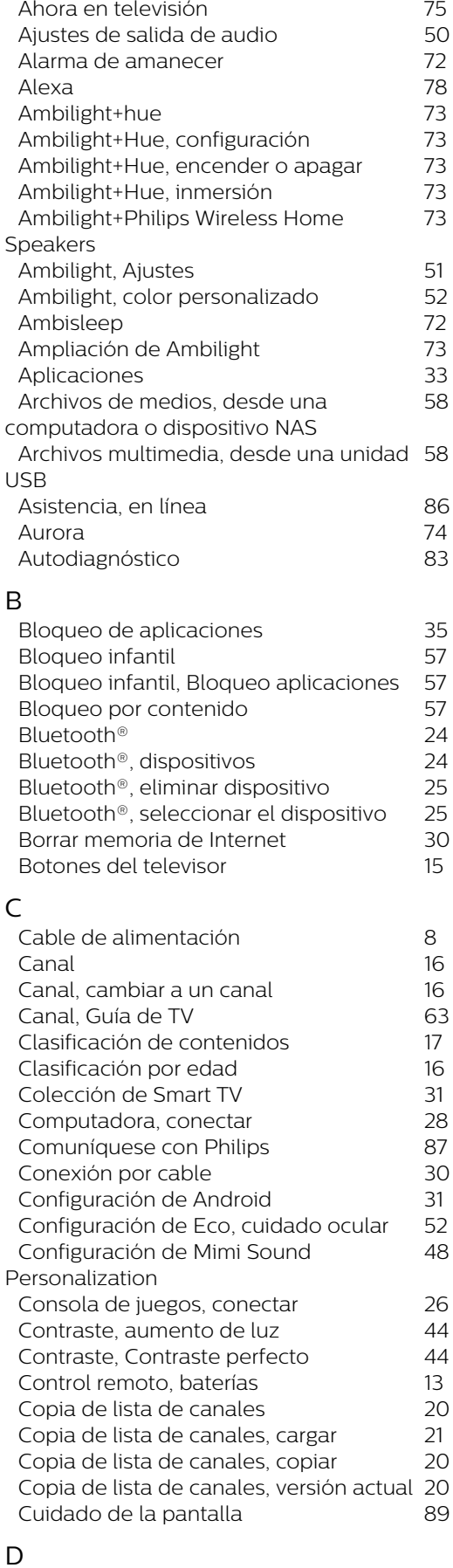

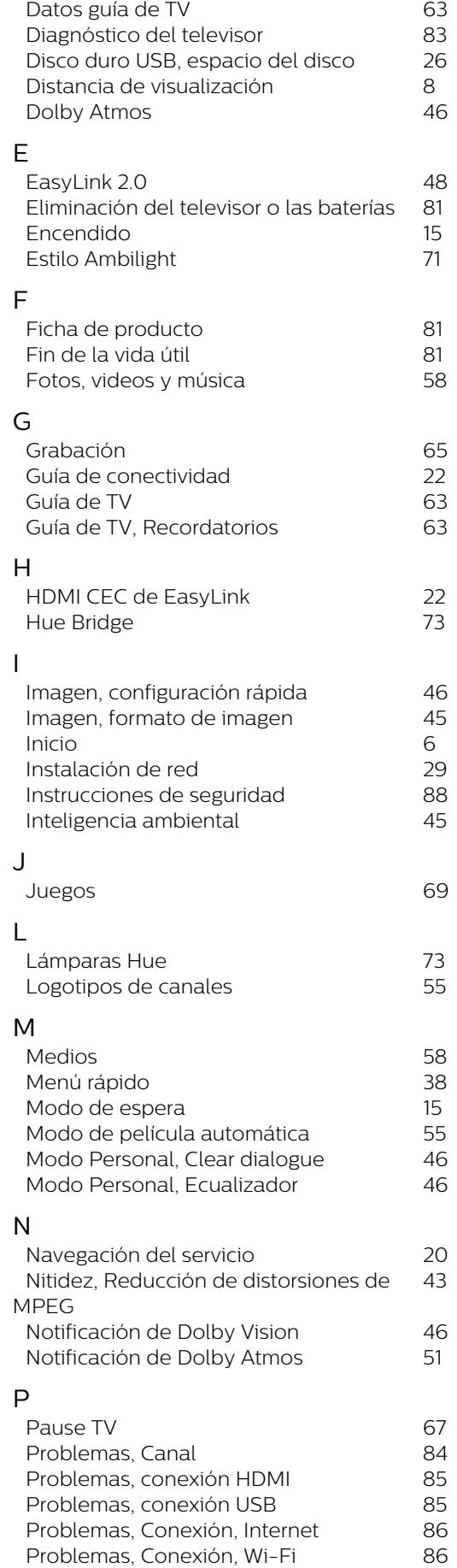

95

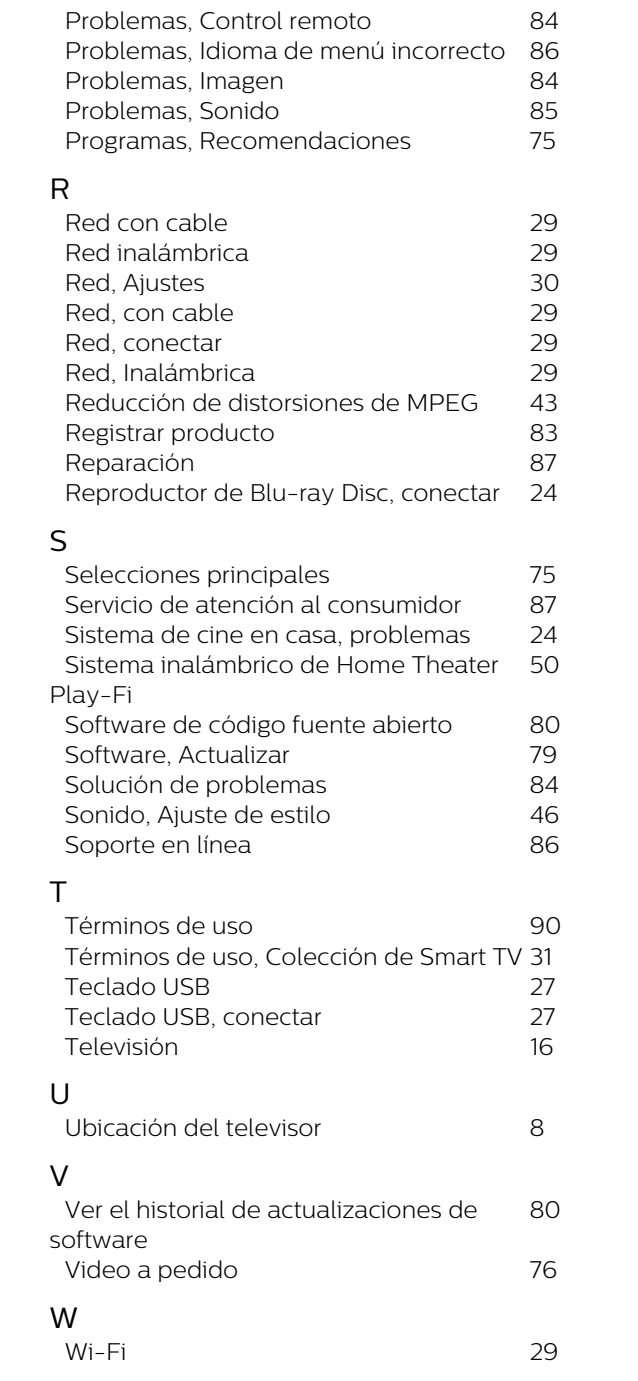

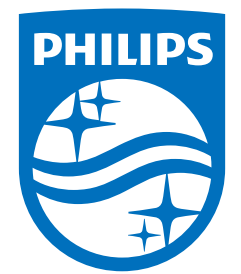

All registered and unregistered trademarks are property of their respective owners.<br>Specifications are subject to change without notice.<br>Philips and the Philips' shield emblem are trademarks of Koninklijke Philips N.V. and This product has been manufactured by and is sold under the responsibility of TP Vision Europe B.V., and TP Vision Europe B.V. is the warrantor in relation to this product. 2022©TP Vision Europe B.V. All rights reserved.

www.philips.com/welcome